**Autodesk®** Backburner**™** 2011

# User Guide

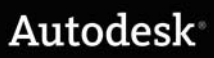

#### Autodesk® Backburner™ 2011

#### © 2010 Autodesk, Inc. All rights reserved. Except as otherwise permitted by Autodesk, Inc., this publication, or parts thereof, may not be reproduced in any form, by any method, for any purpose.

Certain materials included in this publication are reprinted with the permission of the copyright holder.

Portions relating to MD5 Copyright (C) 1991-2, RSA Data Security, Inc. Created 1991. All rights reserved. License to copy and use this software is granted provided that it is identified as the "RSA Data Security, Inc. MD5 Message-Digest Algorithm" in all material mentioning or referencing this software or this function. License is also granted to make and use derivative works provided that such works are identified as "derived from the RSA Data Security, Inc. MD5 Message-Digest Algorithm" in all material mentioning or referencing the derived work. RSA Data Security, Inc. makes no representations concerning either the merchantability of this software or the suitability of this software for any particular purpose. It is provided "as is" without express or implied warranty of any kind. These notices must be retained in any copies of any part of this documentation and/or software.

#### **Trademarks**

The following are registered trademarks or trademarks of Autodesk, Inc., and/or its subsidiaries and/or affiliates in the USA and other countries: 3DEC (design/logo), 3December, 3December.com, 3ds Max, Algor, Alias, Alias (swirl design/logo), AliasStudio, Alias|Wavefront (design/logo), ATC, AUGI, AutoCAD, AutoCAD Learning Assistance, AutoCAD LT, AutoCAD Simulator, AutoCAD SQL Extension, AutoCAD SQL Interface, Autodesk, Autodesk Envision, Autodesk Intent, Autodesk Inventor, Autodesk Map, Autodesk MapGuide, Autodesk Streamline, AutoLISP, AutoSnap, AutoSketch, AutoTrack, Backburner, Backdraft, Built with ObjectARX (logo), Burn, Buzzsaw, CAiCE, Civil 3D, Cleaner, Cleaner Central, ClearScale, Colour Warper, Combustion, Communication Specification, Constructware, Content Explorer, Dancing Baby (image), DesignCenter, Design Doctor, Designer's Toolkit, DesignKids, DesignProf, DesignServer, DesignStudio, Design Web Format, Discreet, DWF, DWG, DWG (logo), DWG Extreme, DWG TrueConvert, DWG TrueView, DXF, Ecotect, Exposure, Extending the Design Team, Face Robot, FBX, Fempro, Fire, Flame, Flare, Flint, FMDesktop, Freewheel, GDX Driver, Green Building Studio, Heads-up Design, Heidi, HumanIK, IDEA Server, i-drop, ImageModeler, iMOUT, Incinerator, Inferno, Inventor, Inventor LT, Kaydara, Kaydara (design/logo), Kynapse, Kynogon, LandXplorer, Lustre, MatchMover, Maya, Mechanical Desktop, Moldflow, Moonbox, MotionBuilder, Movimento, MPA, MPA (design/logo), Moldflow Plastics Advisers, MPI, Moldflow Plastics Insight, MPX, MPX (design/logo), Moldflow Plastics Xpert, Mudbox, Multi-Master Editing, Navisworks, ObjectARX, ObjectDBX, Open Reality, Opticore, Opticore Opus, Pipeplus, PolarSnap, PortfolioWall, Powered with Autodesk Technology, Productstream, ProjectPoint, ProMaterials, RasterDWG, RealDWG, Real-time Roto, Recognize, Render Queue, Retimer, Reveal, Revit, Showcase, ShowMotion, SketchBook, Smoke, Softimage, Softimage|XSI (design/logo), Sparks, SteeringWheels, Stitcher, Stone, StudioTools, ToolClip, Topobase, Toxik, TrustedDWG, ViewCube, Visual, Visual LISP, Volo, Vtour, Wire, Wiretap, WiretapCentral, XSI, and XSI (design/logo).

All other brand names, product names or trademarks belong to their respective holders.

Disclaimer

THIS PUBLICATION AND THE INFORMATION CONTAINED HEREIN IS MADE AVAILABLE BY AUTODESK, INC. "AS IS." AUTODESK, INC. DISCLAIMS ALL WARRANTIES, EITHER EXPRESS OR IMPLIED, INCLUDING BUT NOT LIMITED TO ANY IMPLIED WARRANTIES OF MERCHANTABILITY OR FITNESS FOR A PARTICULAR PURPOSE REGARDING THESE MATERIALS.

Published by: Autodesk, Inc. 111 Mclnnis Parkway San Rafael, CA 94903, USA

Images Courtesy of: Absolute Post, Duckling A-S, Finish Title: Autodesk Backburner 2011 User Guide Document Version: 2 Date: April 1, 2010

# **Contents**

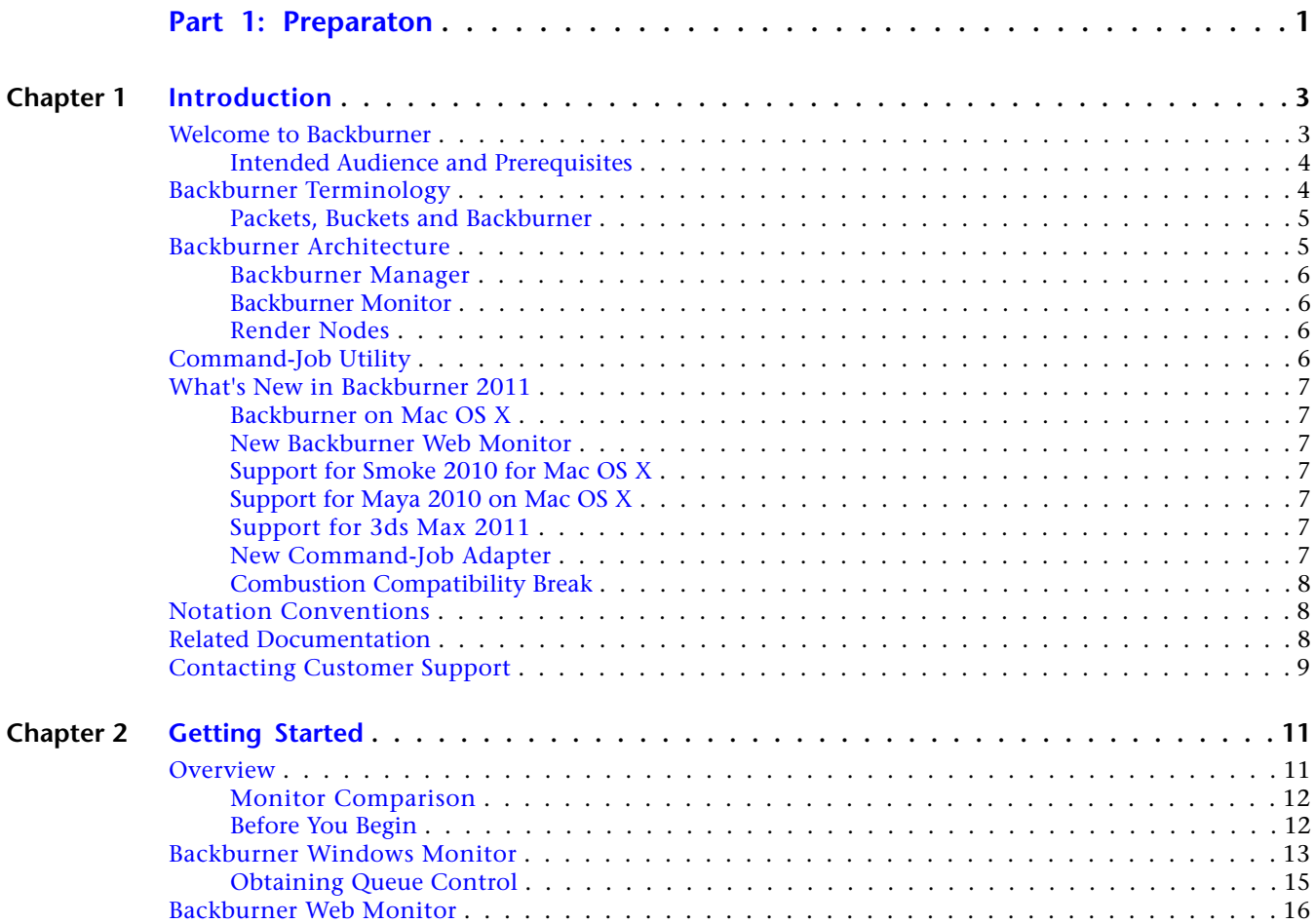

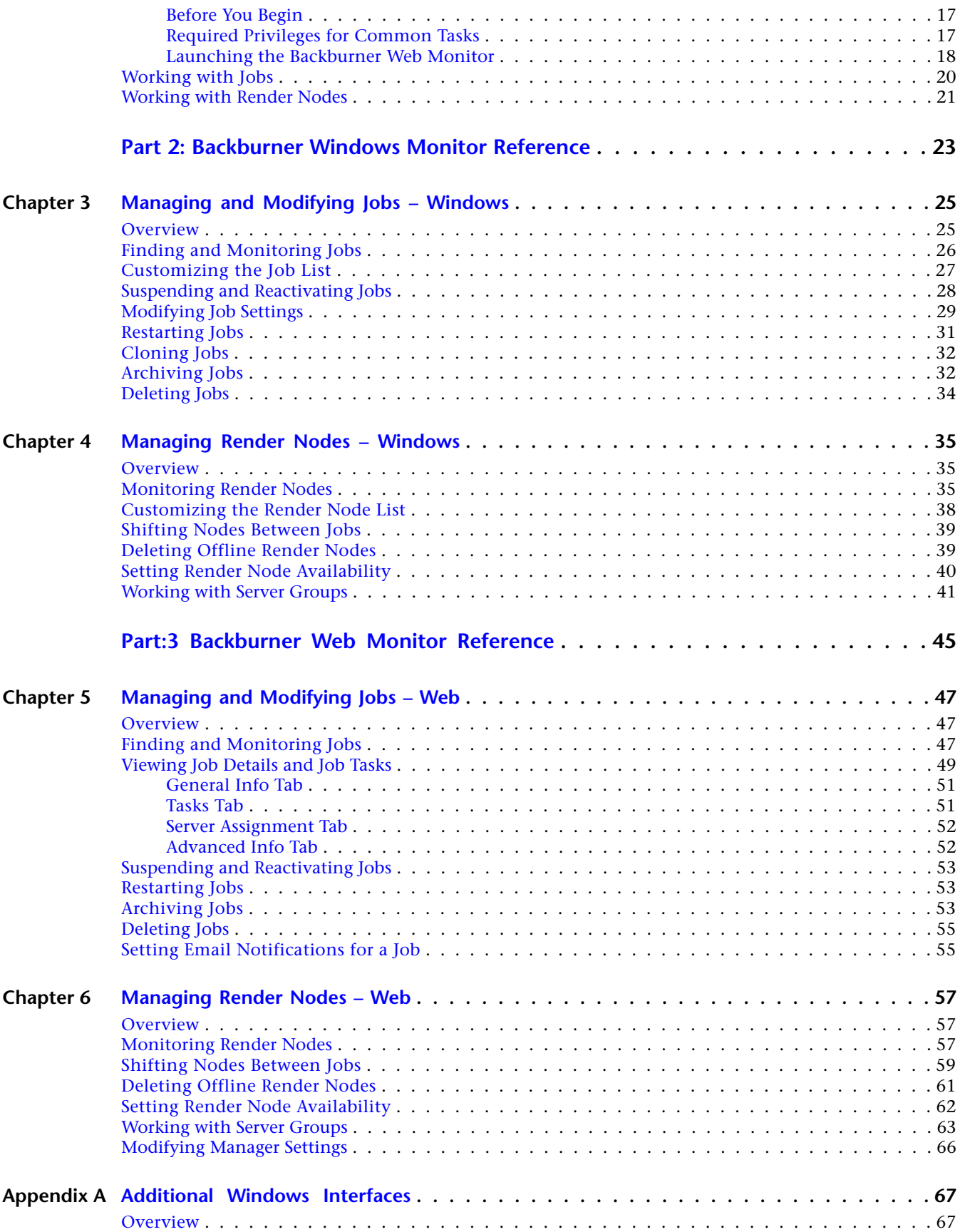

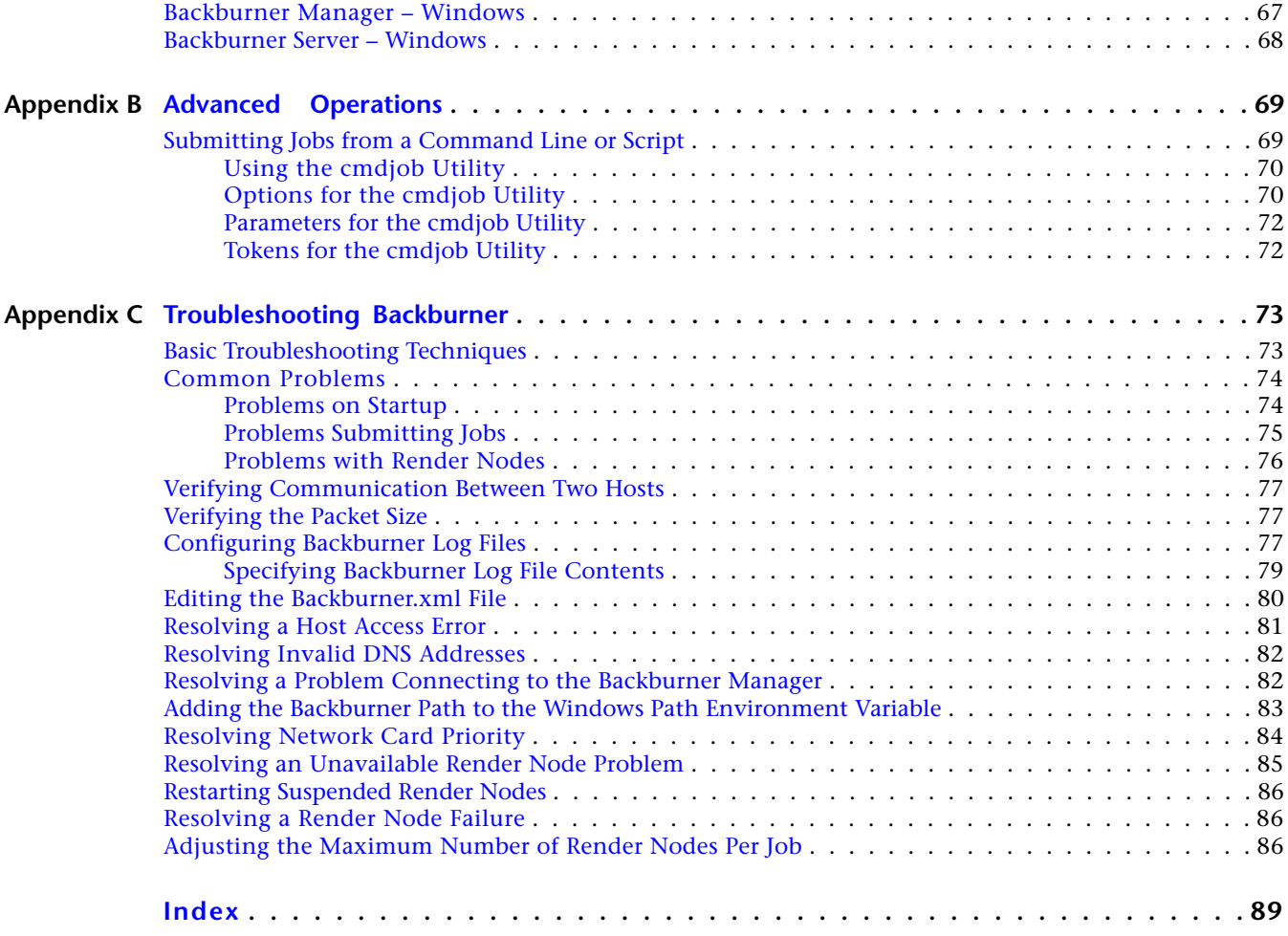

# <span id="page-6-0"></span>**Part 1: Preparaton**

#### **Part 1 includes these chapters:**

- [Introduction](#page-8-0) on page 3
- [Getting Started](#page-16-0) on page 11

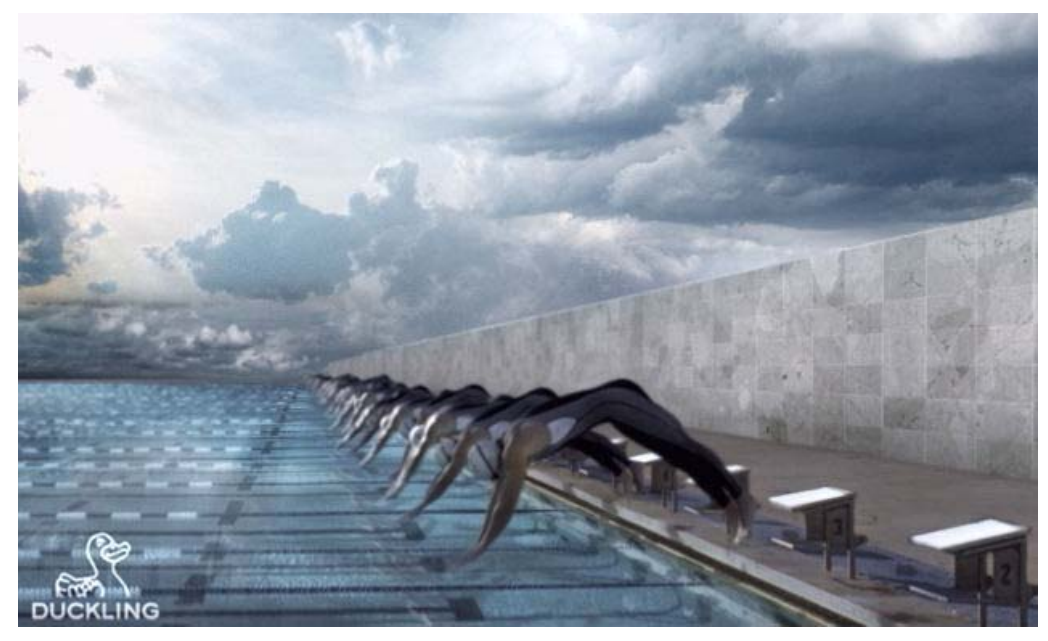

**Image courtesy of Duckling A-S**

# <span id="page-8-0"></span>**Introduction**

#### **Topics in this chapter:**

- [Welcome to Backburner](#page-8-1) on page 3
- [Backburner Terminology](#page-9-1) on page 4
- [Backburner Architecture](#page-10-1) on page 5
- [Command-Job Utility](#page-11-3) on page 6
- [What's New in Backburner 2011](#page-12-0) on page 7
- [Notation Conventions](#page-13-1) on page 8
- [Related Documentation](#page-13-2) on page 8
- <span id="page-8-1"></span>■ [Contacting Customer Support](#page-14-0) on page 9

# **Welcome to Backburner**

Welcome to the *Autodesk Backburner 2011 User Guide*. Backburner™ is the Autodesk® queue manager for background processing and distributed network processing. It allows multiple jobs, such as I/O operations, grading, composites, and animation scenes, to be processed by many computers working collectively on the same network. Backburner also provides the means to monitor and control the jobs you submit, as well as the tools for managing the Backburner network itself.

Backburner is leveraged by the following Autodesk applications.

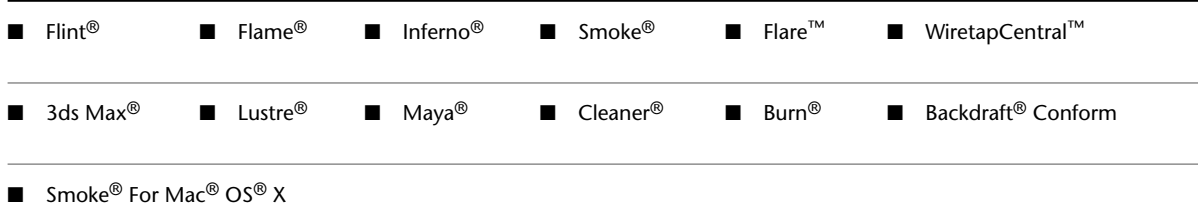

**1**

This guide relates to using Backburner to monitor and control background processing and distributed network processing. For information on submitting jobs to Backburner from an Autodesk application, refer to the user guide for the application of interest. For information on installation and configuration, refer to the *Autodesk Backburner 2011 Installation Guide*.

**NOTE** This guide documents the Backburner Windows® Monitor and Backburner Web Monitor. Autodesk applications that leverage Backburner often have basic job queue monitoring abilities built in to the user interface. Fore more information, see the applicable user guide.

# <span id="page-9-0"></span>**Intended Audience and Prerequisites**

This guide is for those responsible for monitoring, managing or maintaining the Backburner network. It is also for anyone interested in how Backburner processes jobs. Whatever your interests may be, familiarity with the following topics will be helpful:

- The Autodesk application(s) from which jobs will be submitted
- Linux<sup>®</sup> and/or Windows<sup>®</sup> and/or Mac OS X
- Computer networking

**NOTE** If you are new to Backburner, it is recommended that you read the *Backburner Installation Guide* before continuing with this guide. It contains valuable information on a number of key Backburner concepts, including the differences between its two main deployment models: the standalone workstation, and the render farm. It also provides details on how Backburner is used by each of the applications that leverages it.

<span id="page-9-1"></span>If you require assistance, please contact Autodesk Media and Entertainment customer support. See [Contacting](#page-14-0) [Customer Support](#page-14-0) on page 9.

# **Backburner Terminology**

Familiarity with the following terminology will help you to understand this guide.

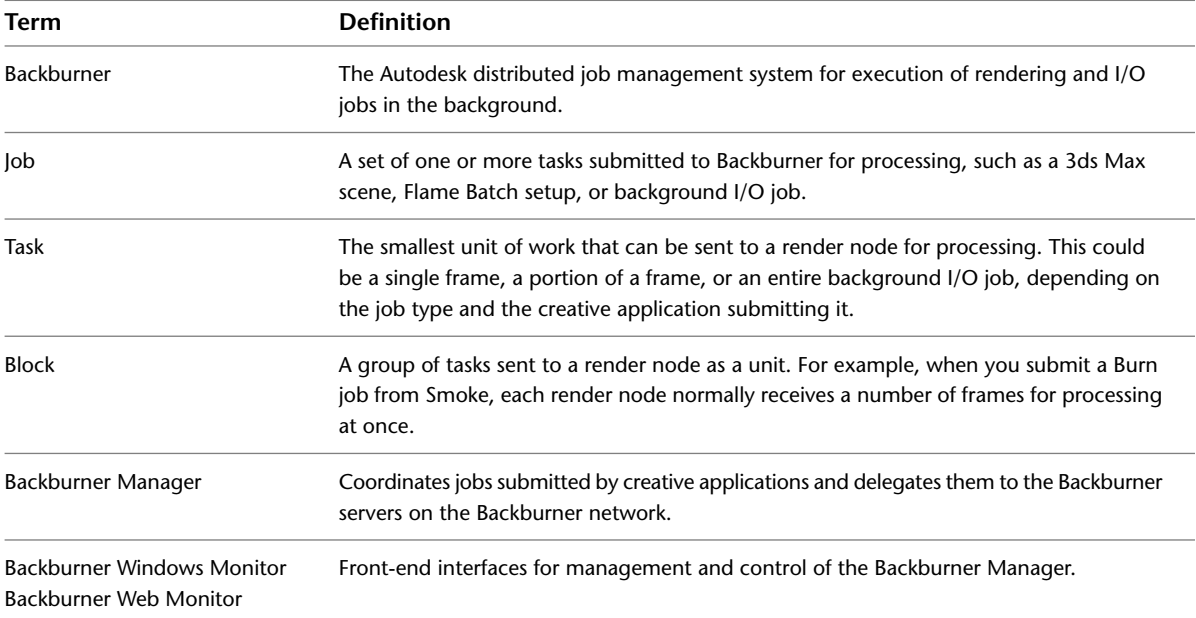

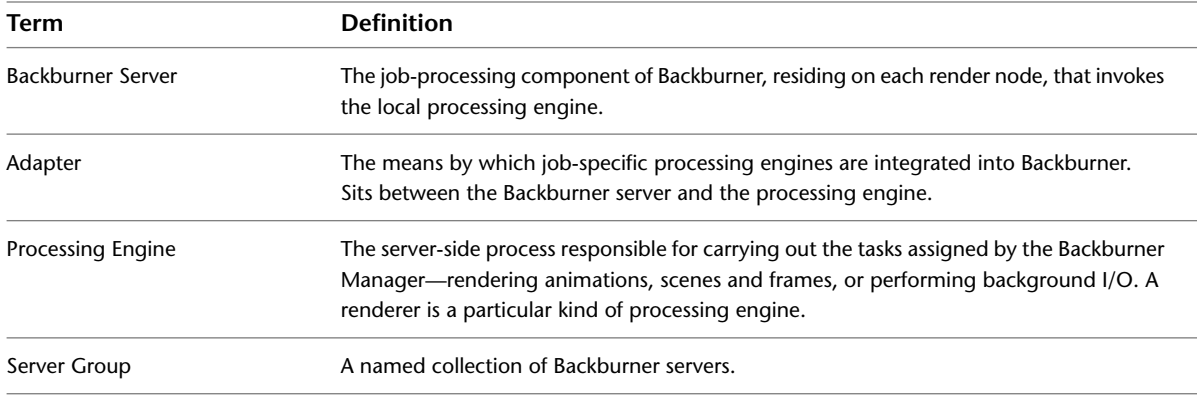

# <span id="page-10-0"></span>**Packets, Buckets and Backburner**

In other industry literature, the term *packet* is sometimes used to mean the number of frames sent to a render node for processing. A "packet" size of 5, for example, means 5 frames are sent to each available render node. In Backburner, the term *packet* retains its traditional meaning under TCP/IP. The blocks of tasks automatically sent to render nodes for processing are similar to what other software manufacturers call packets.

Similarly, *bucket rendering* is a commonly used term for the concept of explicitly dividing a single image into slices (or tiles), for processing on different render nodes. The same concept applies in Backburner (for 3ds Max), but no particular term is used to describe the process. Backburner simply receives jobs from its render clients, and sends them to the render nodes for processing as blocks of tasks. Whether tasks represent entire frames, or portions of frames, is transparent to its operation.

# <span id="page-10-1"></span>**Backburner Architecture**

Backburner consists of the Backburner Manager, Backburner Monitor, and Backburner Servers, as illustrated in the following diagram. These operate in the greater context of creative applications (such as Autodesk Visual Effects and Finishing applications) and processing engines (such as Burn™).

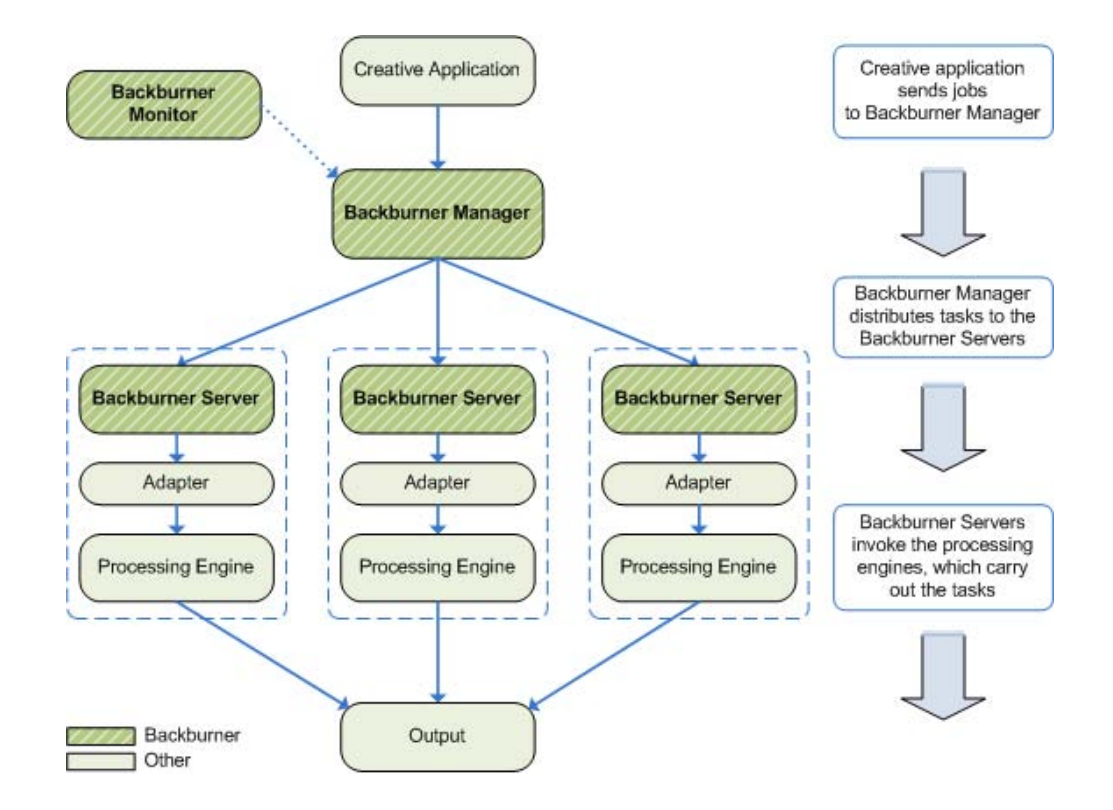

# <span id="page-11-0"></span>**Backburner Manager**

<span id="page-11-1"></span>At the centre of Backburner is the Backburner Manager. It receives jobs from the client applications—such as Smoke, Flame, 3ds Max, or Maya—which it then distributes, as sets of *tasks*, to the render nodes on the network. The Backburner Manager maintains status information about its network of Backburner servers. It also maintains a database of submitted, active, and, depending on your settings, completed jobs.

# **Backburner Monitor**

<span id="page-11-2"></span>End-user and administrator interaction with the Backburner Manager is by way of the Backburner Monitor. It is used to monitor the progress of a job, suspend and restart jobs, and perform administrative tasks.

# **Render Nodes**

<span id="page-11-3"></span>Render nodes consist of a Backburner Server, adapters, and processing engines. The kinds of jobs a render node can process depend on the adapters and processing/rendering engines installed upon it. Autodesk Visual Effects and Finishing applications, including Smoke for Mac OS X, share the Burn rendering engine and Wire® processing engine. Some Autodesk applications, such as 3ds Max®, have their own rendering engine. Cleaner®, also, provides its own rendering engine. For efficiency, you can group render nodes together in named groups, called *server groups*. Particular jobs can then be processed by the nodes in a named group only, leaving nodes outside the group free for other uses.

# **Command-Job Utility**

The Backburner command-job utility, *cmdjob*, lets you submit batch, executable or script files to Backburner as "custom" jobs from the command line, for execution on render nodes. Two distinct command-job adapters

are installed on the render nodes to handle the custom jobs. One adapter executes jobs as the *root* user. The other retains the account of the user that submitted the job. See [Advanced Operations](#page-74-0) on page 69.

# <span id="page-12-0"></span>**What's New in Backburner 2011**

<span id="page-12-1"></span>This section presents new features and changes implemented in Backburner 2011.

## **Backburner on Mac OS X**

In previous releases, Backburner was deployable on both the Linux and Windows operating systems. With Backburner 2011, Backburner adds Mac OS X to its list of supported platforms. The Backburner Manager, Backburner Server, and Backburner *cmdjob* command-line utility are all included in the port, enabling Autodesk applications to leverage Backburner for render farms consisting of managers and render nodes on Mac workstations.

## <span id="page-12-2"></span>**New Backburner Web Monitor**

<span id="page-12-3"></span>This release of Backburner features a new version of the Backburner Web Monitor. The new Web Monitor is a full-featured, desktop-like application that runs entirely inside a web browser. It is an Adobe® Flash® Player compatible application that replaces the older html-based Backburner Web Monitor, which is no longer available as of this release. The new Backburner Web Monitor is available for Linux and Mac OS only.

# **Support for Smoke 2010 for Mac OS X**

<span id="page-12-4"></span>Backburner is now leveraged by the new Autodesk Smoke for Mac OS X, in both standalone and render-farm deployments. In the standalone deployment, Smoke for Mac OS X uses Backburner for background I/O, including proxy generation. In the render farm deployment, Smoke for Mac OS X can submit jobs to a render farm consisting of Burn render nodes installed on Linux workstations.

# **Support for Maya 2010 on Mac OS X**

<span id="page-12-5"></span>In the previous release, Maya leveraged Backburner for network rendering on Linux and Windows workstations. With Maya 2010 and Backburner 2011, network rendering is also supported on the Mac OS X platform. Network rendering allows animation scenes to be rendered by many computers working collectively on the same network.

# <span id="page-12-6"></span>**Support for 3ds Max 2011**

3ds Max users will now benefit from the improved reliability, stability and speed of the latest Backburner releases.

# **New Command-Job Adapter**

The Backburner command-job utility, *cmdjob*, lets you submit batch, executable, or script files to Backburner as "custom" jobs from the command line, for execution on the render nodes. This release introduces a new command-job adapter, with the result that two distinct command-job adapters are now installed on the render nodes.

The original adapter runs all received jobs as the *root* user account. The new adapter runs its jobs as the account that submitted the job, allowing enforcement of a more stringent security mechanism. Those concerned with security now have the option of removing the older adapter.

To invoke the new adapter, use the new *-userRights* job submission switch. The new adapter is available for Linux and Mac OS only. It is not available for Windows render nodes.

# <span id="page-13-0"></span>**Combustion Compatibility Break**

With this release, Combustion® network rendering using Backburner is no longer supported. Note, however, that Backburner is not needed for local rendering, nor for local encoding using Cleaner XL. The following table summarizes the role of Backburner in Combustion.

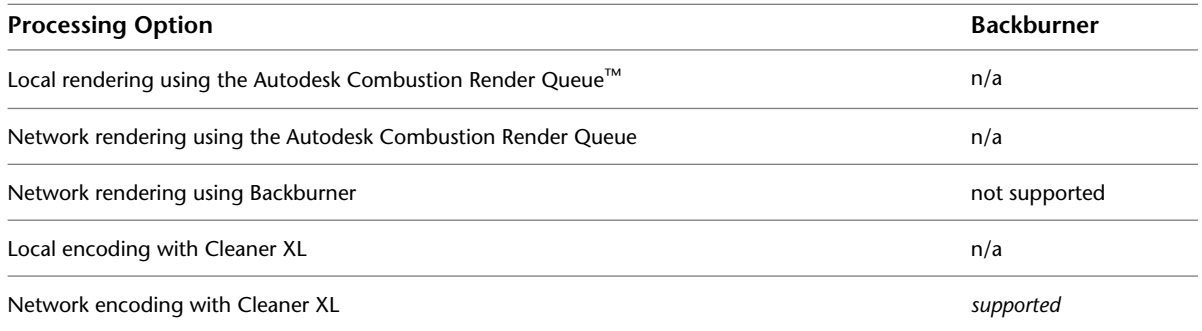

# <span id="page-13-1"></span>**Notation Conventions**

A number of style conventions are used throughout this guide. These conventions and examples of their use are shown as follows.

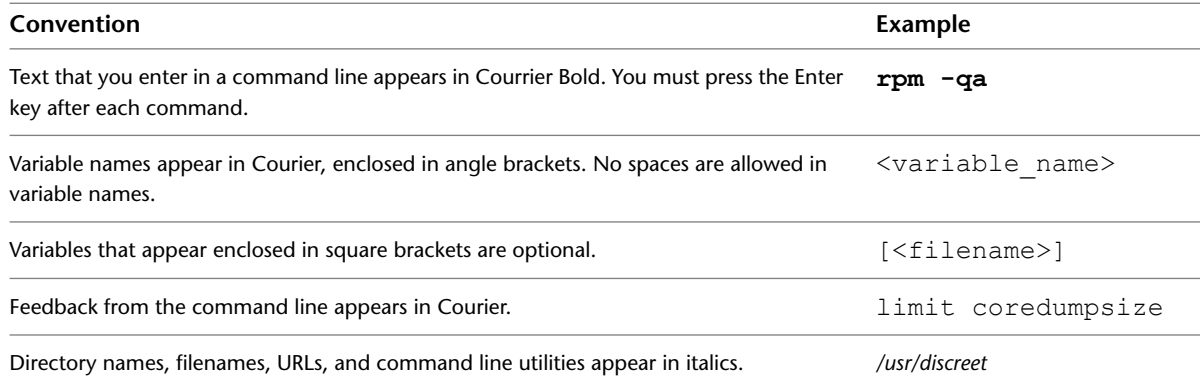

# <span id="page-13-2"></span>**Related Documentation**

This release has documentation that helps you install, configure, and use the software. For a list of all the documentation available to you, visit *<http://www.autodesk.com/me-documentation>*. From this page you can access the complete documentation library.

You should also refer to your product's release notes for all late-breaking release information.

# <span id="page-14-0"></span>**Contacting Customer Support**

For contact information for Autodesk Media and Entertainment Customer Support, consult your release notes, or visit *<http://www.autodesk.com/support>*.

Customer support is also available through your Autodesk reseller. To find a reseller near you, consult the reseller look-up database at *<http://www.autodesk.com/resellers>*.

# <span id="page-16-0"></span>**Getting Started**

**2**

#### **Topics in this chapter:**

- [Overview](#page-16-1) on page 11
- [Backburner Windows Monitor](#page-18-0) on page 13
- [Backburner Web Monitor](#page-21-0) on page 16
- [Working with Jobs](#page-25-0) on page 20
- <span id="page-16-1"></span>■ [Working with Render Nodes](#page-26-0) on page 21

# **Overview**

As noted in the introduction, end-user and administrator interaction with the Backburner network is mainly by way of the Backburner Monitor. This is the means by which you carry out the daily tasks of observing and controlling jobs and managing render nodes. For jobs, it includes pausing, stopping and restarting, changing priorities, archiving and restoring, and so on. For render nodes it includes setting render node availability schedules and assigning particular render nodes to particular jobs. It also includes creating and managing *server groups*—named collections of render nodes that can assist in implementing a job processing strategy, for render farms serving more than one creative application.

**NOTE** Autodesk applications that leverage Backburner often have basic job queue monitoring abilities built in to the user interface. See the application-specific user guide.

The Backburner Monitor is available in two forms:

- **Backburner Windows Monitor** A feature-rich UI to the Backburner network. It can be installed and launched from any Windows workstation on the network, and leverages the complete functionality of the Backburner Manager. This monitor is well-suited for a small render farm with a single creative workstation, or the administrator workstation on a larger render farm.
- **Backburner Web Monitor** Designed for non-administrator workstations on a large render farm, this lightweight monitor allows you to manage jobs and render nodes from a web browser. Its UI is a

desktop-like application that runs entirely inside the browser. Its advantages over the Backburner Windows Monitor are two-fold. First, it can run on any workstation with a web browser, rather than a Windows workstation only. Second, it has minimal impact on the Backburner Manager.

The aim of this chapter is to introduce the UIs and general features of the monitors, with details on launching them and connecting to a Backburner Manager. It also introduces the main categories of the tasks you can perform: those that are related to jobs, and those for working with render nodes. Details on using the monitors are presented in later chapters.

### <span id="page-17-0"></span>**Monitor Comparison**

The following table summarizes the major differences between the monitors.

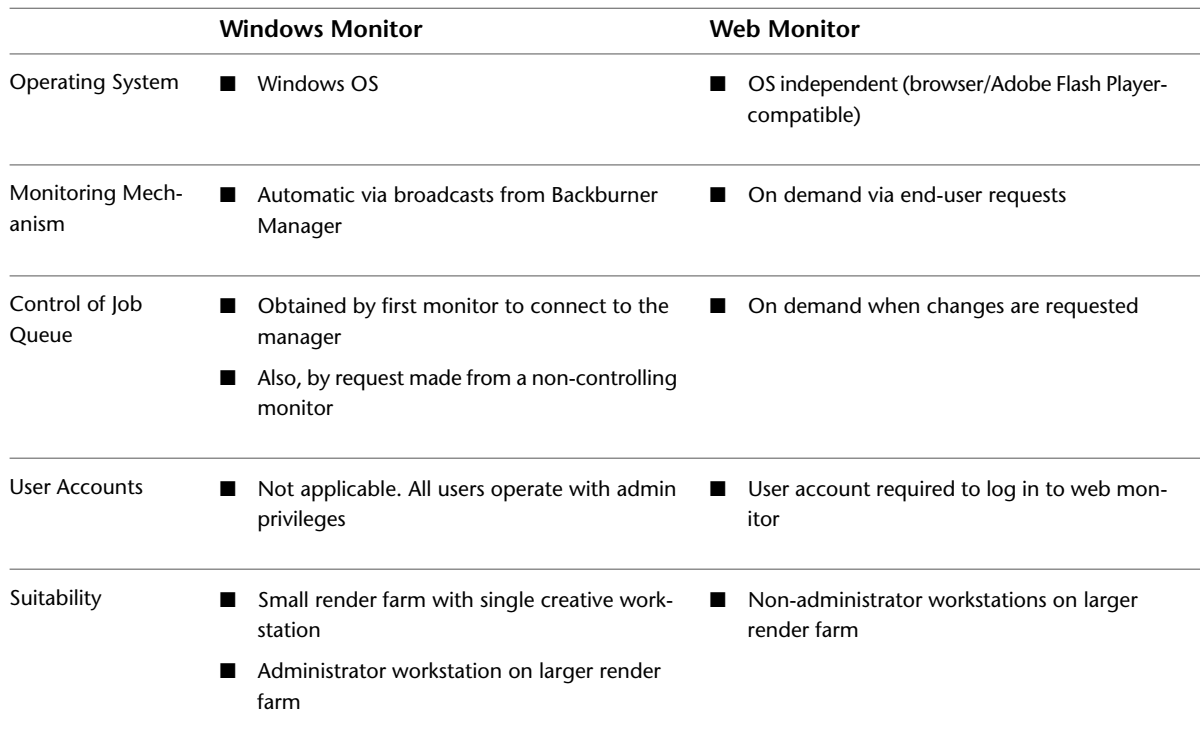

## <span id="page-17-1"></span>**Before You Begin**

Please note the following general points:

- **User Account and Password** Depending on how Backburner has been installed and configured, you may need a user account and password to gain access to the chosen monitor.
- **Administrator Privileges** Depending on the monitor used, you may need a user account with administrator privileges to actively manage all jobs and render nodes.
- **Manager Name or IP Address** The Backburner Monitor obtains its information from the Backburner Manager. In order to connect the Backburner Monitor to a Backburner Manager, you require the Backburner Manager host name, or IP address.

**NOTE** The above points are dependent on how your Backburner network is set up, and the monitor type in use. For example, the Backburner Windows Monitor automatically acquires administrator privileges when it obtains control of the job queue. No special account is needed.

# <span id="page-18-0"></span>**Backburner Windows Monitor**

The feature-rich Backburner Windows Monitor can be launched from any Windows workstation on the network where it has been installed. It leverages the complete functionality of the Backburner Manager, and is well-suited for the adminstrator workstation of a larger render farm.

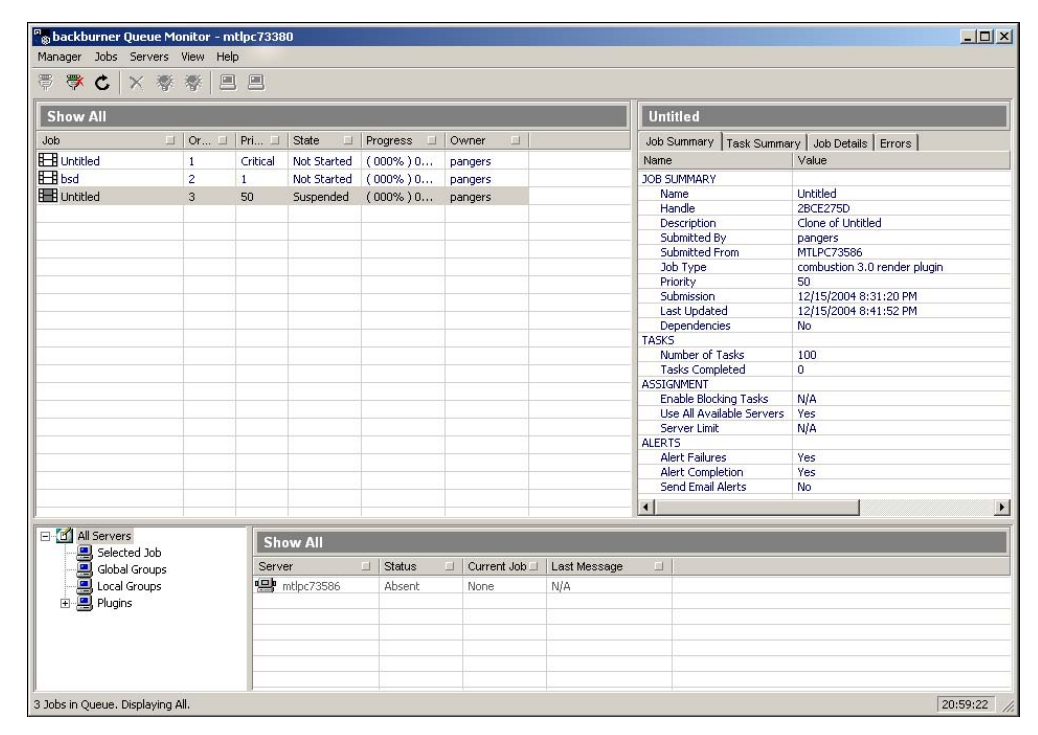

Like the other monitor, the Windows Monitor operates by connecting to a Backburner Manager. The first Windows Monitor making the connection has full control over the job queue and Backburner network—that is, "queue control". Subsequent connections by other Windows Monitors have more limited functionality. See [Obtaining Queue Control](#page-20-1) on page 15.

**NOTE** Due to the internal monitoring mechanism, it is suggested you avoid running the Backburner Windows Monitor on more than one or two workstations, since this can degrade network performance. Non-administration workstations can make use of the Backburner Web Monitor instead. See the *Backburner Installation Guide*.

#### **To launch the Backburner Windows Monitor:**

**1** From the Start menu, choose Programs, Autodesk, Backburner, and then Monitor.

The Backburner Monitor appears. If this is your first time running the application, no network or job details are present, since it is not yet connected to a Backburner Manager.

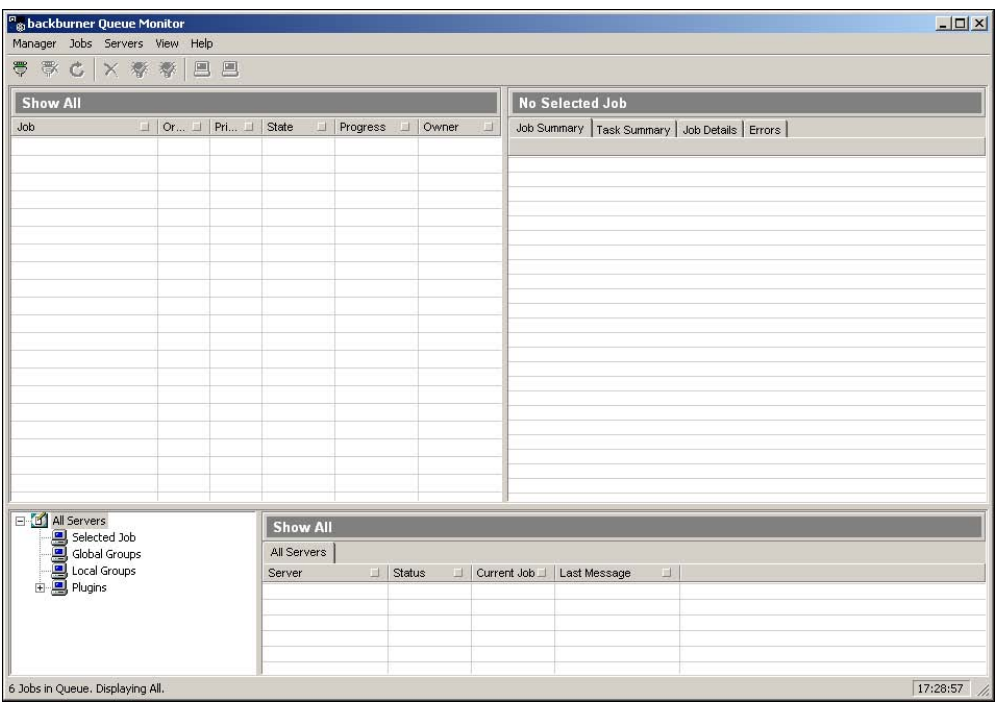

- **2** Connect to a Backburner Manager. From the Manager menu, choose Connect.
- **3** In the Connect to Manager dialog that appears, uncheck the *Automatic Search* checkbox, and enter the host name or IP address of the Backburner Manager in the *Enter Manager Name or IP Address* text field. Employing automatic searching is not recommended, since it makes extensive use of network resources and can take some time.
- **4** Click OK to initiate the connection.

The monitor connects to the selected manager, and the UI is populated with job and server details for the Backburner network.

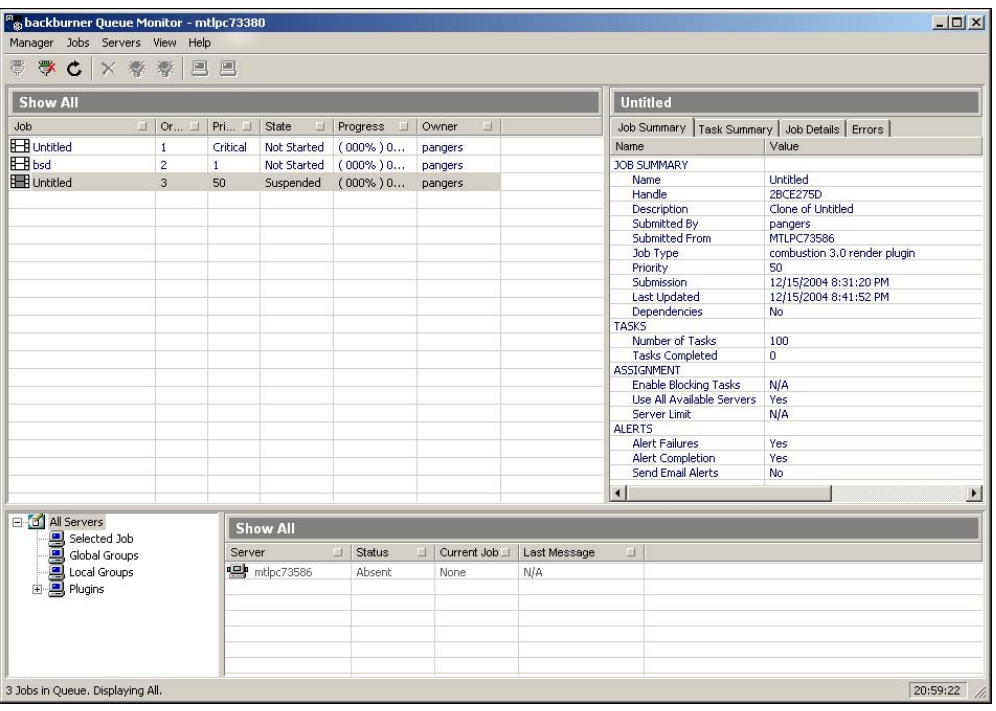

**NOTE** If the title bar displays "Read Only", this indicates that another user has already connected to the manager via a Backburner Windows Monitor. To perform all common tasks, you will need queue control. See [Obtaining Queue Control](#page-20-1) on page 15.

- **5** Verify the connection. From the Manager menu, choose Properties. Manager details appear in a dialog. If no connection was made, this option is greyed-out.
- <span id="page-20-1"></span>**6** Optional: Set the monitor to connect to its manager automatically at start-up. From the Manager menu, choose Autoconnect.
- <span id="page-20-0"></span>**7** When finished, end the session. From the Manager menu, choose Disconnect.

# **Obtaining Queue Control**

The Backburner Monitor enforces a simple queue control mechanism to avoid conflicting requests from different users of the Backburner Windows Monitor. The first monitor establishing a connection to the manager is automatically granted queue control, and can perform all job-related activities, including stopping, restarting, or deleting jobs. Subsequently, other monitors connect in read-only mode, allowing them to observe the activity on the Backburner network only.

#### **To obtain queue control:**

**1** From the Manager menu, choose Request Client List.

A Client List dialog appears, showing the status of all users connected to the manager via the Backburner Windows Monitor.

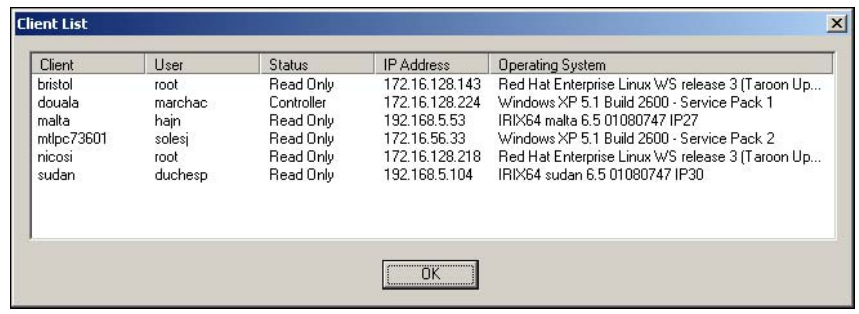

The Status column indicates the user with control of the queue.

**2** Dismiss the dialog, then obtain queue control. From the Manager menu, choose Request Queue Control. The manager transmits the request to the user currently with queue control. A message similar to the following appears on the remote machine.

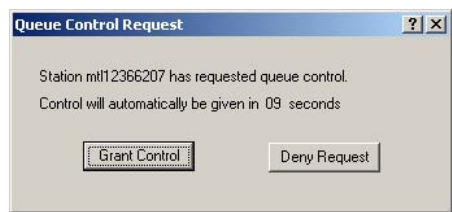

- **3** As indicated in the dialog, the user has 10 seconds to actively refuse the request; otherwise, control of the queue passes over to you, and the status at the other workstation reverts to "read-only".
- <span id="page-21-0"></span>**4** You can now perform all operations on jobs and servers on the Backburner network.

# **Backburner Web Monitor**

The Backburner Web Monitor is a desktop-like application that runs entirely inside a web browser. It provides similar functionality to the Windows-based Backburner Windows Monitor, but can be launched from any web browser with access to the Backburner network. For the user with administrator privileges, the available functionality is virtually identical to the Backburner Windows Monitor. For non-administrator users, most administration-level functionality is available, but only for jobs that they themselves submit.

**NOTE** The Backburner Web Monitor operates by connecting to a workstation where both the Apache web server, and Backburner Web Server are installed. The Backburner Web Server is available for Linux and Mac OS only. It is not available for Windows. See the *Backburner Installation Guide*.

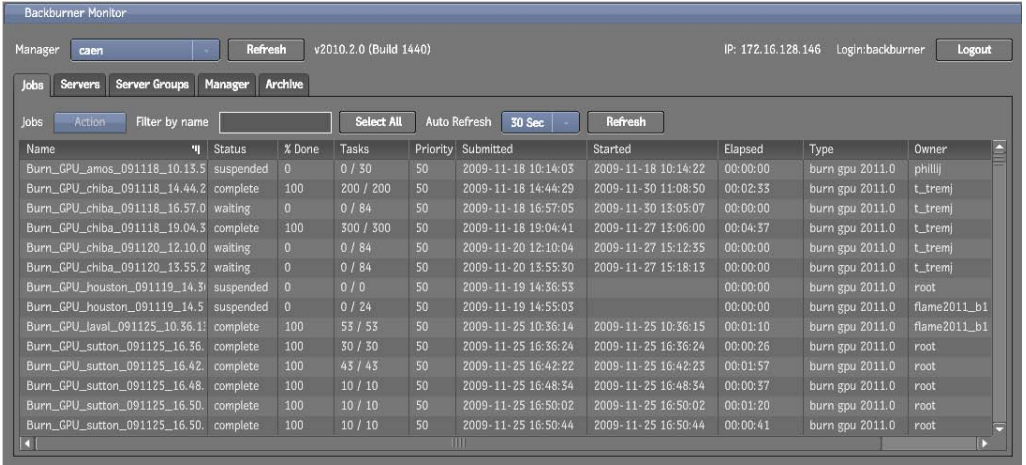

## <span id="page-22-0"></span>**Before You Begin**

Before launching the Backburner Web Monitor, please note the following:

- **User Account and Password** Depending on your system configuration, you may need a user name and password to access the Backburner Web Monitor.
- **Administrator Privileges** All users can perform common tasks on the jobs that they themselves submit. For advanced tasks, and to modify jobs submitted by others, an account with administrator privileges is required.
- <span id="page-22-1"></span>■ **Queue Control** Unlike the Backburner *Windows* Monitor, the Backburner *Web* Monitor does not enforce queue control. However, if a Backburner Windows Monitor is running and connected to the same manager, advanced operations—such as archiving and restoring jobs—are not permitted, and a "queue control" warning is returned. Wait a few seconds and try the operation again. The Web Monitor automatically requests queue control from the Windows Monitor, when required.

# **Required Privileges for Common Tasks**

The following table indicates the privilege level required for tasks related to jobs.

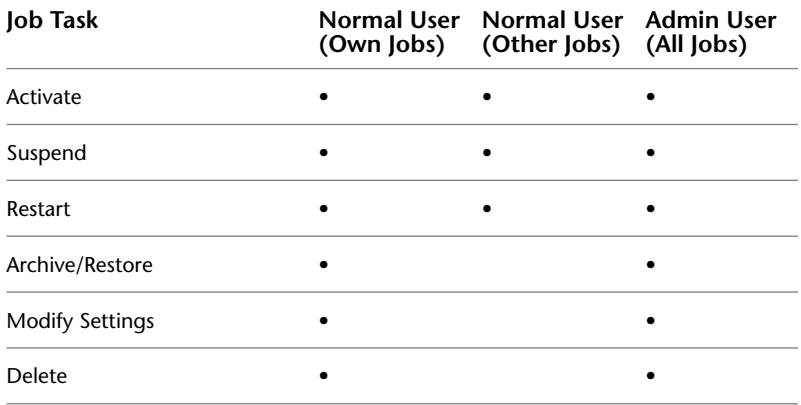

The following table lists the tasks related to render nodes (servers). All render node-related tasks require administrator privileges.

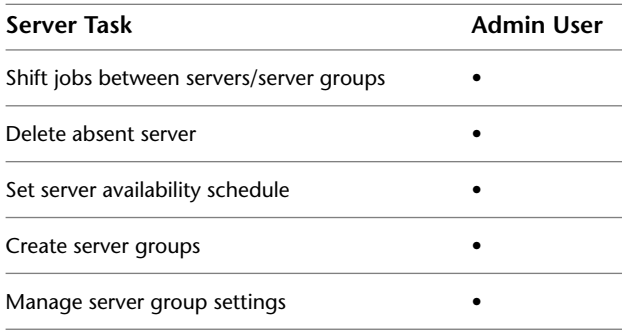

## <span id="page-23-0"></span>**Launching the Backburner Web Monitor**

**To launch the Backburner Web Monitor:**

- **1** Open a web browser on a workstation that has access to the Backburner network.
- **2** In the browser's address field, enter *http://*<machinename>*/Backburner*, where <machinename> is the name of the workstation running the Apache server and Backurner Web Server. For example, if the name of the workstation is *caen*, the address is *http://caen/Backburner*.

**NOTE** The address is case-sensitive. Backburner takes an uppercase 'B'.

A pop-up dialog appears, prompting you for a user name and password.

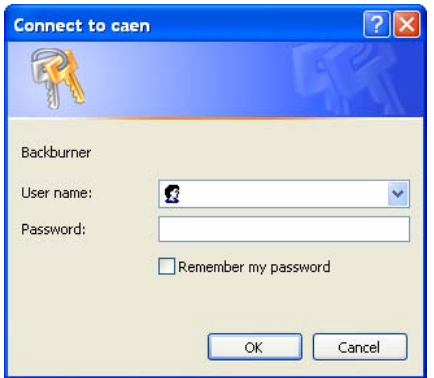

**3** Enter a user name and password and then click OK.

The Backburner Web Monitor appears in the browser. No network or job details are present, since it is not yet connected to a Backburner Manager.

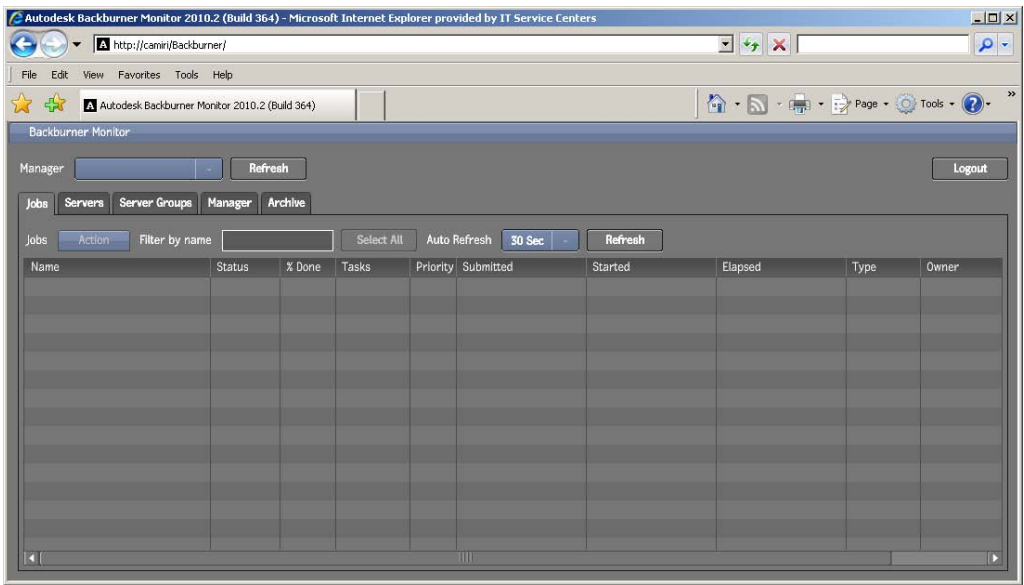

**4** From the Manager drop-down list, select the Backburner Manager of interest. The UI and Jobs tab are populated with information automatically.

÷

| v2010.2.0 (Build 1440)<br>Refresh<br>IP: 172.16.128.146<br>Login:backburner<br>Manager<br>Logout<br>caen<br>Jobs<br><b>Server Groups</b><br><b>Archive</b><br>Servers<br>Manager |               |                |                                                        |    |                     |                     |          |                 |              |
|----------------------------------------------------------------------------------------------------|---------------|----------------|--------------------------------------------------------|----|---------------------|---------------------|----------|-----------------|--------------|
| Jobs<br>Filter by name<br><b>Action</b>                                                                                                    |               |                | Auto Refresh<br>Refresh<br><b>Select All</b><br>30 Sec |    |                     |                     |          |                 |              |
| Name<br>ग।                                                                                                    | <b>Status</b> | % Done         | <b>Tasks</b>                                           |    | Priority Submitted  | Started             | Elapsed  | Type            | Owner        |
| Burn_GPU_amos_091118_10.13.5                                                                                                    | suspended     | $\mathbf{0}$   | 0/30                                                   | 50 | 2009-11-18 10:14:03 | 2009-11-18 10:14:22 | 00:00:00 | burn gpu 2011.0 | philli       |
| Burn_GPU_chiba_091118_14.44.2                                                                                                    | complete      | 100            | 200 / 200                                              | 50 | 2009-11-18 14:44:29 | 2009-11-30 11:08:50 | 00:02:33 | burn gpu 2011.0 | t_tremj      |
| Burn_GPU_chiba_091118_16.57.0 waiting                                                                                                    |               | $\Omega$       | 0/84                                                   | 50 | 2009-11-18 16:57:05 | 2009-11-30 13:05:07 | 00:00:00 | burn gpu 2011.0 | t_tremj      |
| Burn_GPU_chiba_091118_19.04.3                                                                                                    | complete      | 100            | 300 / 300                                              | 50 | 2009-11-18 19:04:41 | 2009-11-27 13:06:00 | 00:04:37 | burn gpu 2011.0 | t_tremi      |
| Burn_GPU_chiba_091120_12.10.0                                                                                                    | waiting       | $\Omega$       | 0/84                                                   | 50 | 2009-11-20 12:10:04 | 2009-11-27 15:12:35 | 00:00:00 | burn gpu 2011.0 | t_tremj      |
| Burn_GPU_chiba_091120_13.55.2 waiting                                                                                                    |               | $\mathbf{0}$   | 0/84                                                   | 50 | 2009-11-20 13:55:30 | 2009-11-27 15:18:13 | 00:00:00 | burn gou 2011.0 | t_tremj      |
| Burn_GPU_houston_091119_14.3                                                                                                    | suspended     | 0 <sup>1</sup> | 0/0                                                    | 50 | 2009-11-19 14:36:53 |                     | 00:00:00 | burn gpu 2011.0 | root         |
| Burn_GPU_houston_091119_14.5                                                                                                    | suspended     | 0              | 0/24                                                   | 50 | 2009-11-19 14:55:03 |                     | 00:00:00 | burn gpu 2011.0 | flame2011_b1 |
| Burn_GPU_laval_091125_10.36.1                                                                                                    | complete      | 100            | 53/53                                                  | 50 | 2009-11-25 10:36:14 | 2009-11-25 10:36:15 | 00:01:10 | burn gpu 2011.0 | flame2011_b1 |
| Burn_GPU_sutton_091125_16.36.                                                                                                    | complete      | 100            | 30 / 30                                                | 50 | 2009-11-25 16:36:24 | 2009-11-25 16:36:24 | 00:00:26 | burn gpu 2011.0 | root         |
| Burn_GPU_sutton_091125_16.42.                                                                                                    | complete      | 100            | 43 / 43                                                | 50 | 2009-11-25 16:42:22 | 2009-11-25 16:42:23 | 00:01:57 | burn gpu 2011.0 | root         |
| Burn_GPU_sutton_091125_16.48.                                                                                                    | complete      | 100            | 10/10                                                  | 50 | 2009-11-25 16:48:34 | 2009-11-25 16:48:34 | 00:00:37 | burn gpu 2011.0 | root         |
| Burn_GPU_sutton_091125_16.50.                                                                                                    | complete      | 100            | 10/10                                                  | 50 | 2009-11-25 16:50:02 | 2009-11-25 16:50:02 | 00:01:20 | burn gpu 2011.0 | root         |
| Burn_GPU_sutton_091125_16.50.                                                                                                    | complete      | 100            | 10/10                                                  | 50 | 2009-11-25 16:50:44 | 2009-11-25 16:50:44 | 00:00:41 | burn gpu 2011.0 | root         |

**5** The following table summarizes the contents of each tab in the interface.

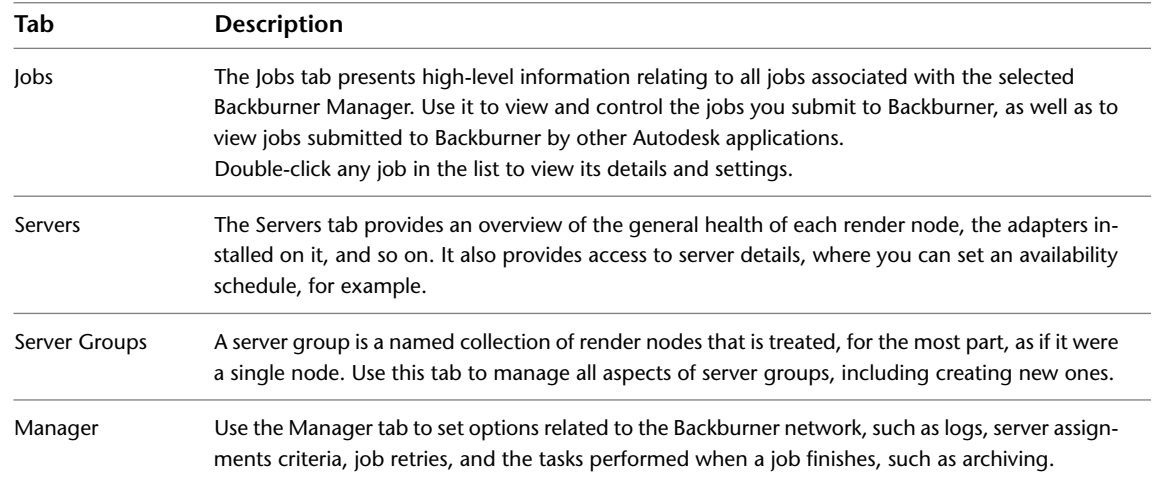

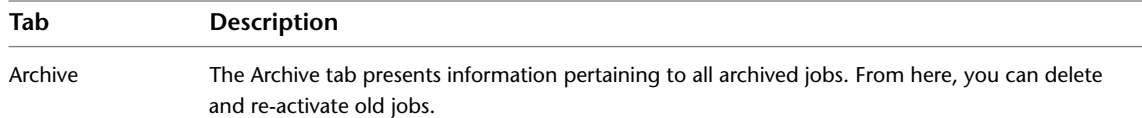

- **6** You can update the display manually by clicking the Jobs tab Refresh button, or you can set a refresh rate from the Auto Refresh menu.
- **7** To perform an operation on a job, select the job in the Jobs tab, then select the desired operation from the Action menu.

**Shift-click** or **Ctrl-click** to perform the same operation on more than one job at a time.

- **8** To view job details, double-click the job of interest, or select a job and choose Settings from the Action menu.
- <span id="page-25-0"></span>**9** When finished, end the session by logging out of the UI and closing the browser (or tab).

# **Working with Jobs**

Stated briefly, a job flows from creative application to processing engine as follows. The creative application—Smoke, 3ds Max, Lustre, etc.—submits the job to the Backburner Manager, which is then distributed as blocks of tasks to the Backburner Servers with the corresponding adapter installed, residing on the render nodes. The servers invoke the appropriate processing engine, which carries out its assigned tasks.

While it is the creative application that specifies the number of tasks in a particular job, once the job is on the Backburner network, it becomes the responsibility of the Backburner Manager. For example, it is the manager that decides how many tasks each render node is asked to carry out, in what order tasks are sent out, etc.

This is illustrated in the following diagram.

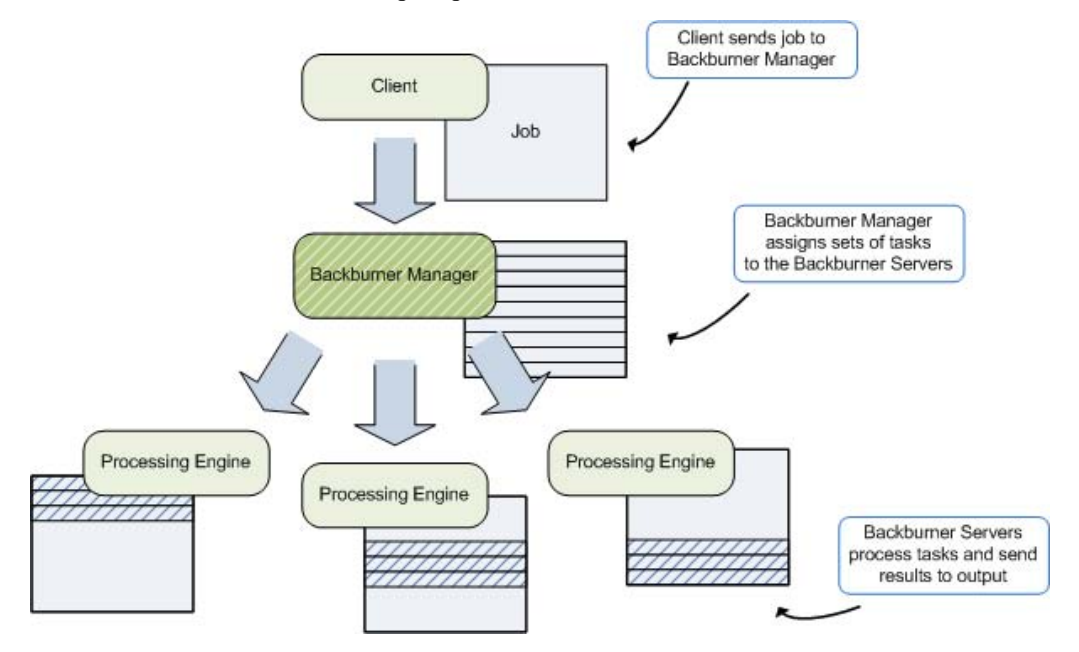

The process just described is largely automated and can operate entirely without user intervention. That being said, once a job is on the Backburner network, you can intervene in a number of ways. Aside from passively monitoring jobs, the most common job activity is to suspend a job, change its settings, and restart the job.

For more information see:

- Windows Monitor: [Managing and Modifying Jobs Windows](#page-30-0) on page 25
- Web Monitor: [Managing and Modifying Jobs Web](#page-52-0) on page 47

# <span id="page-26-0"></span>**Working with Render Nodes**

Render nodes are responsible for processing the tasks assigned to them by the Backburner Manager. The monitors provide several tools for managing the Backburner network at the level of the render nodes. These are aimed at making the Backburner network and job processing more efficient. For example, you can easily speed up processing of a large job by assigning new render nodes to it.

For more information see:

- Windows Monitor: [Managing Render Nodes Windows](#page-40-0) on page 35
- Web Monitor: [Managing Render Nodes Web](#page-62-0) on page 57

# <span id="page-28-0"></span>**Part 2: Backburner Windows Monitor Reference**

**Part 2 includes these chapters:**

- [Managing and Modifying Jobs Windows](#page-30-0) on page 25
- [Managing Render Nodes Windows](#page-40-0) on page 35

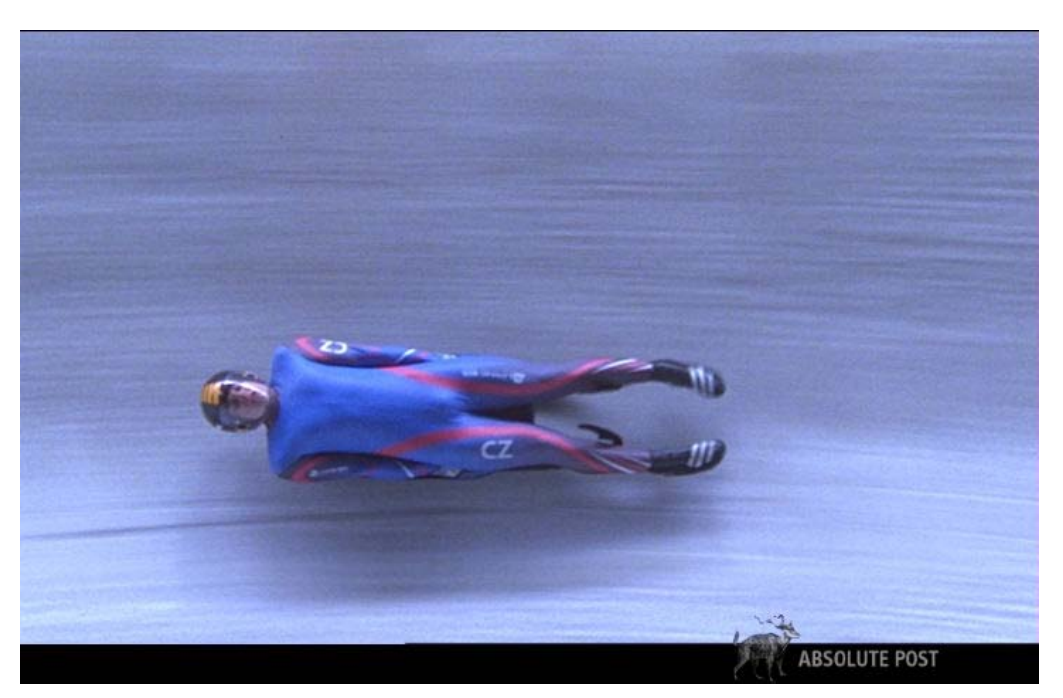

**Image courtesy of Absolute Post**

# <span id="page-30-0"></span>**Managing and Modifying Jobs – Windows**

# **3**

#### **Topics in this chapter:**

- [Overview](#page-30-1) on page 25
- [Finding and Monitoring Jobs](#page-31-0) on page 26
- [Customizing the Job List](#page-32-0) on page 27
- [Suspending and Reactivating Jobs](#page-33-0) on page 28
- [Modifying Job Settings](#page-34-0) on page 29
- [Restarting Jobs](#page-36-0) on page 31
- [Cloning Jobs](#page-37-0) on page 32
- [Archiving Jobs](#page-37-1) on page 32
- <span id="page-30-1"></span>■ [Deleting Jobs](#page-39-0) on page 34

# **Overview**

The procedures in this chapter describe how to interact with jobs already submitted to Backburner for processing, using the Backburner Windows Monitor. For information on submitting jobs to Backburner from an Autodesk application, refer to the user guide for the application of interest.

**NOTE** If the Backburner Windows Monitor title bar displays "Read Only", this indicates another user has already connected to the manager via a Backburner Windows Monitor. To perform most of the tasks described in this chapter, you will need to obtain queue control. See [Obtaining Queue Control](#page-20-1) on page 15.

# <span id="page-31-0"></span>**Finding and Monitoring Jobs**

Basic monitoring allows you to view all the jobs submitted to Backburner, ensure jobs are being executed in the desired order, check the status of particular jobs, observe progress, etc. It is the starting point for all other interactions.

This section describes how to view all the jobs known to the Backburner Manager, their status and job details.

#### **To find jobs and view their status:**

**1** Start the Backburner Monitor and connect to a Backburner Manager. See [Backburner Windows Monitor](#page-18-0) on page 13.

The Job List area displays all the current jobs on the Backburner network. Their status, progress, and other information is also displayed.

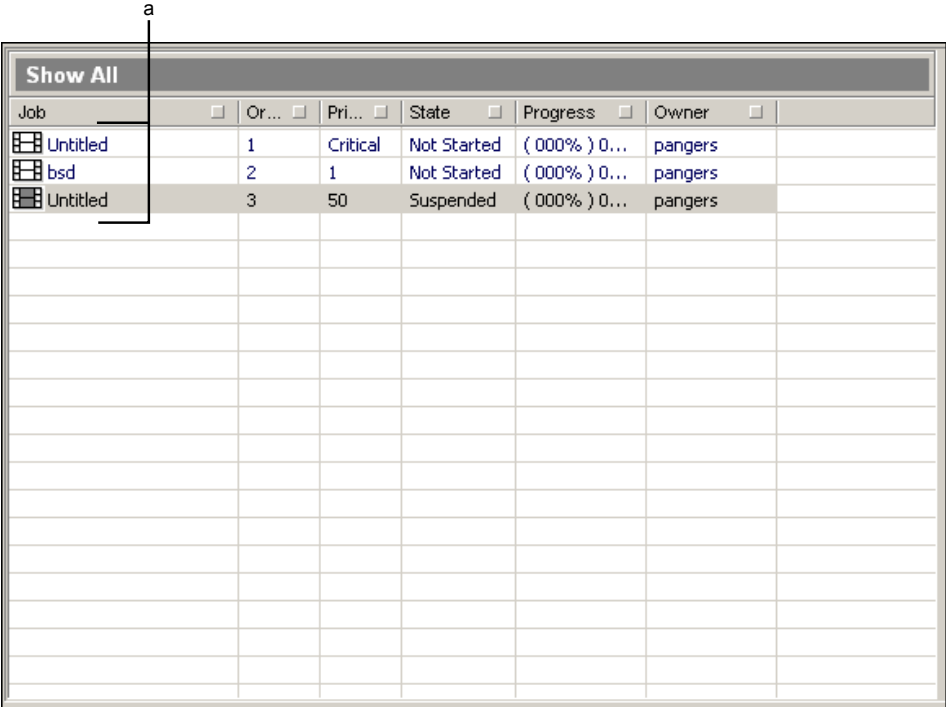

#### **(a) Job list**

The icon beside each job provides a visual indication of its state.

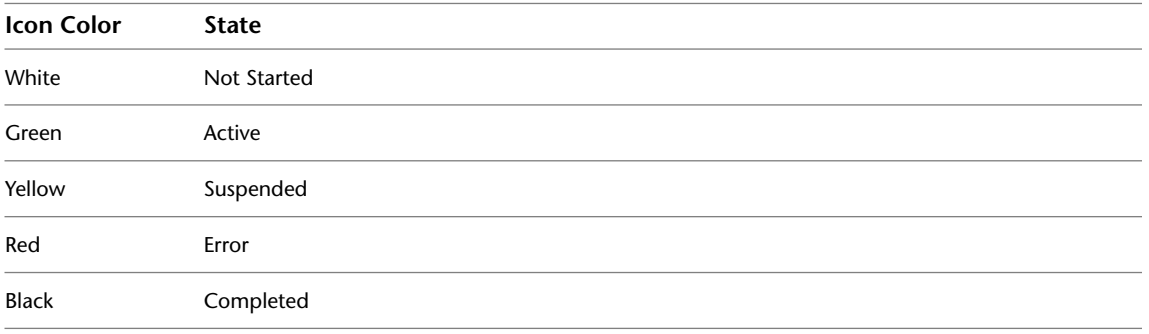

- **2** To find a job in the Job list:
	- Scroll through the entries using the scroll bars.
- Reorder the list in ascending or descending order by clicking a column heading.
- Filter the list by first clicking the square on the right side of each column in the Job list. Enter filtering criteria in the dialog that appears.
- **3** Click on a job of interest to display its details in the Job Information area.

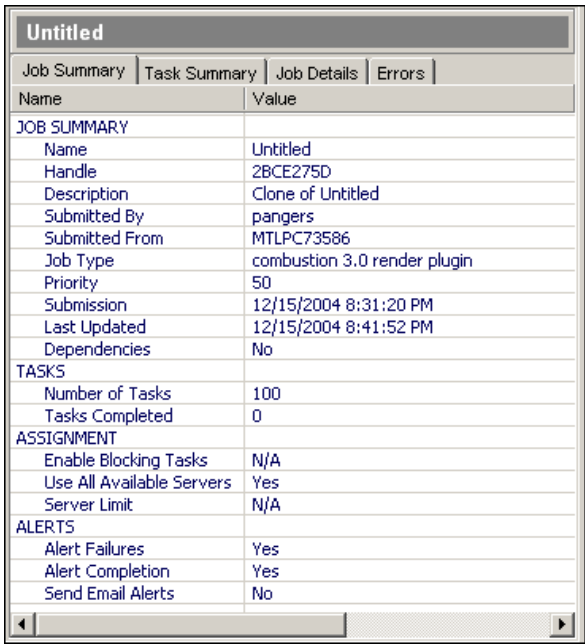

The Job Information area contains the following panels (information will vary depending on the job type).

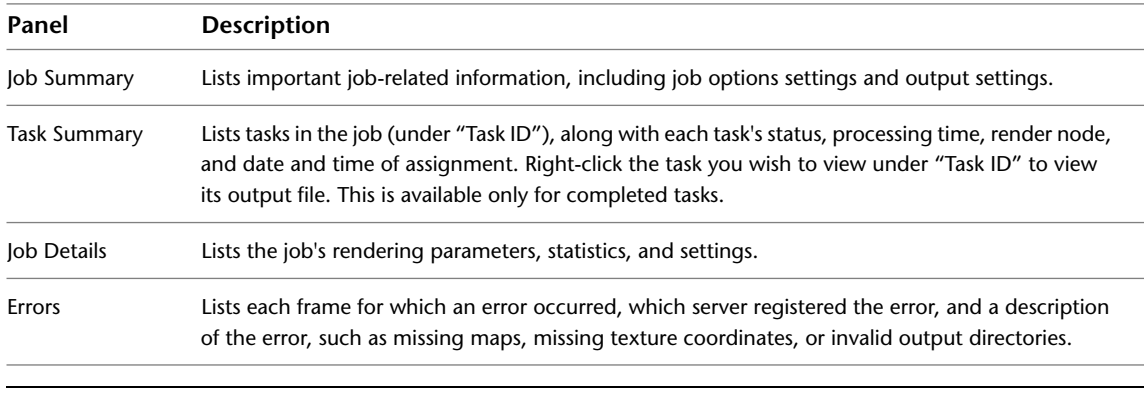

<span id="page-32-0"></span>**TIP** You can also create a new rendering job in the Backburner Monitor by pressing **Alt+N**, if the application-specific adapter supports this functionality.

# **Customizing the Job List**

You can add, remove, and rearrange columns in the job list to suit your preferences and needs.

#### **To customize the job list:**

- **1** To add a new column:
	- From the Jobs menu, choose Column Chooser.

■ Right-click any job in the list and choose Column Chooser.

The Job Columns dialog appears, presenting the columns that can be added.

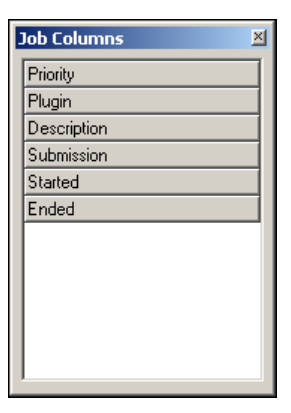

**2** Drag and drop the column of interest to the column title bar in the Job list. Arrows appear when you are over a drop area.

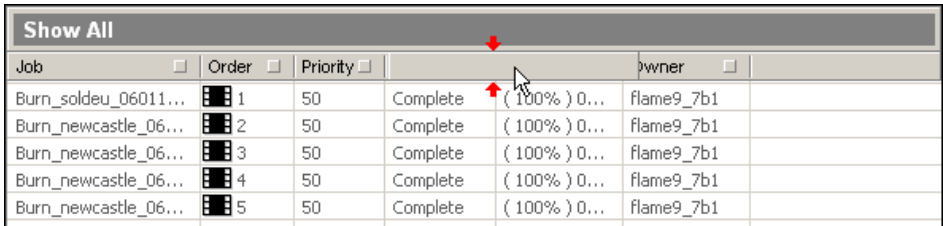

Dropping the column adds it to the UI and populates its rows with information for each job.

- **3** To rearrange the columns, drag and drop the column of interest to its new location.
- <span id="page-33-0"></span>**4** To remove a column, right-click the column title, and choose Remove Column.

**NOTE** You cannot remove the Job or Order columns.

# **Suspending and Reactivating Jobs**

Suspending and reactivating jobs is commonly used to quickly improve job throughput and network efficiency. For example, you might suspend one job to temporarily assign its render nodes to another that is more urgent. Or, if a particular job is taking too long, you can suspend it until off-peak hours, allowing shorter jobs to complete in the meantime. Sometimes, a low-priority job can 'grab' a processing node during the brief moment when it is between tasks—in such a case, suspending the low-priority job will return system resources to jobs with higher priorities.

Use the following procedures to suspend and reactivate jobs.

#### **To suspend a rendering job:**

- **1** Select one or more jobs in the Job list.
- **2** Do one of the following:
	- In the toolbar, click the Suspend button (or press **Ctrl+S**).
	- From the Jobs menu, choose Suspend.

■ Right-click a job in the Job list and choose Suspend.

The selected job is suspended. The icon for the job turns yellow to indicate the job's new status.

**NOTE** If one of the selected jobs is completed, the Suspend button is disabled.

#### **To reactivate a suspended rendering job:**

- **1** Select a suspended job (indicated by a yellow icon).
- **2** Do one of the following:
	- In the toolbar, click the Activate button ( $\frac{\mathbf{V}}{2}$  (or press **Ctrl+A**).
	- Right-click the job and choose Activate.
	- From the Jobs menu, choose Activate.

The selected job is reactivated and its icon changes from yellow to green. If another job is already being processed, the selected job becomes pending, and its icon turns white.

# <span id="page-34-0"></span>**Modifying Job Settings**

Modify a job's settings to customize its properties, specify email notifications, change render node (server) assignments, or to set job dependencies.

#### **To modify job settings:**

- **1** Select the job of interest in the Job list.
- **2** Display the current settings for the selected job:
	- From the Jobs menu choose Edit Settings.
	- Right-click the job and choose Edit Settings.
	- Press **Ctrl**+**J**.

Settings for the job appear in a dialog similar to the following.

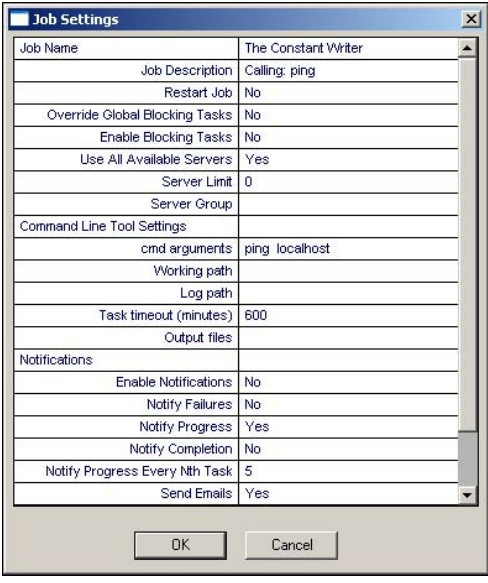

**NOTE** Job settings vary, depending on the job type and processing engine.

**3** Double-click the field of interest, and modify it as desired.

If the job setting can be modified, you are allowed to change it. Otherwise, the setting remains unchanged.

**4** Modify the Job properties as desired.

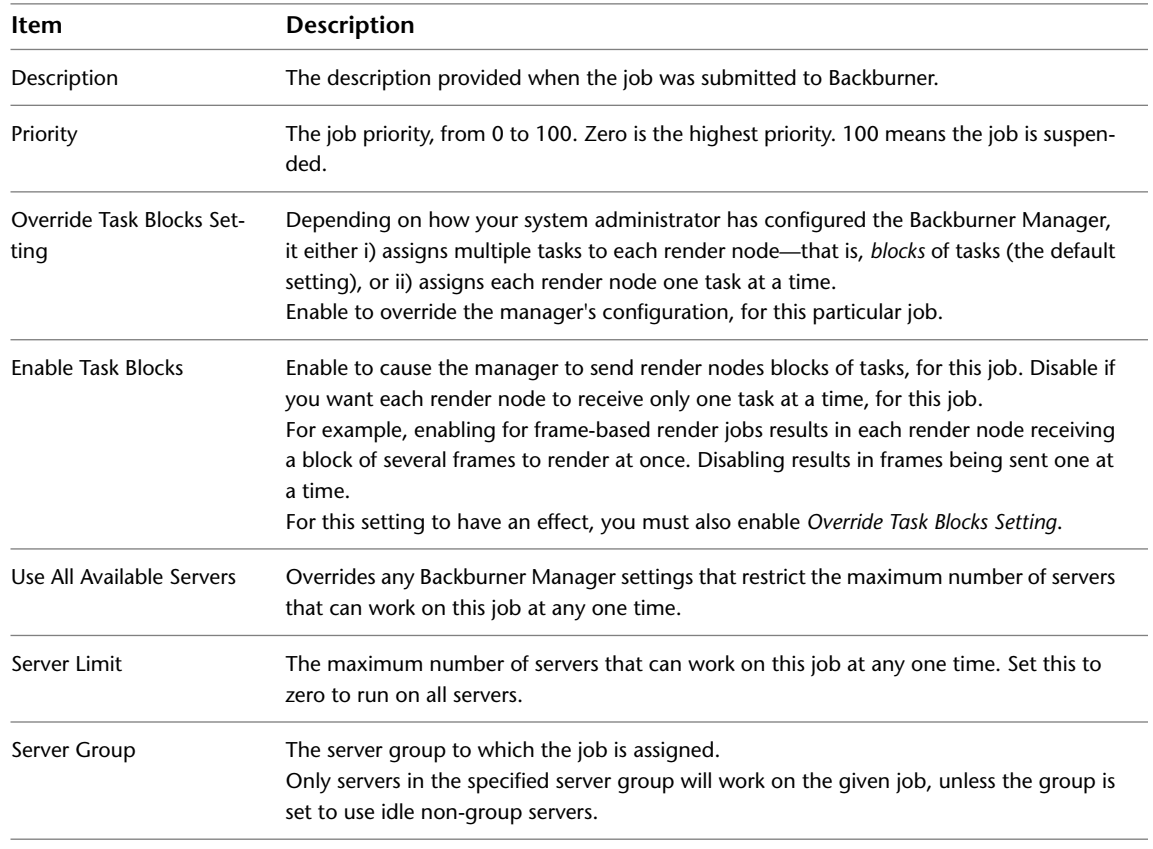
**5** The Backburner Manager can send job success, failure, and other notifications to the email addresses you specify in the Notifications area.

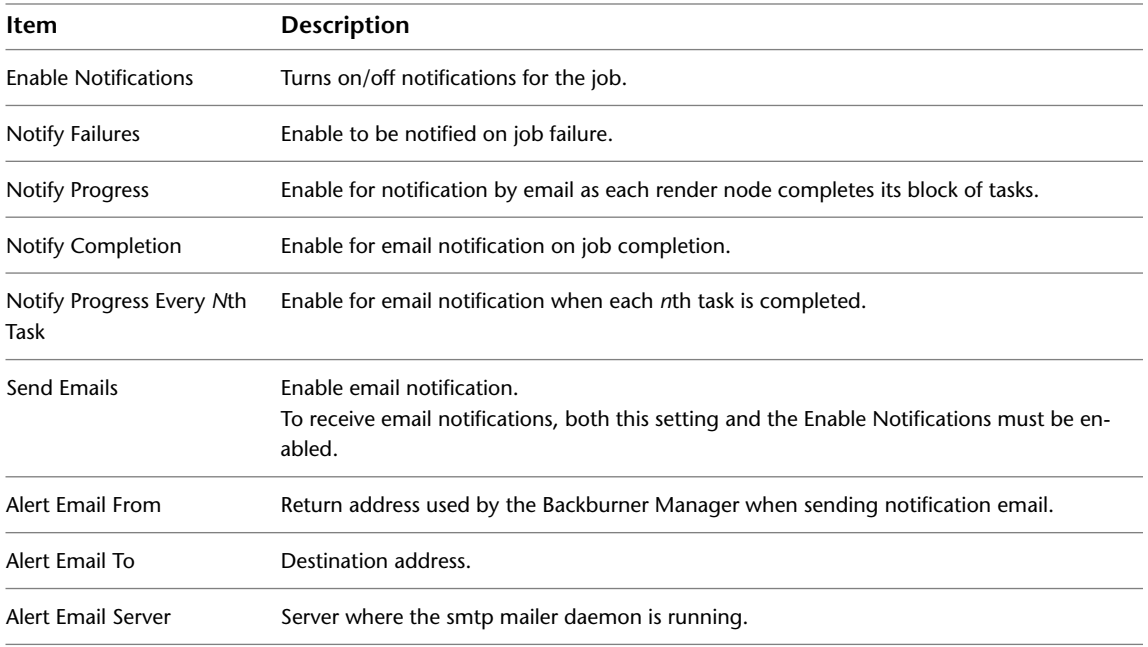

**6** Click OK to apply the modified settings to the job.

If the job is currently being processed, the new settings only apply to the work remaining; tasks in progress and completed tasks are unaffected.

<span id="page-36-0"></span>**TIP** To apply your changes to all of a job's tasks, reprocess the job from the beginning. See [Restarting Jobs](#page-36-0) on page 31.

## **Restarting Jobs**

While the most common workflow is to suspend a job, change its settings, and then re-activate the job, restarting a job is another possibility. Re-activating a suspended job picks up processing from where it left off. That is, tasks already completed are not re-done. In contrast, restarting a job halts all processing for the job, clears the server of all job-related temporary files (including completed tasks), and restarts the job from its first task. It is identical to resubmitting the job from the creative application, without the need for that application to be running.

#### **To restart a job:**

- **1** Select the job(s) of interest.
- **2** Do one of the following to restart the selected job(s):
	- From the Jobs menu, choose Restart Job.
	- Right-click the job and then choose Restart Job.
- **3** When prompted, click OK to restart the job(s).

The selected jobs are restarted and their icons change to green. If another job is already being processed, the restarted jobs become pending, and their icons turn white.

## **Cloning Jobs**

Cloning a job creates a 100% duplicate job that is independent of the original, but inherits all of its qualities, including its status and settings. Cloning is a convenient means for experimenting with changes to job settings or testing render nodes, since changes made to the clone do not affect the original. Note the following suggested uses and restrictions:

- **3ds Max** Cloning is an efficient means to compare the results generated by different processing engines, using exactly the same source models and materials.
- **Lustre** Cloning is ideal for reprocessing a half-resolution Lustre job at full resolution, once you receive approval from the colorist.
- **Cleaner XL** Cloning can be used to test and compare the transcoding times of different workstations.
- **Visual Effects and Finishing** Cloning is allowed, but not generally recommended. For efficiency, the Visual Effects and Finishing applications pre-allocate space on the destination storage device for the frames resulting from all Burn and background I/O jobs. Since the clone is a duplicate of the original job, its results overwrite those of the original job.

#### **To clone a job:**

- **1** Select the job of interest.
- **2** Do one of the following:
	- From the Jobs menu, choose Clone Job.
	- Right-click the job and then choose Clone Job.

The job is duplicated and its clone appears in the Job list with the same name and job status. The description field indicates the job is a clone.

**3** Modify job settings for the clone, as desired. See [Modifying Job Settings](#page-34-0) on page 29.

The job settings for a clone are identical to those of its parent job. You can modify these settings to customize how the clone is to be processed by the system.

**4** Depending on the status of the clone, you may wish to take further action, as indicated in the following table.

<span id="page-37-0"></span>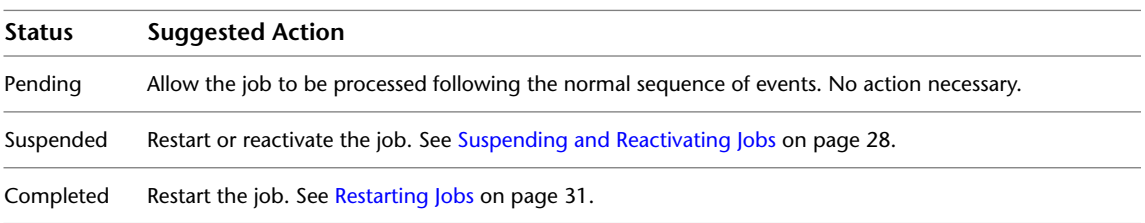

## **Archiving Jobs**

Archiving conveniently removes completed jobs from the job queue. It is a practical means for keeping the job queue organized by reducing clutter. Its advantage over deleting completed jobs is in preserving all the information needed to re-submit the jobs at a later date. You can also restore an archived job simply to examine job details, such as the render nodes that processed it. This can assist in identifying problems—if unexpected or unsatisfactory results occurred, for example. Archiving can also be part of a facility backup strategy, since the archive represents a job history, in compact form. Note, however, that the job archive contains metadata (job details) only—it does not contain source material or rendered frames.

Use the following procedures to archive a job, restore an archived job, or delete a job from the archive. Jobs can be archived automatically, when the manager has been configured to do so. You can also archive jobs directly from the monitor, as explained here. Note that archiving a job has no effect upon the associated media. The job archive contains job metadata only; that is, it contains the information needed to restart a job, but not the source media.

#### **To archive a job:**

- **1** Select the job of interest.
- **2** Do one of the following to archive the selected job:
	- From the Jobs menu, choose Archive Job.
	- Right-click the job and then choose Archive Job.
- **3** When prompted, click OK.

The job is archived and removed from the Job list. By default, archived jobs are saved to the *Network\Archive* folder where the Backburner Manager is installed.

#### **To restore or delete a job from the archive:**

- **1** Display the Job Archive dialog by doing one of the following:
	- From the Jobs menu, choose Job Archives.
	- Right-click any job in the Job list and choose Job Archives.

The Job Archive dialog appears, presenting information for all archived jobs. The columns and information presented are fixed.

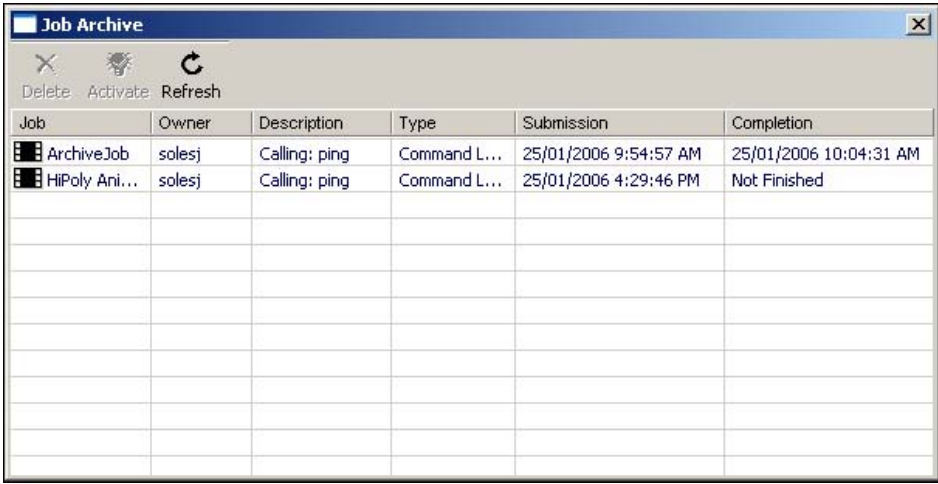

**TIP** Click Refresh if you do not see all the jobs expected.

**2** Select a job (or jobs) and perform the desired action, as explained in the following table.

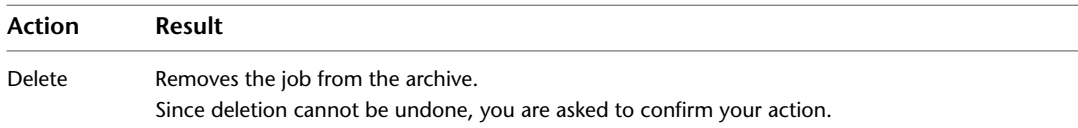

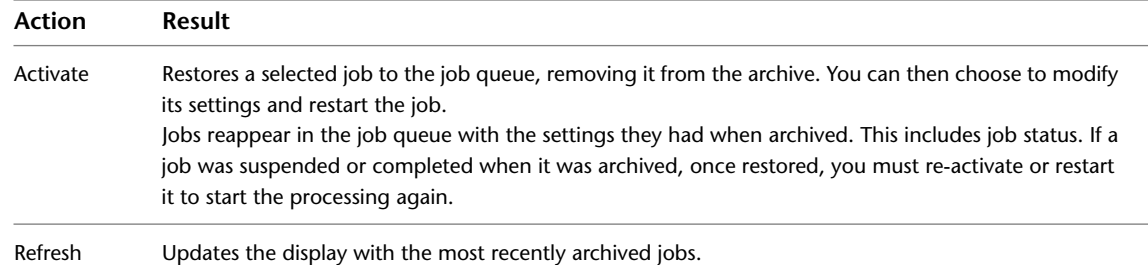

**3** Once finished, close the Job Archives dialog to return to the Backburner Windows Monitor.

## **Deleting Jobs**

Deleting a job completely removes it from the job queue and Backburner system. It does not, however, destroy source material or rendered results.

**NOTE** Deleting cannot be undone. If you think you may need to run the job again in the future, or examine job details, consider archiving it instead. See [Archiving Jobs](#page-37-0) on page 32.

#### **To delete a job:**

- **1** Select the job(s) of interest.
- **2** Do one of the following:
	- In the toolbar, click the Delete button **△** (or press **Delete**).
	- From the Jobs menu, choose Delete.
	- Right-click a job in the Job list and choose Delete.
- **3** When prompted to confirm your action, click OK. The selected jobs are deleted.

# **Managing Render Nodes – Windows**

# **4**

#### **Topics in this chapter:**

- [Overview](#page-40-0) on page 35
- [Monitoring Render Nodes](#page-40-1) on page 35
- [Customizing the Render Node List](#page-43-0) on page 38
- [Shifting Nodes Between Jobs](#page-44-0) on page 39
- [Deleting Offline Render Nodes](#page-44-1) on page 39
- [Setting Render Node Availability](#page-45-0) on page 40
- <span id="page-40-0"></span>■ [Working with Server Groups](#page-46-0) on page 41

## **Overview**

The procedures in this chapter relate to managing the render farm at the level of its render nodes, using the Backburner Windows Monitor.

<span id="page-40-1"></span>**NOTE** If the Backburner Windows Monitor title bar displays "Read Only", this indicates that another user has already connected to the manager via a Backburner Windows Monitor. To perform most of the tasks described in this chapter, you will need to obtain queue control. See [Obtaining Queue Control](#page-20-0) on page 15.

## **Monitoring Render Nodes**

Monitoring allows you to view the overall health of each render node on the Backburner network. Hardware details presented for each render node include the total RAM installed, and remaining disk space. Node status—*available*, *unavailable, idle, busy*, etc.—is also displayed, as well as details on any job the node is currently processing. Render nodes that have previously connected with the Backburner Manager, but are no longer seen by it, are easily identified, and can be removed, if desired.

#### **To view render node status:**

**1** Start the Backburner Monitor and connect to a Backburner Manager. See [Backburner Windows Monitor](#page-18-0) on page 13.

The Server List area occupies the lower panes in the monitor. This area shows nodes organized in a hierarchical tree view and as a list.

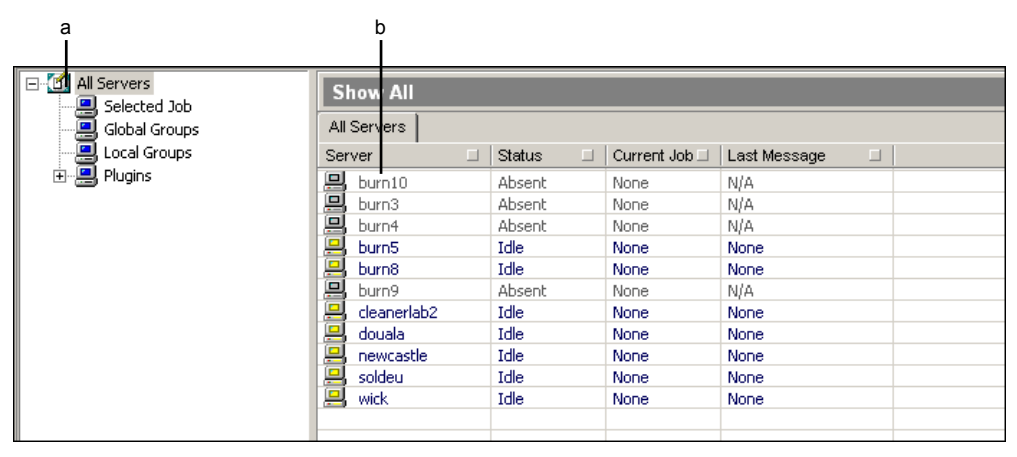

**(a) Tree View (b) List View**

The tree view presents a hierarchical list of all node groups, as well as the plug-ins available for the system. You can use this area to see which render nodes are available to render jobs, as well as manage groups of nodes.

The list of render nodes shows all nodes assigned to the group selected in the tree view. If no group is selected, all render nodes on the system appear in this area. By default, this area shows the following information for each node:

- The name and current status of the node
- The job the node is currently processing
- The most recent message sent by the node to the Backburner Manager

The icon beside each server provides a visual indication of its state.

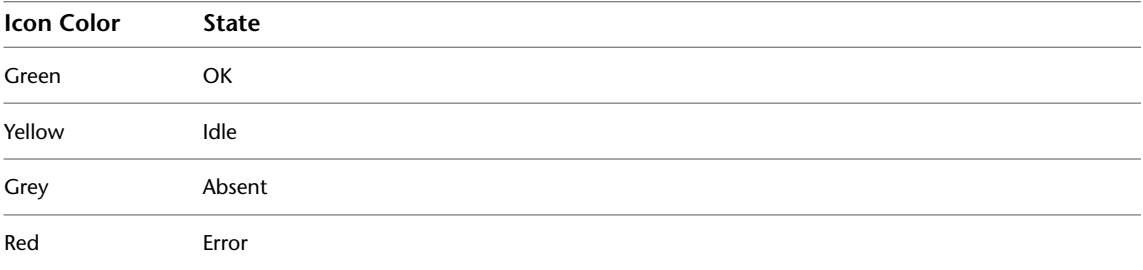

- **2** Customize the information shown in the list of render nodes, as desired. See [Customizing the Render](#page-43-1) [Node List](#page-43-1) on page 38.
- **3** To locate a render node, do any of the following:
	- Scroll through the entries using the scroll bars.
	- Reorder the list in ascending or descending order by clicking a column heading.
	- Filter the list by first clicking the square on the right side of each column in the Job list. Enter filtering criteria in the dialog that appears.

**4** Right-click a render node and choose Properties (or press **Ctrl+N**).

The Server Properties dialog appears, showing hardware and software information for the node.

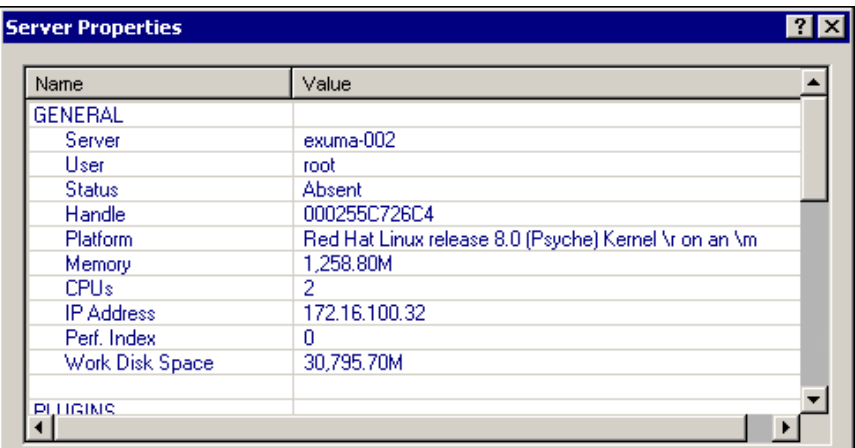

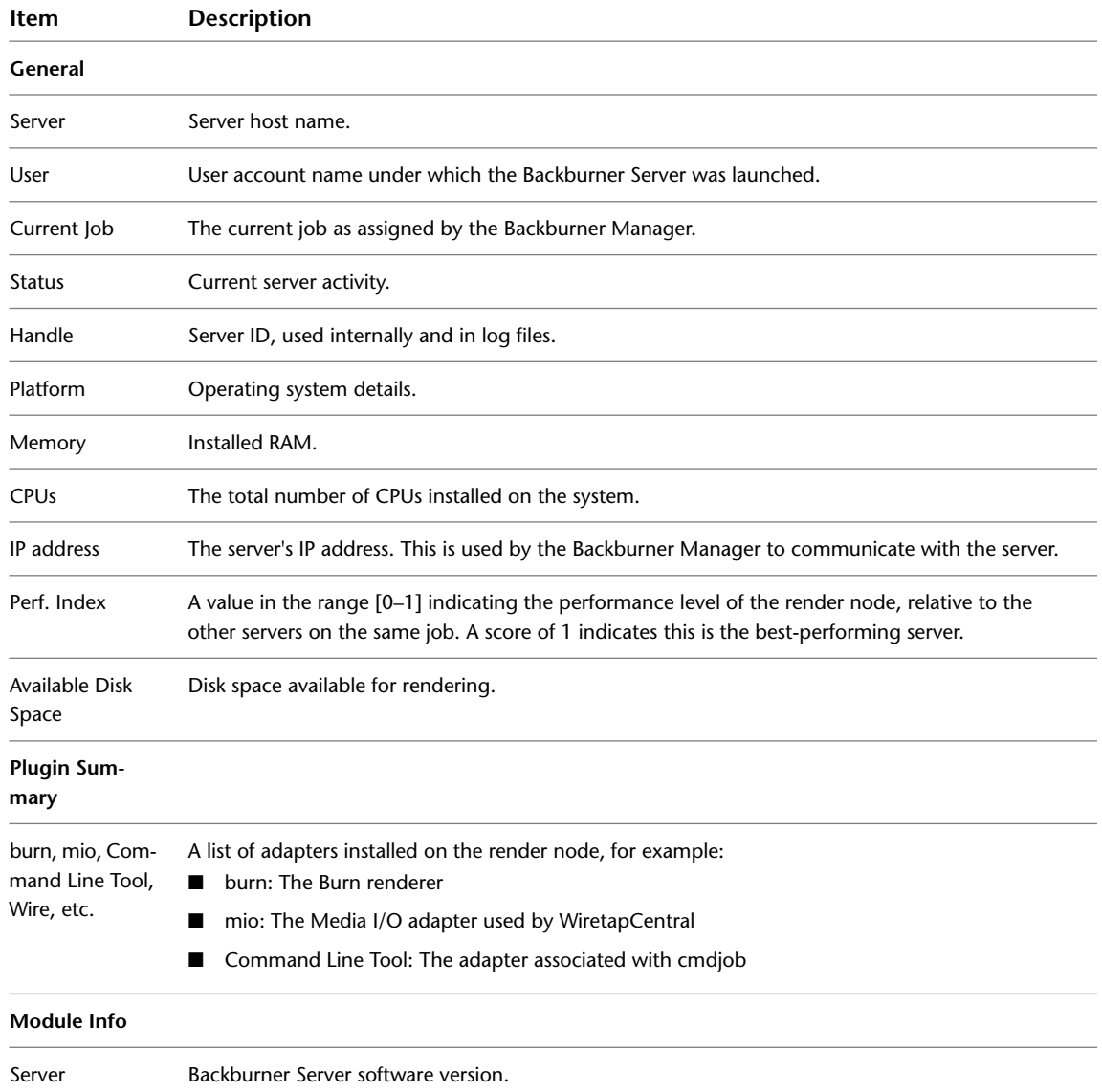

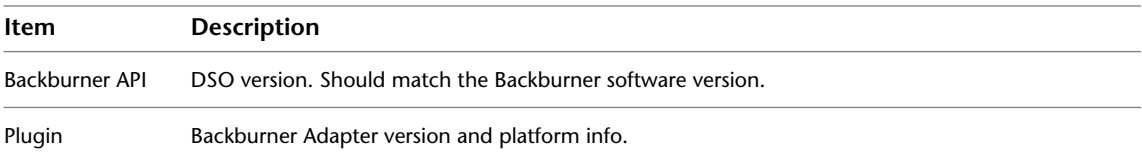

## <span id="page-43-1"></span><span id="page-43-0"></span>**Customizing the Render Node List**

Similarly to the Job list, you can add, remove, and rearrange columns in the render node list to suit your preferences and needs.

#### **To customize the render node list:**

- **1** To add a new column:
	- From the Server menu choose Column Chooser.
	- Right-click any node in the list and choose Column Chooser.

The Server Columns dialog appears, presenting the columns that can be added.

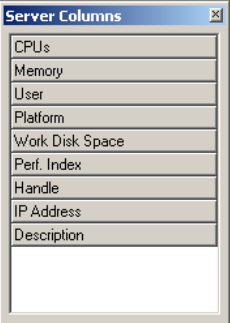

**2** Drag and drop the column of interest to the column title bar in the Job list. Arrows appear when you are over a drop area.

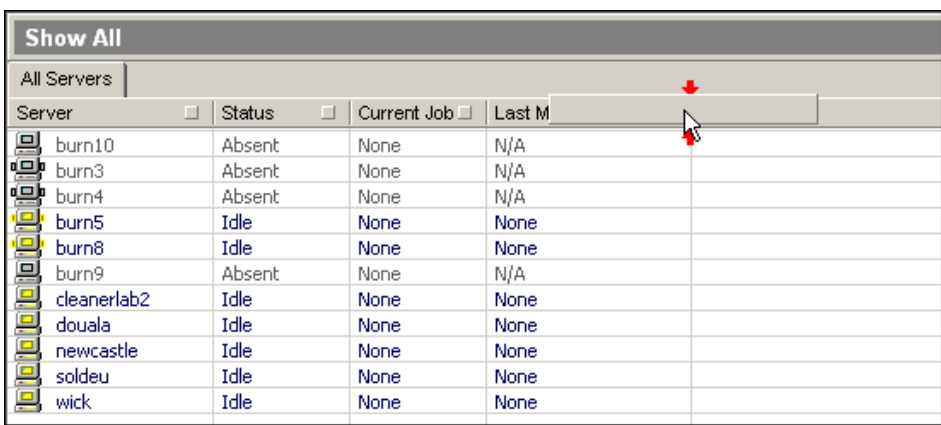

Dropping the column adds it to the UI and populates its rows with information for each node.

- **3** To rearrange the columns, drag and drop the column of interest to its new location.
- **4** To remove a column, right-click the column title, and choose Remove Column.

**NOTE** You cannot remove the Server column.

## <span id="page-44-0"></span>**Shifting Nodes Between Jobs**

When a job is submitted by a creative application to Backburner for processing, the Backburner Manager automatically sends it as sub-jobs, called *tasks*, to render nodes for processing. Visual Effects and Finishing render tasks are sent to nodes on which Burn has been installed, 3ds Max tasks are sent to nodes equipped with 3ds Max, and so on. A task can consist of a single frame, a set of frames, or an entire clip, depending on the creative application and the nature of the work required.

#### **To shift a render node:**

- **1** Select the node in the server list, then click the Remove Server icon  $\Box$  on the toolbar. The node ends its current processing task and becomes available for other jobs.
- **2** In the job list, select the job to which you want to assign the node.
- **3** Assign the render node to the job:
	- Select the unassigned node and then, from the Servers menu, choose Assign To Selected Jobs.
	- Right-click the unassigned node and choose Assign To Selected Jobs from the popup menu.

<span id="page-44-1"></span>The selected render node begins working on the new job. It remains assigned to the new job until the entire job is complete.

## **Deleting Offline Render Nodes**

When a Backburner Server connects to the Backburner Manager for the first time, the manager records the server's presence on the Backburner network in its database. If the server subsequently fails to reconnect to the manager during a new session, or goes offline for any reason, the manager marks it as *absent*. Servers can go offline temporarily for any number of reasons: during a render node shutdown or reboot, network glitches, hardware updates, and so on. The next time the server comes online, it will simply re-connect to the manager and appear as available once again.

However, if you know a render node will be offline permanently, or for a considerable time, you can delete it from the network. For example, if you uninstall the Backburner Server, it will remain listed in the manager's database. The old registration will cause a "ghost" node to appear in the list of servers, marked *absent*. The "ghost" can safely be deleted.

Deleting the node removes its entry from the database—it does not remove any software from the node itself. Some caution is nevertheless merited. Deleting a node can make it more difficult to troubleshoot jobs with problems, since it will be more difficult to determine which node carried out the flawed work. Before deleting a node, consider archiving jobs that made use of it, to preserve job details, including the nodes to which tasks were sent.

Use the following procedure to delete offline render nodes from the system. Deleting a render node removes its entry from the database maintained by the Backburner Manager. It does not delete any software from the node itself.

#### **To delete a render node:**

**1** Select the render node(s) of interest.

Only nodes marked by the system as *absent* can be deleted.

- **2** Do one of the following:
	- From the Servers menu, choose Delete Server.
	- Right-click node and choose Delete Server.

The node is deleted and is removed from the list.

## <span id="page-45-0"></span>**Setting Render Node Availability**

By default, nodes are always available for processing. However, you can easily limit render node availability in order to manage network resources. For some creative applications, such as 3ds Max and Maya, creative seats themselves can be set up as render nodes. In such cases, it can be helpful to limit rendering activity on those workstations to after hours.

For others, such as the Visual Effects and Finishing applications (including Smoke for Mac OS X), render nodes are always separate workstations. Nevertheless, scheduling can be useful. Burn nodes, for example, require access to the full-resolution versions of the frames needing processing. This can result in a great deal of data moving across the network. Scheduling some Burn nodes for only off-peak availability can assist in balancing network traffic levels until a more permanent network solution is put in place.

#### **To schedule the availability of a render node:**

- **1** Select the render node(s) of interest.
- **2** Do one of the following:
	- Right-click the node and choose Week Schedule.
	- From the Servers menu, choose Week Schedule.

The schedule for the render node appears.

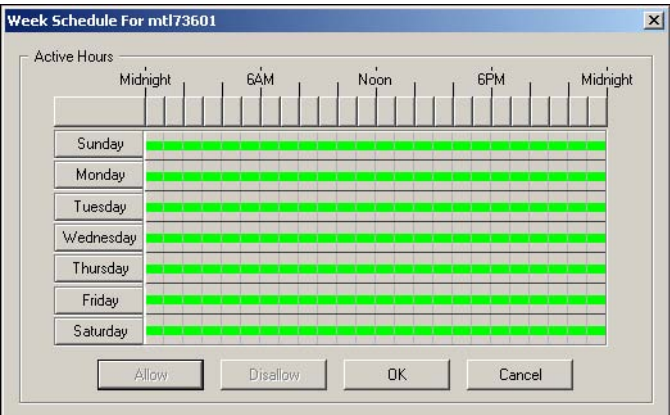

Periods of time that are green indicate the node is available to process jobs. By default, nodes are always available.

- **3** Select the time of interest:
	- Select a single hour by clicking the hour of interest.
	- Select the same hour for each day with one click using the hour buttons.
	- Click and drag to select a number of hours at once.
	- Select a whole day using the days-of-the-week buttons.
	- Select the entire week by clicking the button at the top left. The selected time is shown in white.
- **4** Click the Allow or Disallow buttons, as desired. Green indicates node availability. Red indicates processing is prohibited during this time.

The following schedule shows a render node that is available weeknights and 24 hours a day on weekends. This might be the case for a creative workstation used as a render node after-hours, for example.

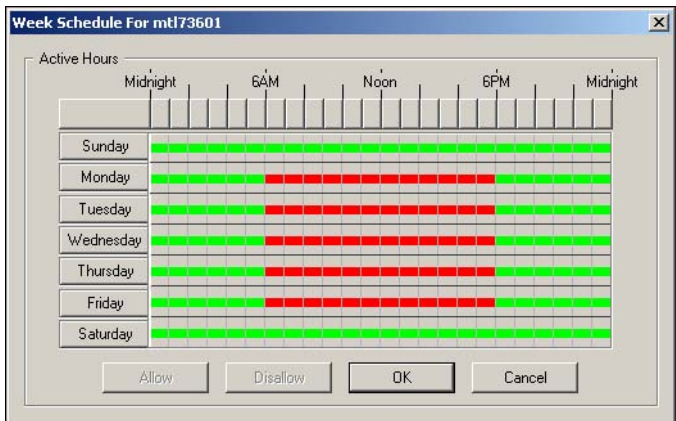

<span id="page-46-0"></span>**5** Click OK to update the schedule for the node and close the dialog.

## **Working with Server Groups**

A server group is a named collection of render nodes that is treated, for the most part, as if it were a single node. By default, jobs are submitted by creative applications to the Backburner network as a whole. It is the Backburner Manager that determines the specific render nodes to which they are sent, based on job type and node availability. However, certain Autodesk applications can be configured to submit jobs to a specific server group.

Server groups can be used to implement a job-processing strategy. For example, consider a facility with two Visual Effects and Finishing applications, and a render farm consisting of eight Burn nodes, four of which are GPU-enabled. In such a situation, you might create two server groups, one each for the non-GPU and GPU-enabled Burn nodes. By assigning each Visual Effects and Finishing workstation to a different server group, you can reserve the GPU-enabled Burn nodes for the workstation with higher priority or more demanding jobs.

It should be understood that server groups do not restrict your ability to assign render nodes to particular jobs as you see fit. When a creative application is configured to submit its jobs to a server group, additional nodes can be assigned to it, automatically, or manually, once the job is on the network. Conversely, you can always remove individual nodes from a job, regardless of their relationship to a server group.

Use the following procedures to create or delete a named collection of render nodes, called a *server group*, and to assign a server group to a job.

**NOTE** Two kinds of server groups can be created, *local* groups and *global* groups. In almost all cases, you will want to create global server groups only. Local groups serve a particular purpose for 3ds Max, under a specific Backburner configuration. The configuration in question has 3ds Max, the Backburner Manager, and the Backburner Monitor all installed and running on the local machine. In this case, a local group is a shortcut to a list of render nodes individually selectable from within the 3ds Max application. In all other cases—and for all other Autodesk applications—create global groups, as described in this section.

**NOTE** For information on configuring a creative application to submit jobs to a server group, see the User Guide for the application of choice. To configure a Visual Effects and Finishing application to submit its jobs to a server group, set the optional *BackburnerManagerGroup* keyword in the application's *init.cfg* file. See the *Burn Installation and User Guide*. For Smoke for Mac OS X, this can be done in the Smoke Setup UI.

#### **Server Group Customization**

Customizing server group behaviour is made possible by way of two key options. First, you can configure a server group to automatically make use of non-group render nodes that are sitting idle. That is, when you have configured the creative application to submit jobs to a named server group, the Backburner Manager will send the job to any available non-group render nodes too. Second, by default, the nodes in a server group are available to all jobs submitted to the Backburner network. You can configure a server group to give priority to the jobs submitted to it specifically. Once configured, when the Backburner Manager receives a job for a server group, non-group jobs are immediately suspended, freeing up the nodes for the "server group" job.

#### **To create a server group:**

**1** Right-click All Servers in the server list and choose Global Group from the popup menu. If the option is greyed-out, connect to a Backburner Manager, and then try again.

The Server Group dialog appears.

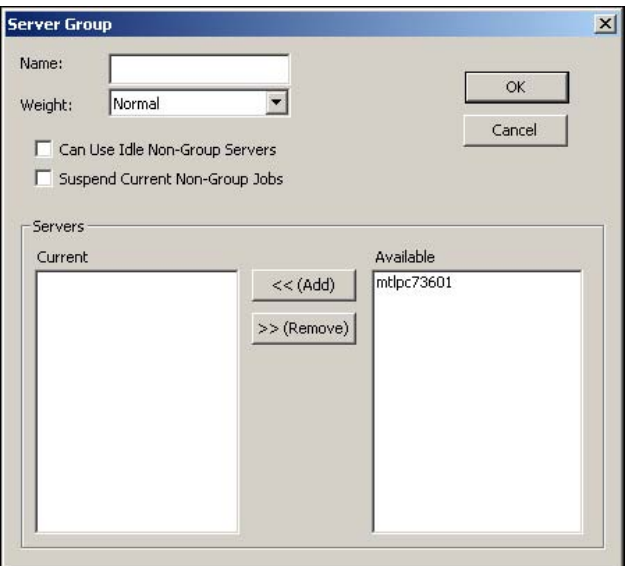

#### **2** Configure the behaviour of the group as desired.

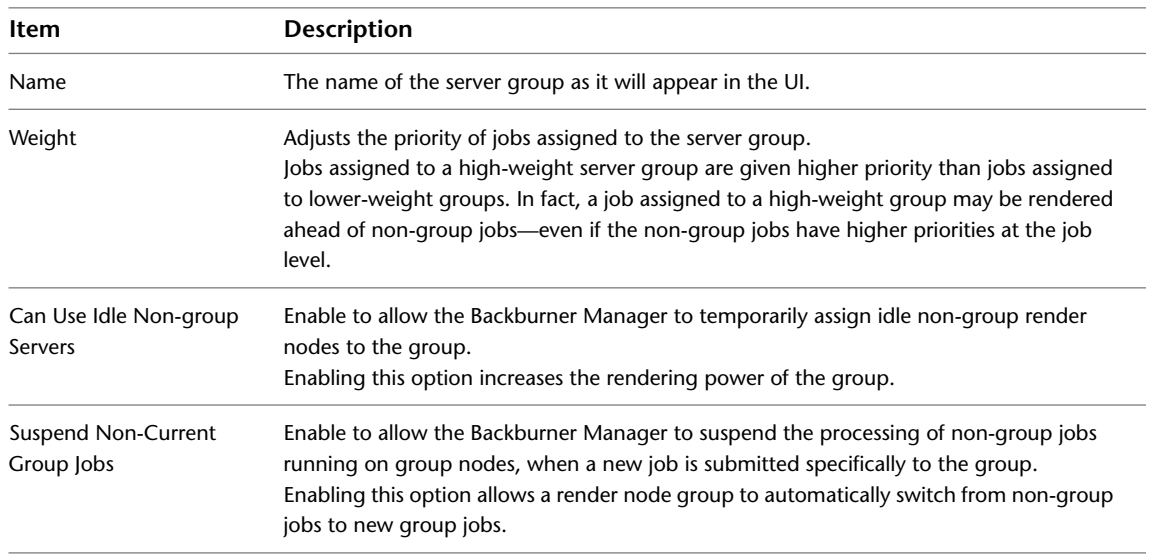

**3** Add render nodes to the group by selecting them in the *Available* list and clicking Add. The render nodes are added to the group.

**TIP** You can add render nodes directly from the Server list area by dragging and dropping them onto an already existing group.

**4** Once you are satisfied with your choices, click OK to commit the changes. The render node group is added to the Global Groups list.

#### **To assign a server group to a job:**

- **1** Select the job(s) of interest in the Job list.
- **2** In the Server list, right-click the server group and choose Assign Group to Selected Jobs. The server group is assigned to the job.
	- If nodes in the group are busy, they complete their currently-assigned jobs before working on the new job to which you have assigned them. Otherwise, they begin working on the new job immediately.
	- If the "Suspend current non-group jobs" option is enabled for the group, all nodes in the Server group drop their current rendering job and begin processing the assigned job immediately.

#### **To shift a server group between two jobs:**

- **1** Select all jobs in the Job list.
- **2** In the Global Groups list, right-click the render node group to be reassigned and choose Remove Group From Selected Jobs.

Each render node in the group ends its current assignment and becomes available for other jobs. If *Suspend current non-group jobs* option is enabled for the group, the jobs are dropped immediately.

**NOTE** Server groups are subject to the same job assignment and completion rules and restrictions as individual render nodes. See [Shifting Nodes Between Jobs](#page-44-0) on page 39.

- **3** In the Job list, select the job to which you want to assign the group.
- **4** In the Server list, right-click the server group and choose Assign Group to Selected Jobs.

The render node group is assigned to the new job and begins rendering.

If *Can use idle non-group servers* is enabled for the group, the Backburner Manager adds nodes to the group temporarily, as they become available from other jobs.

#### **To delete a server group:**

- **1** In the Global Groups list, right-click the render node group of interest and choose Delete Group.
- **2** When prompted to confirm your action, click Yes.

The group is deleted from the Server list. The render nodes themselves remain untouched, and can be assigned to other groups, as needed.

# **Part:3 Backburner Web Monitor Reference**

## **Part 3 includes these chapters:**

- [Managing and Modifying Jobs Web](#page-52-0) on page 47
- [Managing Render Nodes Web](#page-62-0) on page 57

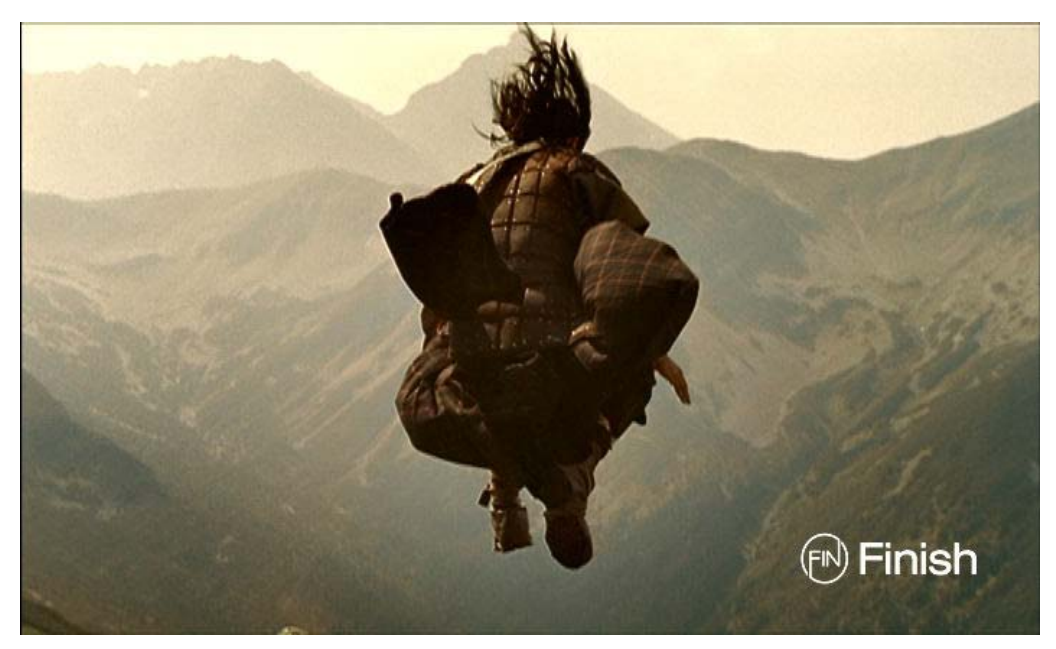

**Image courtesy of Finish**

# <span id="page-52-0"></span>**Managing and Modifying Jobs – Web**

#### **Topics in this chapter:**

- [Overview](#page-52-1) on page 47
- [Finding and Monitoring Jobs](#page-52-2) on page 47
- [Viewing Job Details and Job Tasks](#page-54-0) on page 49
- [Suspending and Reactivating Jobs](#page-58-0) on page 53
- [Restarting Jobs](#page-58-1) on page 53
- [Archiving Jobs](#page-58-2) on page 53
- [Deleting Jobs](#page-60-0) on page 55
- <span id="page-52-1"></span>■ [Setting Email Notifications for a Job](#page-60-1) on page 55

## **Overview**

The procedures in this chapter describe how to interact with jobs already submitted to Backburner for processing, using the Backburner Web Monitor. For information on submitting jobs to Backburner from an Autodesk application, refer to the user guide for the application of interest.

<span id="page-52-2"></span>**NOTE** If the Backburner Web Monitor returns a message indicating queue control is needed, it means a Backburner *Windows* Monitor is already connected to the Backburner Manager. Wait a few moments, then try the operation again. The Web Monitor automatically obtains queue control when needed.

## **Finding and Monitoring Jobs**

Basic monitoring allows you to view all the jobs submitted to Backburner, ensure jobs are being executed in the desired order, check the status of particular jobs, observe progress, etc. It is the starting point for all other interactions.

**5**

This section describes how to view all the jobs known to the Backburner Manager, their status and job details.

#### **To find jobs and view their status:**

- **1** Launch a web browser, log in to the Backburner Web Monitor, and connect to a Backburner Manager. See [Backburner Web Monitor](#page-21-0) on page 16.
- **2** Click the Jobs tab.

The Job list appears, showing all jobs on the system. Their status, progress, and other information is also displayed.

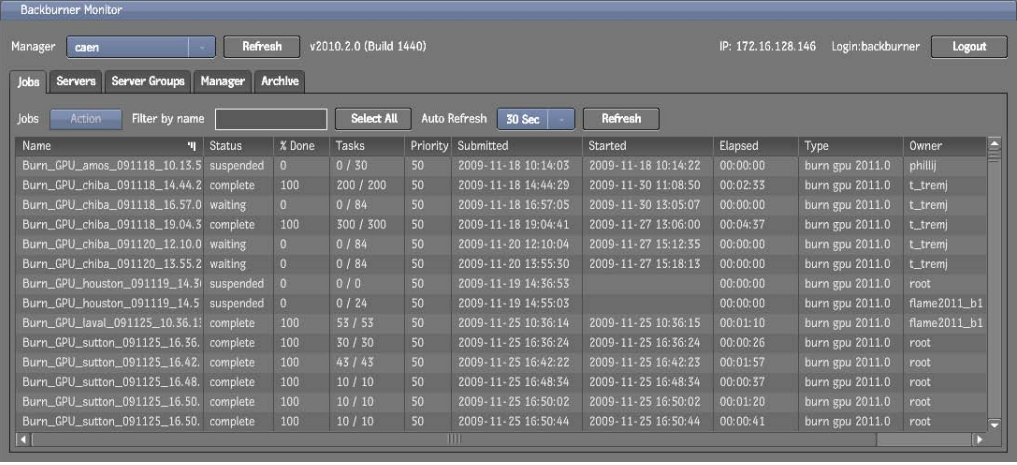

**3** The following operations are available from the Action menu.

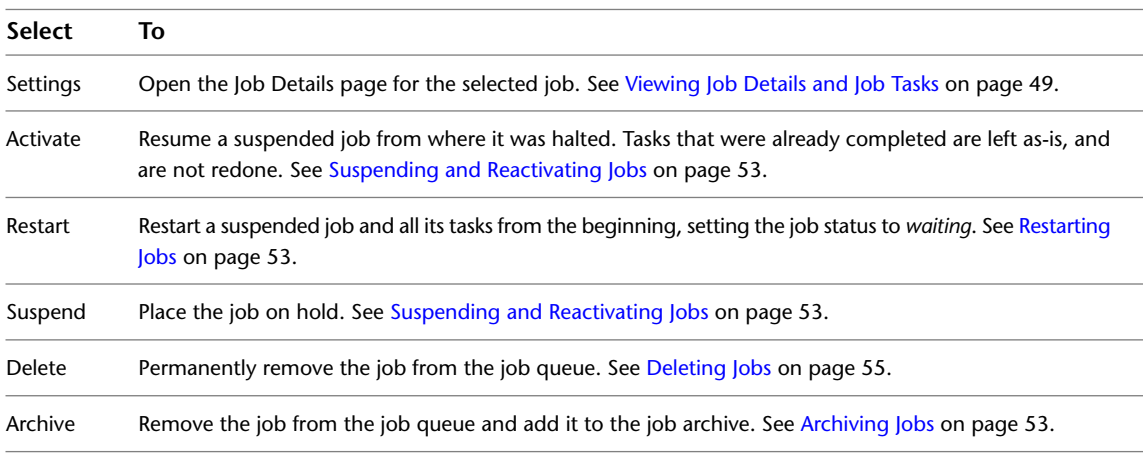

**4** To filter the list, type the word you want to match in the Filter by Name field.

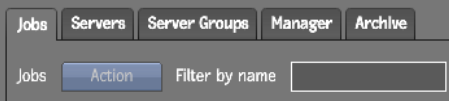

The job list is reduced to those matching your filtering criteria.

**5** The following table summarizes the contents of the interface.

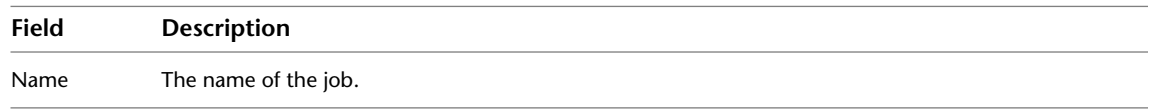

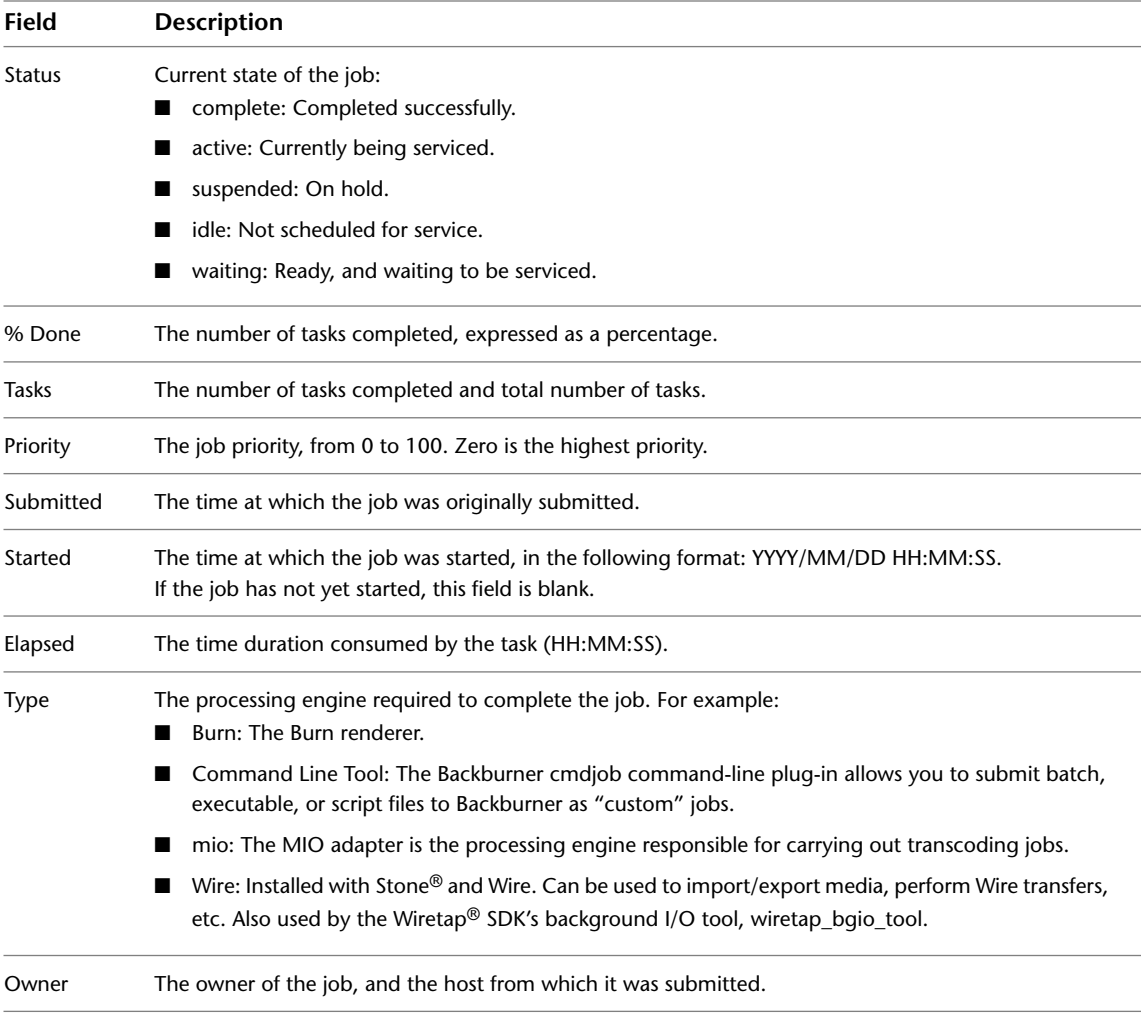

- <span id="page-54-1"></span>**6** Double-click on a job of interest to view its details and settings. Alternately, select a job and choose Settings from the Action menu.
	- See [Viewing Job Details and Job Tasks](#page-54-1) on page 49.
- <span id="page-54-0"></span>**7** Click the Close button to return to the list of all jobs.

## **Viewing Job Details and Job Tasks**

Double-clicking on a job name (or selecting a job and choosing Settings from the Action menu) opens the Job Details page where you can view additional information about a job, including its associated tasks, where the tasks have been sent for processing, and their status.

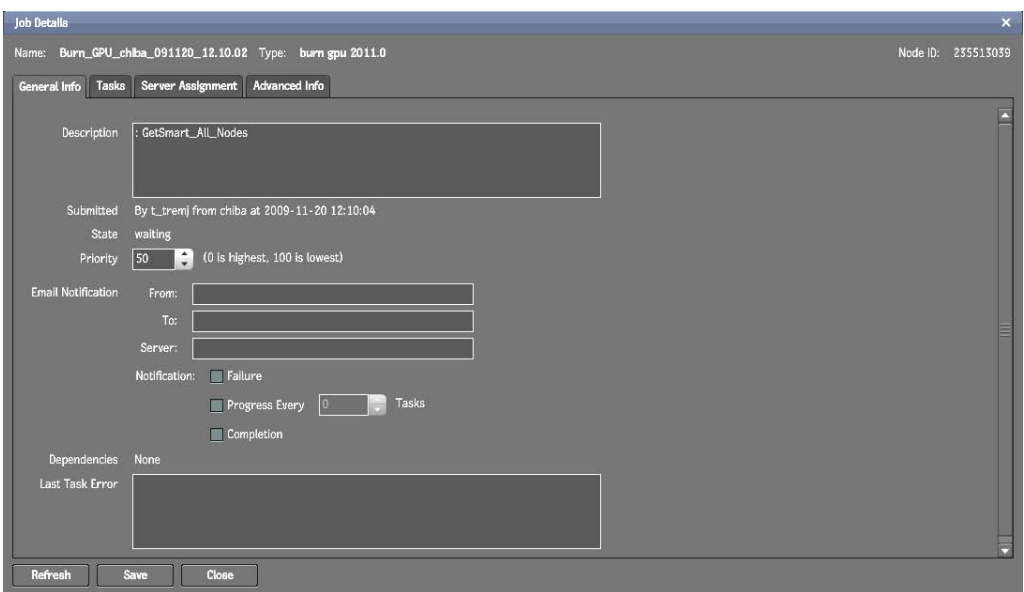

The top of the window displays the following information.

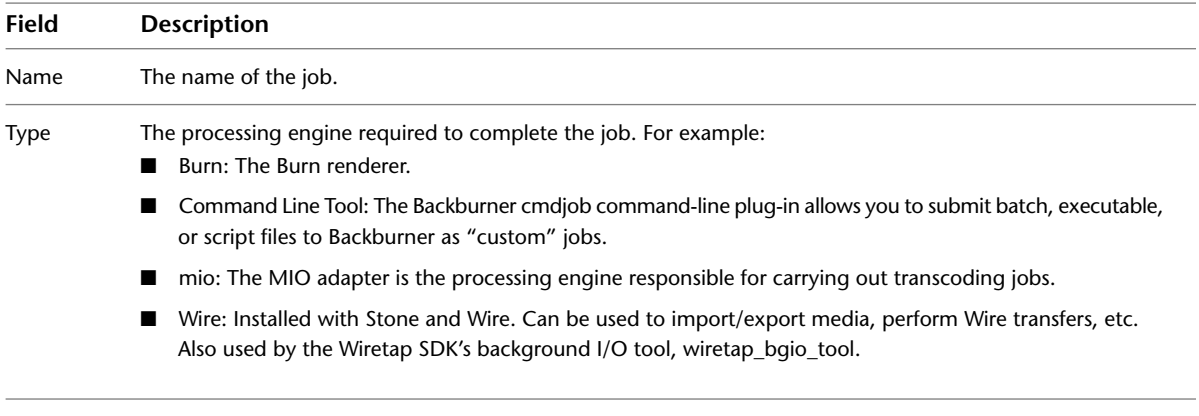

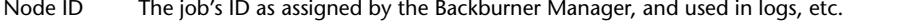

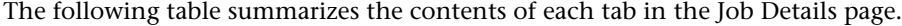

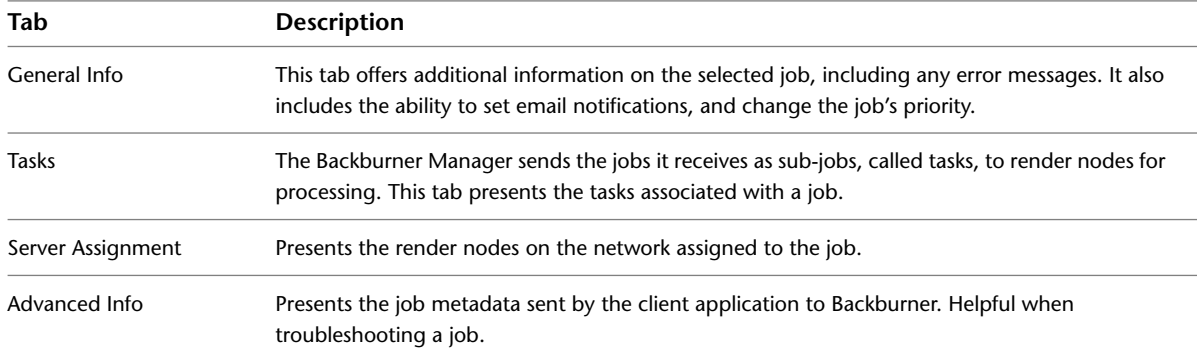

## **General Info Tab**

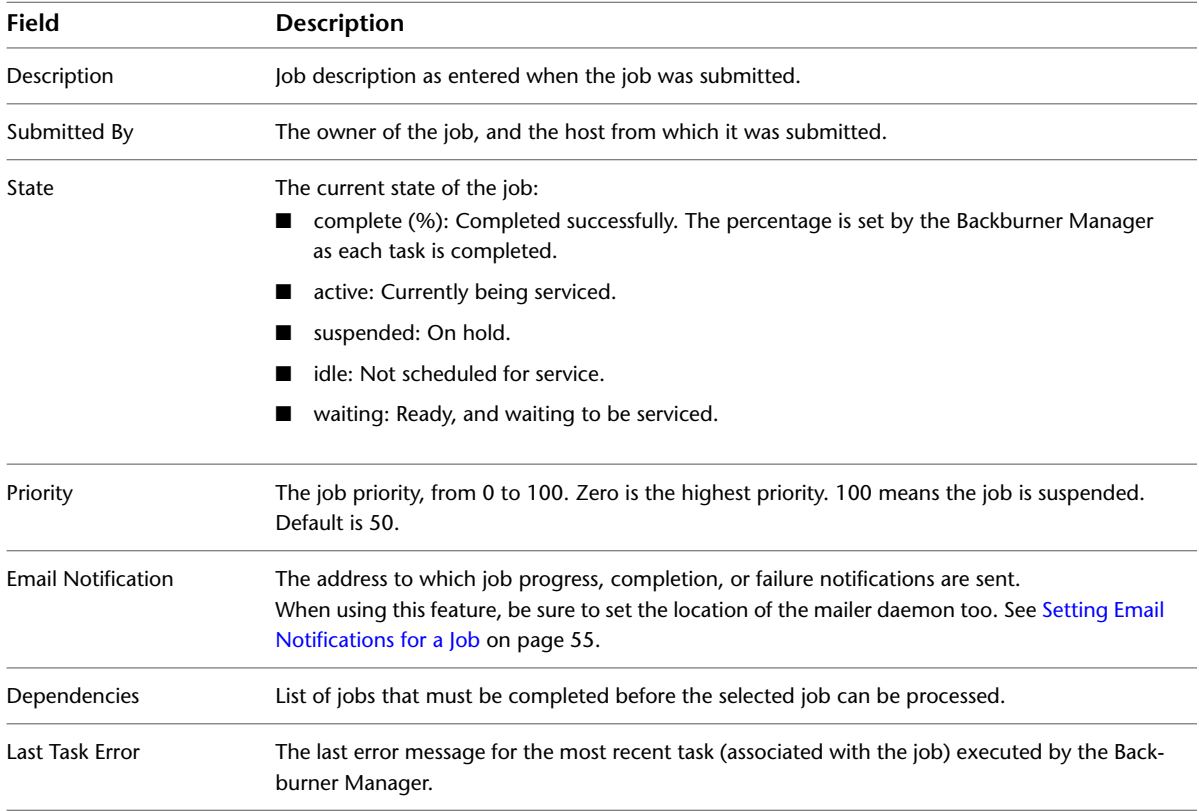

The following table describes the information found in the General Info tab.

## **Tasks Tab**

The following table describes the information found in the Tasks tab.

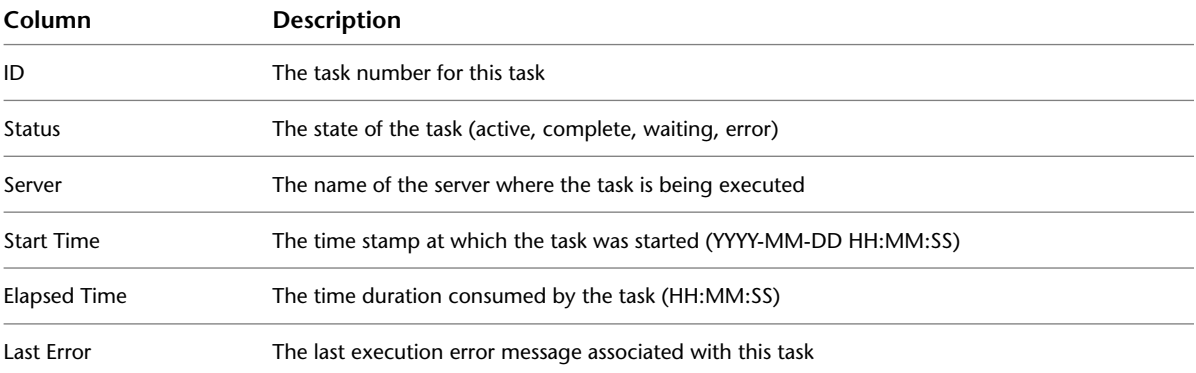

## **Server Assignment Tab**

The Server Assignment tab allows you to view the servers assigned to the selected job. It also allows you to assign new servers or server groups to jobs (see [Shifting Nodes Between Jobs](#page-64-0) on page 59). A filtering mechanism allows you to limit the list of servers to those capable of handling the current job type only.

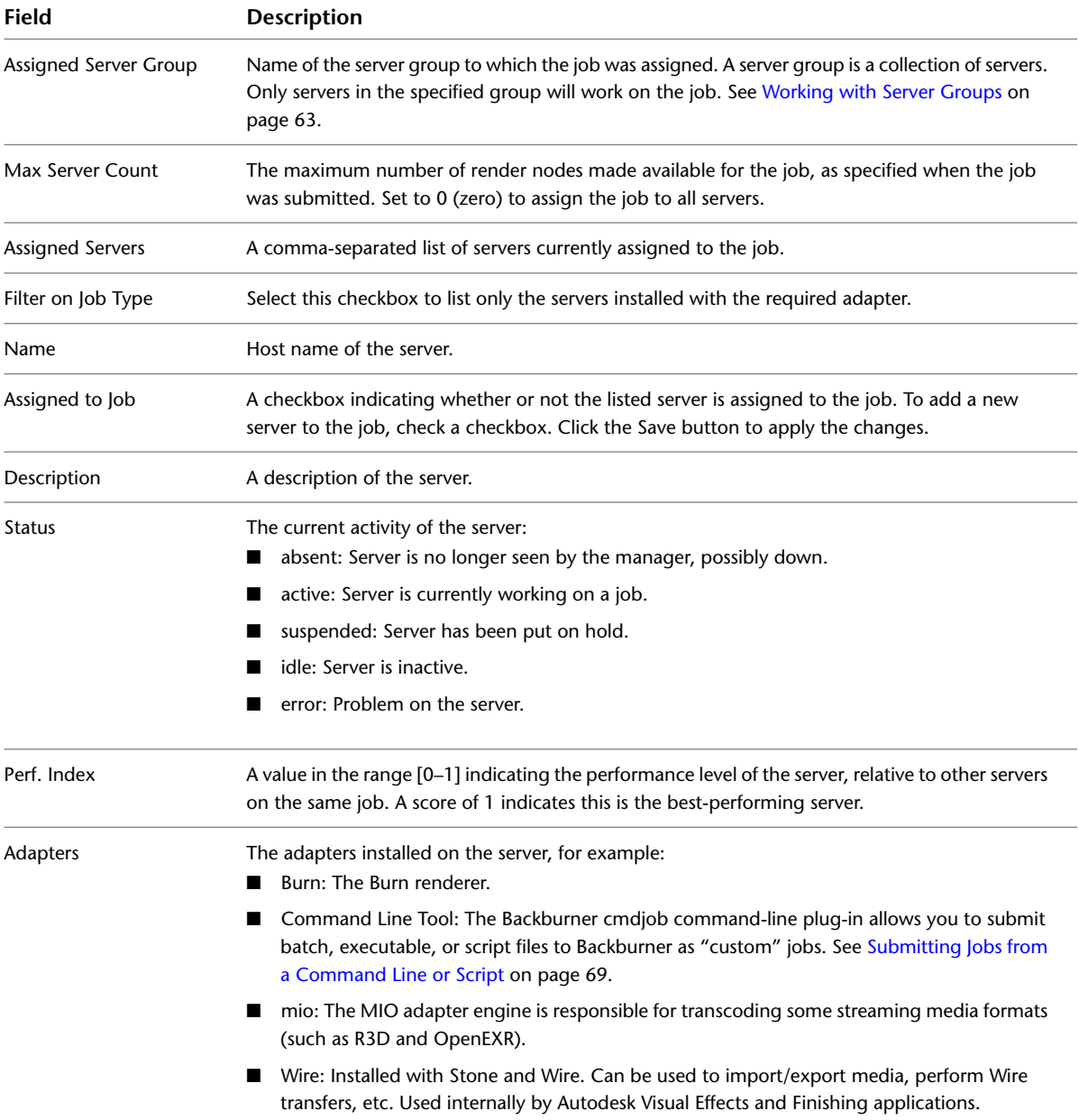

## **Advanced Info Tab**

The Advanced Info Tab presents the job metadata sent by the client application to Backburner. It is helpful when troubleshooting a job. In addition, some applications submit Backburner jobs with extended instructions for the processing engine. Use the Advanced Info tab to view these extended instructions.

## <span id="page-58-0"></span>**Suspending and Reactivating Jobs**

Suspending and reactivating jobs is commonly used to quickly improve job throughput and network efficiency. For example, you might suspend one job to temporarily assign its render nodes to another that is more urgent. Or, if a particular job is taking too long, you can suspend it until off-peak hours, allowing shorter jobs to complete in the meantime. Sometimes, a low-priority job can 'grab' a processing node during the brief moment when it is between tasks—in such a case, suspending the low-priority job will return system resources to jobs with higher priorities.

#### **To suspend a rendering job:**

- **1** Click the Jobs tab and select the job you want to suspend.
- **2** From the Action menu, choose Suspend. The selected job is suspended.

**NOTE** If the selected job is completed, the Suspend command has no effect.

#### **To reactivate a suspended rendering job:**

- **1** Click the Jobs tab and locate a suspended job.
- <span id="page-58-3"></span><span id="page-58-1"></span>**2** From the Action menu, choose Activate.

The selected job is reactivated. If another job is already being processed, the selected job becomes pending.

## **Restarting Jobs**

While the most common workflow is to suspend a job, change its settings, and then re-activate the job, restarting a job is another possibility. Re-activating a suspended job picks up processing from where it left off. That is, tasks already completed are not re-done. In contrast, restarting a job halts all processing for the job, clears the server of all job-related temporary files (including completed tasks), and restarts the job from its first task. It is identical to resubmitting the job from the creative application, without the need for that application to be running.

## **To restart a job:**

- **1** Click the Jobs tab and select the job you want to restart.
- <span id="page-58-4"></span><span id="page-58-2"></span>**2** From the Action menu, choose Restart.

The selected job is restarted from the beginning. If another job is already being processed, the selected job becomes pending.

## **Archiving Jobs**

Archiving conveniently removes completed jobs from the job queue. It is a practical means for keeping the job queue organized by reducing clutter. Its advantage over deleting completed jobs is in preserving all the information needed to re-submit the jobs at a later date. You can also restore an archived job simply to examine job details, such as the render nodes that processed it. This can assist in identifying problems—if unexpected or unsatisfactory results occurred, for example. Archiving can also be part of a facility backup strategy, since the archive represents a job history, in compact form. Note, however, that the job archive contains metadata (job details) only—it does not contain source material or rendered frames.

Use the following procedures to archive a job, restore an archived job, or delete a job from the archive. Jobs can be archived automatically, when the manager has been configured to do so. You can also archive jobs directly from the monitor, as explained here. Note that archiving a job has no effect upon the associated media. The job archive contains job metadata only; that is, it contains the information needed to restart a job, but not the source media.

#### **To archive a job:**

- **1** On the Jobs tab, begin by selecting the job of interest and choosing Suspend from the Action menu. Jobs are archived (and restored) with their original status intact. Suspending the job before archiving it minimizes the impact on the system if the job is restored later.
- **2** Once the job is suspended, choose Archive from the Action menu.

The job is archived and removed from the Job list. By default, archived jobs are saved to the *Network\Archive* folder where the Backburner Manager is installed.

**3** To view the list of archived jobs, click the Archive tab.

The Job Archive page appears, presenting information for all archived jobs.

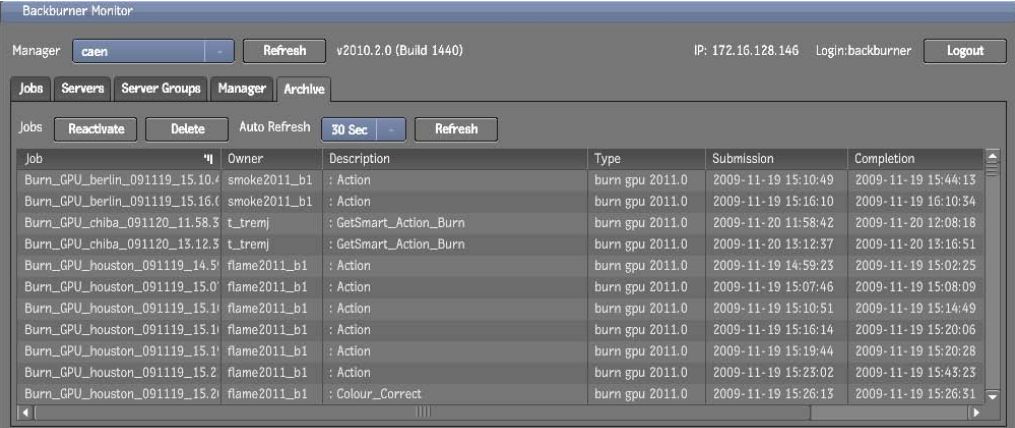

#### **To restore or delete a job from the archive:**

**1** Click the Archive tab.

The Job Archive appears, presenting information for all archived jobs.

**2** Find the job of interest, then perform the desired action, as explained in the following table.

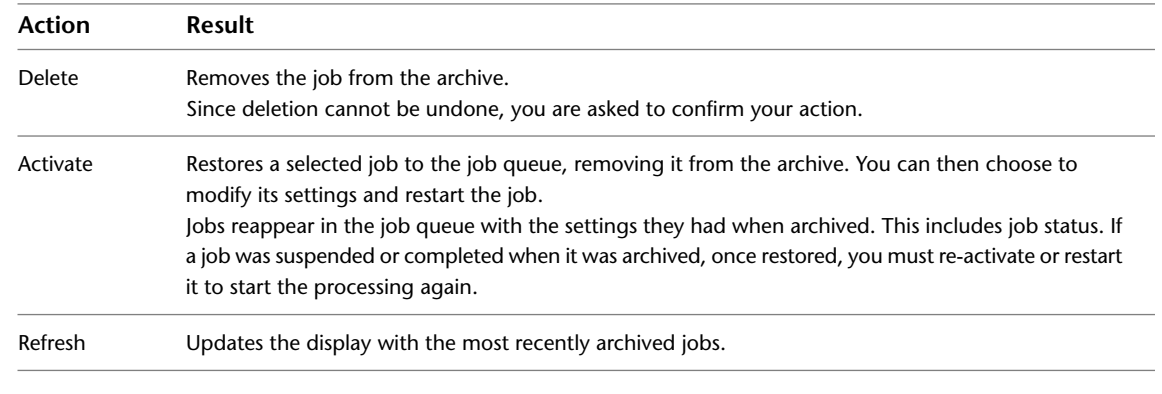

**3** Once finished, return to the Job List page by clicking the Jobs tab.

## <span id="page-60-0"></span>**Deleting Jobs**

Deleting a job completely removes it from the job queue and Backburner system. It does not, however, destroy source material or rendered results.

**NOTE** Deleting cannot be undone. If you think you may need to run the job again in the future, or examine job details, consider archiving it instead. See [Archiving Jobs](#page-37-0) on page 32.

### **To delete a job:**

- **1** On the Jobs tab, select the job of interest and choose Delete from the Action menu.
- <span id="page-60-2"></span>**2** When prompted, click OK.

The job is deleted from the system and removed from the Job list.

## <span id="page-60-1"></span>**Setting Email Notifications for a Job**

The Backburner Manager can send job success, failure and other notifications to an email address you specify.

#### **To set email notifications for a job:**

**1** On the Jobs tab, double-click the job of interest, or select a job and choose Settings from the Action menu.

The Job Details page appears.

**2** Enter the needed information in the Email Notification area.

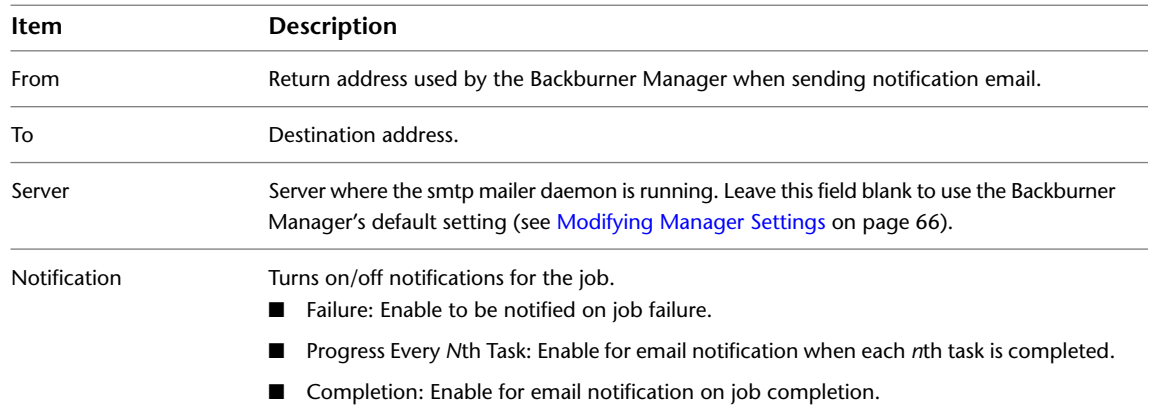

**3** Save your changes.

## <span id="page-62-0"></span>**Managing Render Nodes – Web**

# **6**

### **Topics in this chapter:**

- [Overview](#page-62-1) on page 57
- [Monitoring Render Nodes](#page-62-2) on page 57
- [Shifting Nodes Between Jobs](#page-64-1) on page 59
- [Deleting Offline Render Nodes](#page-66-0) on page 61
- [Setting Render Node Availability](#page-67-0) on page 62
- [Working with Server Groups](#page-68-1) on page 63
- <span id="page-62-1"></span>■ [Modifying Manager Settings](#page-71-1) on page 66

## **Overview**

The procedures in this chapter relate to managing the render farm at the level of its render nodes, using the Backburner Web Monitor.

<span id="page-62-2"></span>**NOTE** If the Backburner Web Monitor returns a message indicating queue control is needed, it indicates a Backburner *Windows* Monitor is already connected to the Backburner Manager. Wait a few moments, then try the operation again. The Web Monitor automatically obtains queue control when needed.

## **Monitoring Render Nodes**

Monitoring allows you to view the overall health of each render node on the Backburner network. Node status—*idle, busy*, etc.—is also displayed, as well as details on any job the node is currently processing. Render nodes that have previously connected with the Backburner Manager, but are no longer seen by it, are easily identified, and can be removed, if desired.

#### **To view render node status:**

- **1** Launch a web browser, log in to the Backburner Web Monitor, and connect to a Backburner Manager. See [Backburner Web Monitor](#page-21-0) on page 16.
- **2** Click the Servers tab.

The Server list appears, showing all render nodes on the system.

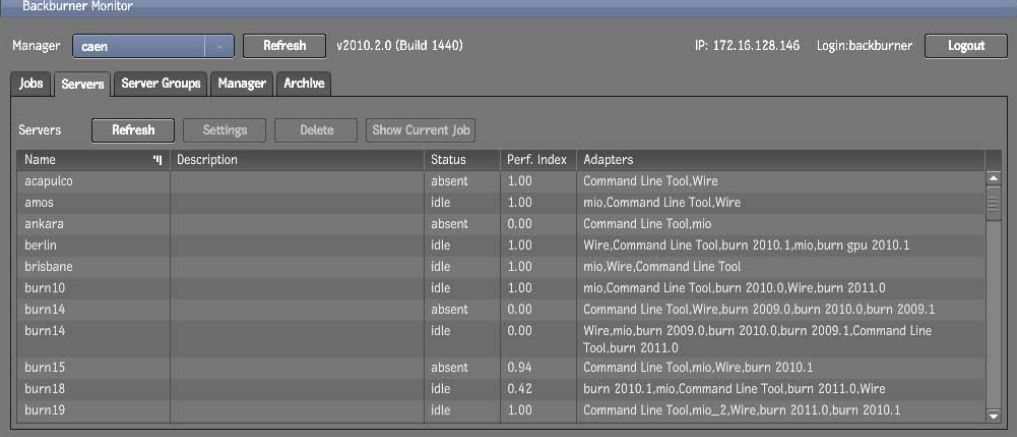

**NOTE** If a server that is already known to the Backburner Manager subsequently fails to re-connect to it, the manager marks it as *absent*. See [Deleting Offline Render Nodes](#page-66-1) on page 61.

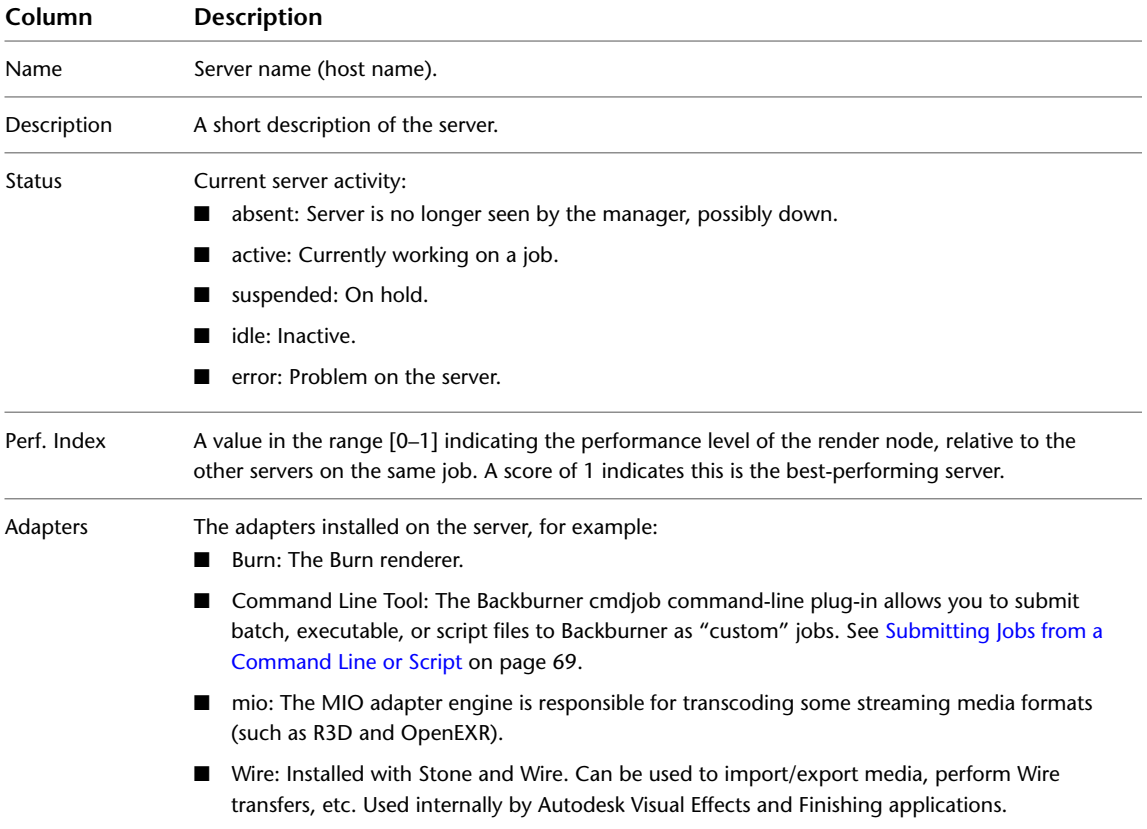

This following table describes the contents of the tab.

**3** Double-click on a render node of interest to view its details, as described in the following table. For information on the Weekly Schedule tab, see [Setting Render Node Availability](#page-67-1) on page 62.

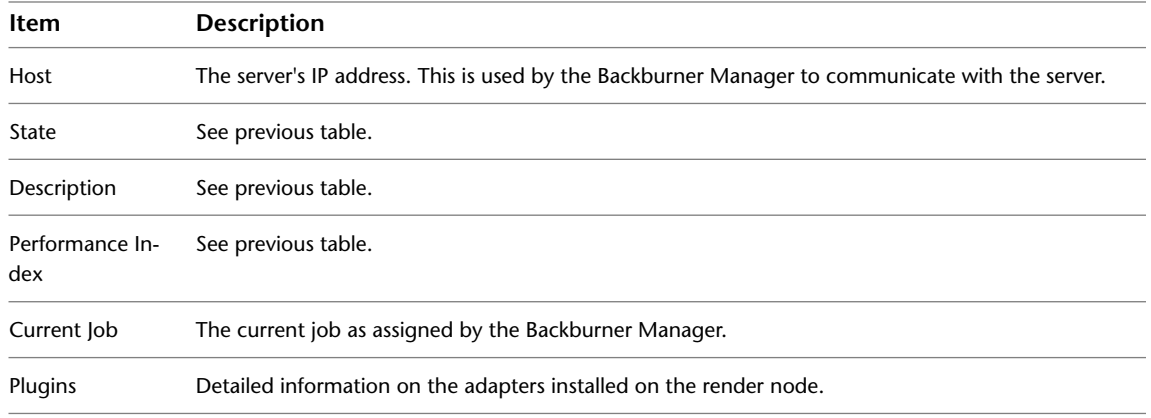

<span id="page-64-1"></span><span id="page-64-0"></span>**4** Click the Close button to return to the list of all render nodes.

## **Shifting Nodes Between Jobs**

When a job is submitted by a creative application to Backburner for processing, the Backburner Manager automatically sends it as sub-jobs, called *tasks*, to render nodes for processing. Visual Effects and Finishing render tasks are sent to nodes on which Burn has been installed, 3ds Max tasks are sent to nodes equipped with 3ds Max, and so on. A task can consist of a single frame, a set of frames, or an entire clip, depending on the creative application and the nature of the work required.

The initial choice of render nodes for each job is specified by the client application and applied automatically by Backburner, based on your Backburner settings. However, you can easily assign new nodes, or remove those currently assigned, as you see fit. For example, if a job has been sent to a particular server group, you can easily add nodes from outside the group to assist in the processing. When you add a node, Backburner sends the next task to the newly added node.

## **To shift a render node:**

**1** On the Jobs tab, select the job of interest, and choose Settings from the Action menu, or double-click the job.

The Job Details page appears.

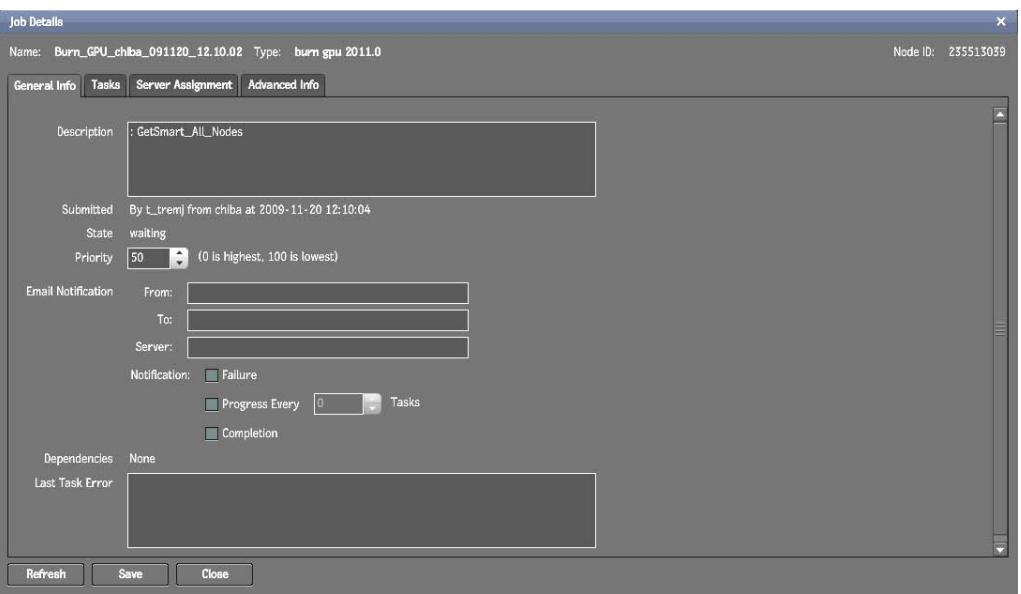

**2** In the Job Details page, click on the Server Assignment tab.

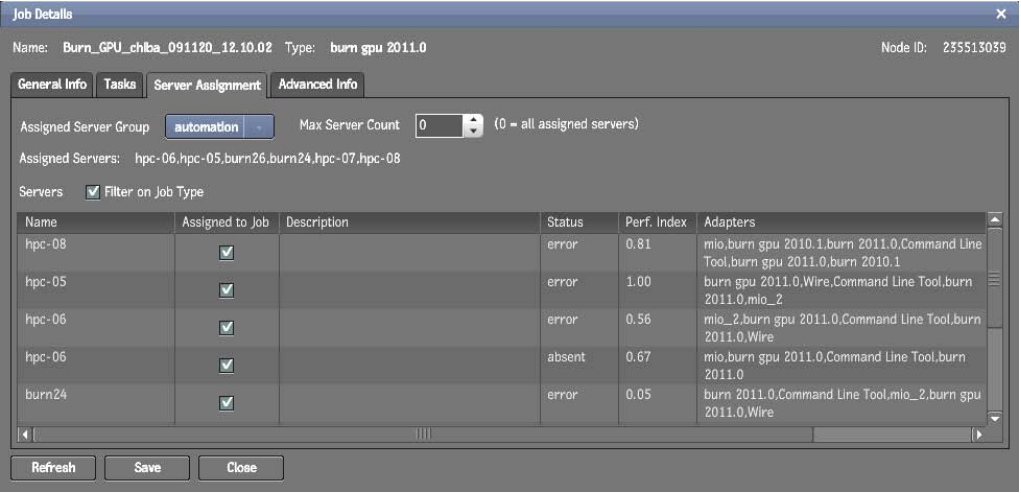

The following table explains the contents of the Server Assignment tab.

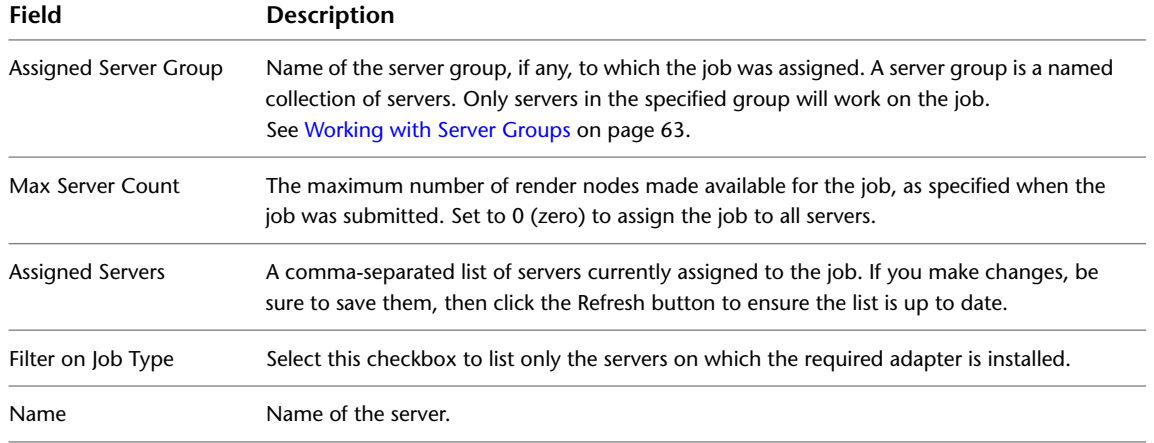

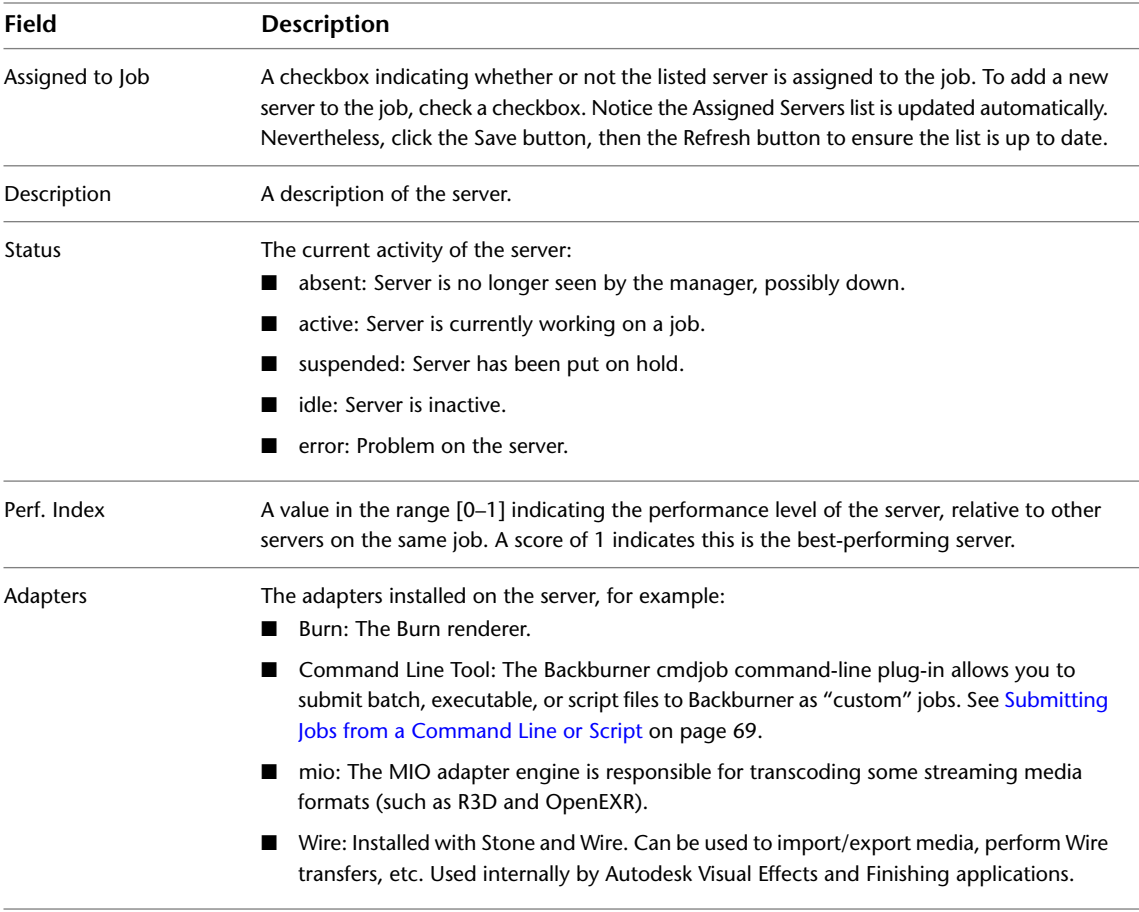

**3** Assign and/or remove servers, as desired, using the checkboxes.

For information on using the Assigned Server Group pull-down menu, see [Working with Server Groups](#page-68-0) on page 63.

- **4** Apply your changes. The selected render nodes are assigned to the job. If a render node is already occupied, it completes its current task first.
- <span id="page-66-1"></span>**5** Verify your changes by clicking the Refresh button. This queries the Backburner Manager for the most up-to-date information.

The Assigned Servers list is updated to reflect your changes.

<span id="page-66-0"></span>**6** Click Close to return to the list of all servers.

## **Deleting Offline Render Nodes**

When a Backburner Server connects to the Backburner Manager for the first time, the manager records the server's presence on the Backburner network in its database. If the server subsequently fails to reconnect to the manager during a new session, or goes offline for any reason, the manager marks it as *absent*. Servers can go offline temporarily for any number of reasons: during a render node shutdown or reboot, network glitches, hardware updates, and so on. The next time the server comes online, it will simply re-connect to the manager and appear as available once again.

However, if you know a render node will be offline permanently, or for a considerable time, you can delete it from the network. For example, if you uninstall the Backburner Server, it will remain listed in the manager's database. The old registration will cause a "ghost" node to appear in the list of servers, marked *absent*. The "ghost" can safely be deleted.

Deleting the node removes its entry from the database—it does not remove any software from the node itself. Some caution is nevertheless merited. Deleting a node can make it more difficult to troubleshoot jobs with problems, since it will be more difficult to determine which node carried out the flawed work. Before deleting a node, consider archiving jobs that made use of it, to preserve job details, including the nodes to which tasks were sent.

Use the following procedure to delete offline render nodes from the system. Deleting a render node removes its entry from the database maintained by the Backburner Manager. It does not delete any software from the node itself.

#### **To delete a render node:**

- **1** On the Servers tab, select the node of interest, and click the Delete button. Only nodes marked by the system as *absent* can be deleted.
- <span id="page-67-1"></span><span id="page-67-0"></span>**2** Confirm the deletion in the dialog box that appears. The node is deleted and removed from the list.

## **Setting Render Node Availability**

By default, nodes are always available for processing. However, you can easily limit render node availability in order to manage network resources. For some creative applications, such as 3ds Max and Maya, creative seats themselves can be set up as render nodes. In such cases, it can be helpful to limit rendering activity on those workstations to after hours.

For others, such as the Visual Effects and Finishing applications (including Smoke for Mac OS X), render nodes are always separate workstations. Nevertheless, scheduling can be useful. Burn nodes, for example, require access to the full-resolution versions of the frames needing processing. This can result in a great deal of data moving across the network. Scheduling some Burn nodes for only off-peak availability can assist in balancing network traffic levels until a more permanent network solution is put in place.

#### **To schedule the availability of a render node:**

**1** On the Servers tab, select a node of interest and click the Settings button. Alternately, double-click the node of interest.

The Server Details page appears.

**2** In the Server Details page, click the Weekly Schedule tab. The schedule for the render node appears.

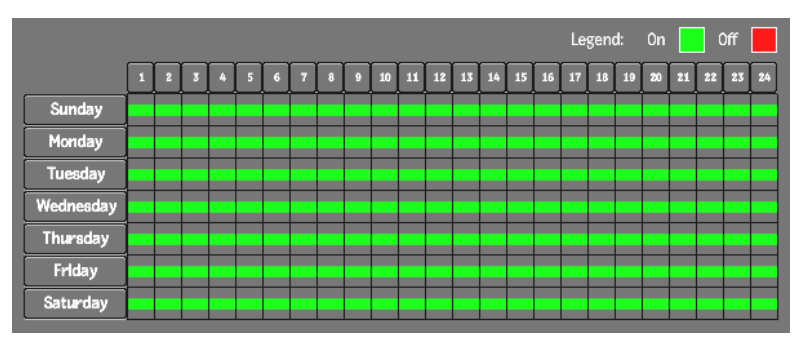

Periods of time that are green indicate the node is available to process jobs. By default, nodes are always available.

- **3** Toggle render node availability as desired:
	- Toggle a single hour by clicking the hour of interest.
	- Toggle the same hour for each day with one click using the hour buttons.
	- Click and drag to toggle a number of hours at once.
	- Toggle a whole day using the days-of-the-week buttons.

The following schedule shows a render node that is available weeknights and 24 hours a day on weekends. This might be the case for a creative workstation used as a render node after-hours, for example.

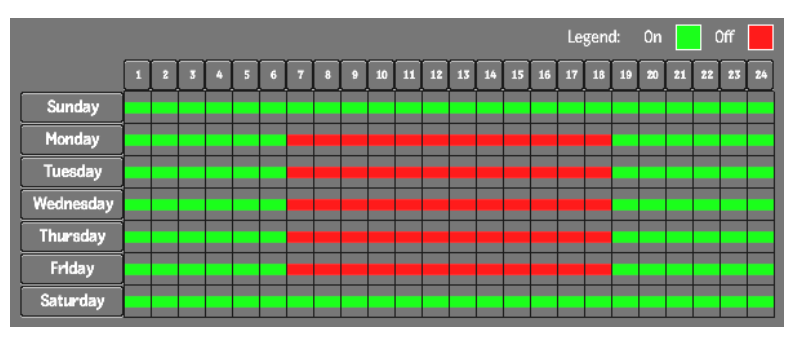

<span id="page-68-1"></span><span id="page-68-0"></span>**4** Apply your changes.

## **Working with Server Groups**

A server group is a named collection of render nodes that is treated, for the most part, as if it were a single node. By default, jobs are submitted by creative applications to the Backburner network as a whole. It is the Backburner Manager that determines the specific render nodes to which they are sent, based on job type and node availability. However, certain Autodesk applications can be configured to submit jobs to a specific server group.

Server groups can be used to implement a job-processing strategy. For example, consider a facility with two Visual Effects and Finishing applications, and a render farm consisting of eight Burn nodes, four of which are GPU-enabled. In such a situation, you might create two server groups, one each for the non-GPU and GPU-enabled Burn nodes. By assigning each Visual Effects and Finishing workstation to a different server group, you can reserve the GPU-enabled Burn nodes for the workstation with higher priority or more demanding jobs.

It should be understood that server groups do not restrict your ability to assign render nodes to particular jobs as you see fit. When a creative application is configured to submit its jobs to a server group, additional nodes can be assigned to it, automatically, or manually, once the job is on the network. Conversely, you can always remove individual nodes from a job, regardless of their relationship to a server group.

Use the following procedures to create or delete a named collection of render nodes, called a *server group*, and to assign a server group to a job.

**NOTE** For information on configuring a creative application to submit jobs to a server group, see the User Guide for the application of choice. To configure a Visual Effects and Finishing application to submit its jobs to a server group, set the optional *BackburnerManagerGroup* keyword in the application's *init.cfg* file. See the *Burn Installation and User Guide*. For Smoke for Mac OS X, this can be done in the Smoke Setup UI.

#### **To create a server group:**

**1** On the Server Groups tab, click the Create button. The Create Server Group dialog appears.

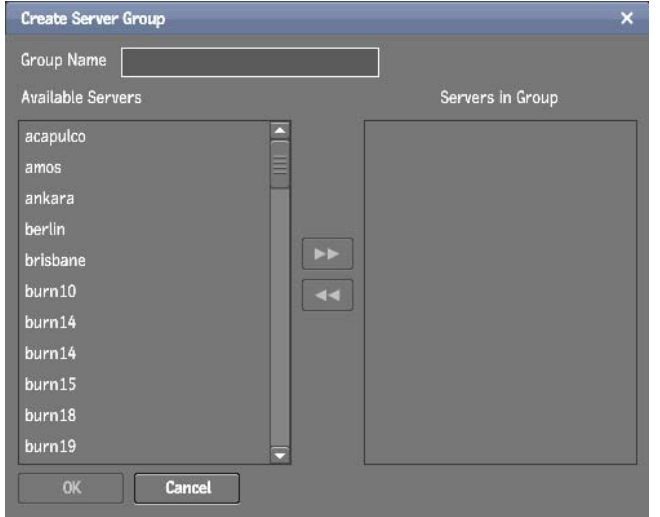

- **2** Enter a name for the new server group in the Group Name field.
- **3** Add render nodes to the group by selecting them in the *Available Servers* list and moving them to the *Servers in Group* list.
- **4** Once you are satisfied with your choices, click OK to commit the changes. The new server group is added to the list.

**NOTE** Server groups you create in the Backburner Web Monitor appear as *global* groups in Backburner Windows Monitor.

#### **To assign a server group to a job:**

**1** On the Jobs tab, select the job of interest and choose Settings from the Action menu, or double-click the job.

The Job Details page appears.

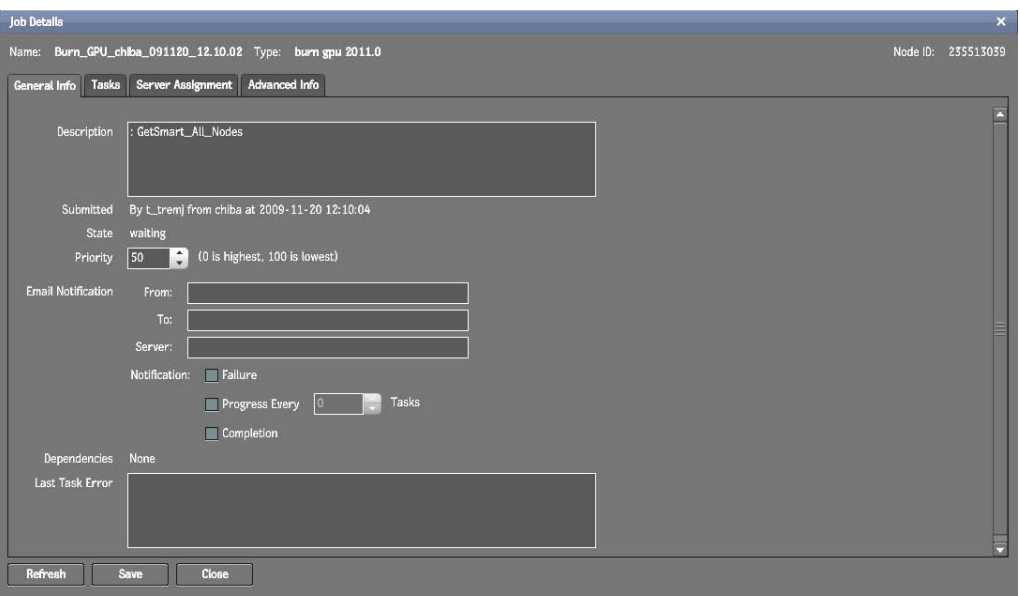

**2** In the Job Details page, click on the Server Assignment tab.

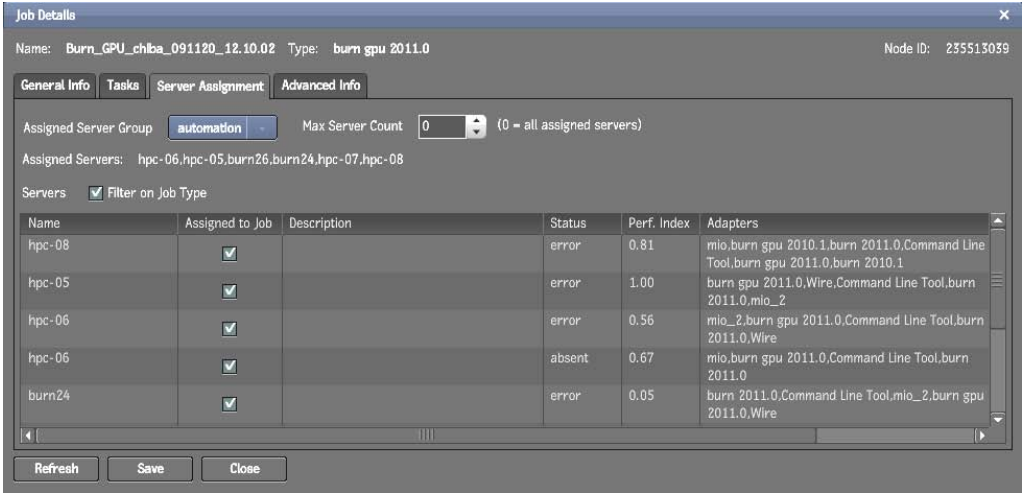

- **3** Choose a server group from the Assigned Server Group menu.
- **4** Apply your changes, then click Refresh to update the display.

Compatible servers belonging to the group appear in the Assigned Servers list.

**NOTE** If an expected server belonging to the chosen group does not appear in the list, it can indicate the server is *absent*, or does not have the correct adapter installed. The manager will only assign servers that are able to carry out the job.

**NOTE** Changed settings apply to new tasks only. Completed tasks are not reprocessed. To reprocess completed tasks, restart the job from the beginning. See [Restarting Jobs](#page-58-3) on page 53.

### **To delete a server group:**

- **1** On the Server Groups tab, select the server group of interest and click the Delete button.
- **2** When prompted to confirm your action, click OK.

The selected server group is deleted.

## <span id="page-71-1"></span><span id="page-71-0"></span>**Modifying Manager Settings**

The Manager tab contains a number of items for setting Backburner Manager behaviour relating to job processing. This includes setting what information is logged, the maximum number of jobs permitted on the network, how many times the manager will resend a job to the same server, and what happens to jobs once they are completed.

The following table summarizes the contents of the interface.

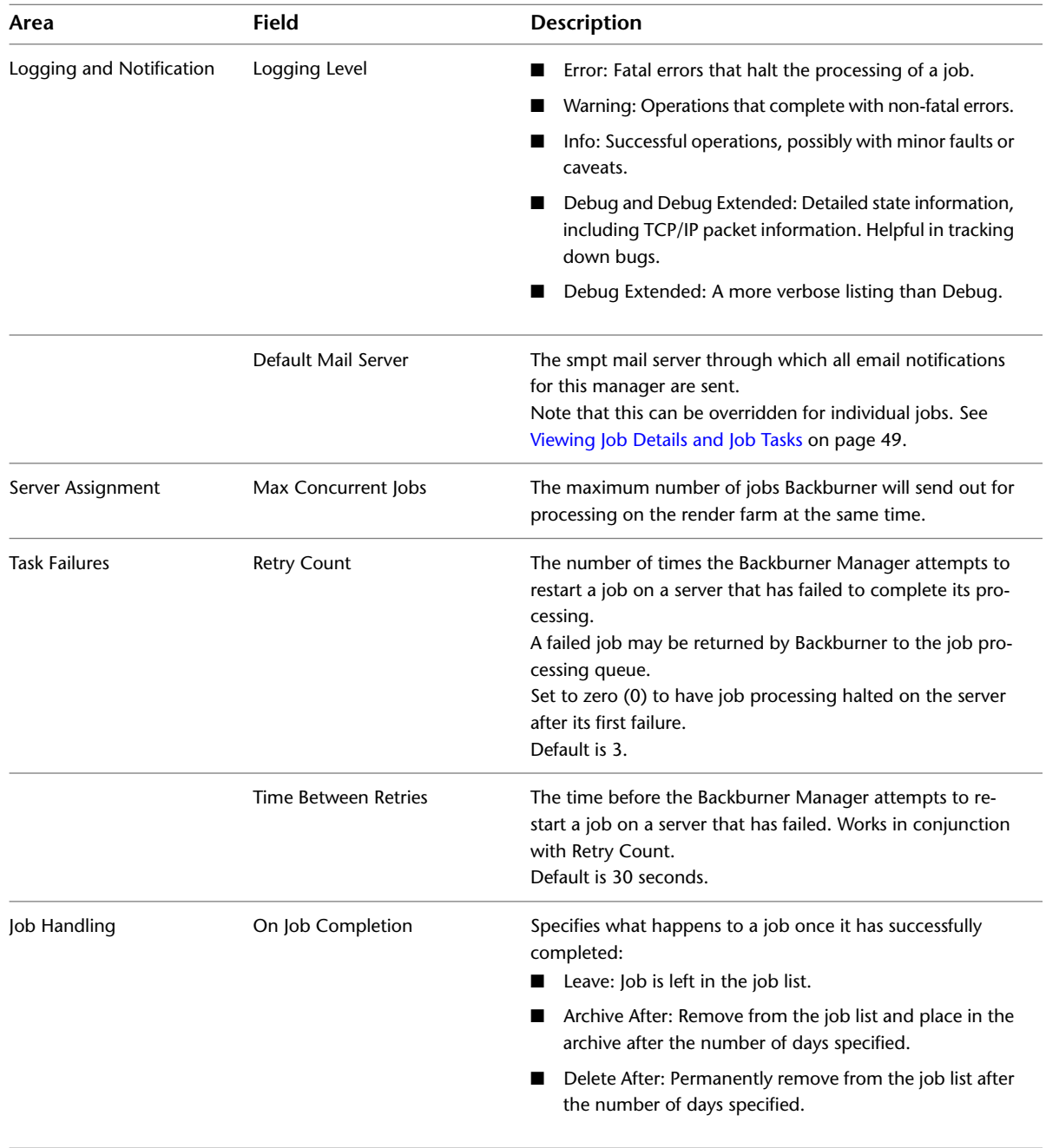
# **Additional Windows Interfaces**

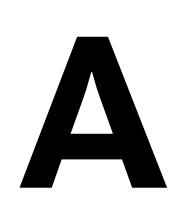

#### **Topics in this chapter:**

- [Overview](#page-72-0) on page 67
- [Backburner Manager Windows](#page-72-1) on page 67
- <span id="page-72-0"></span>[Backburner Server – Windows](#page-73-0) on page 68

## **Overview**

The Backburner Monitor described throughout this guide is often the only "visible" component of Backburner—that is, the only component with a GUI. In a Windows installation, the Backburner Manager and Backburner Server can also have GUIs. If these have been configured to run as Windows services, they run unobtrusively in the background—no GUIs are displayed. However, if these run as regular applications, they will be visible. This chapter provides an overview of each GUI.

<span id="page-72-1"></span>Both the manager and server interfaces are simple text windows in which startup, information, and error messages are displayed. By default, the messages are also written to log files. There are two dialogs available from menus for configuring behaviour, and log levels, respectively. In both cases, settings you make using the dialogs are saved in the Backburner configuration file, *backburner.xml*, on the machine where the component is running. You can also edit this file directly.

<span id="page-72-2"></span>For details, see the *Backburner Installation Guide*.

# **Backburner Manager – Windows**

The following illustration identifies the Backburner Manager GUI.

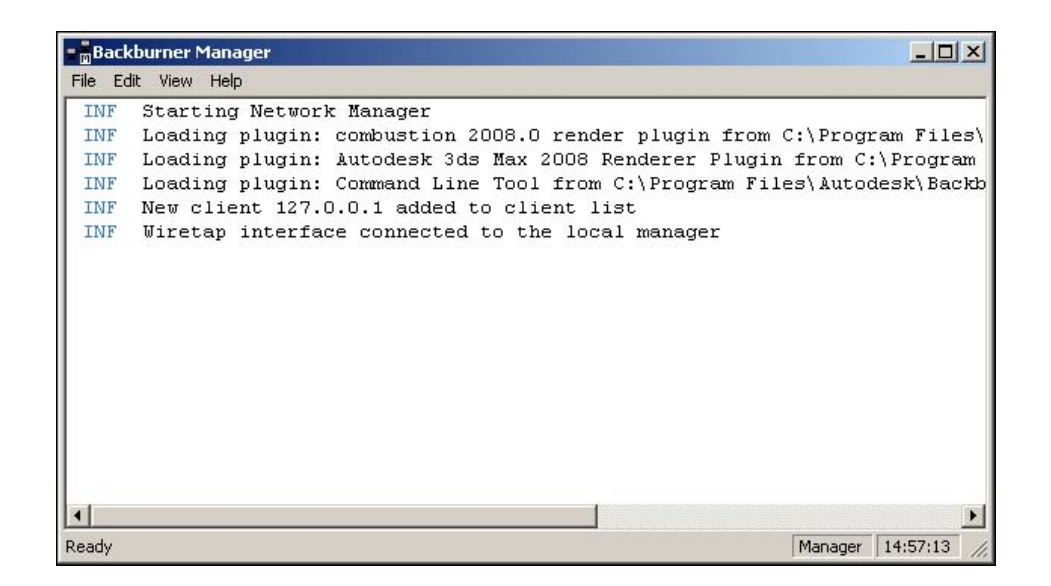

## <span id="page-73-0"></span>**Backburner Server – Windows**

The following illustration identifies the Backburner Server GUI.

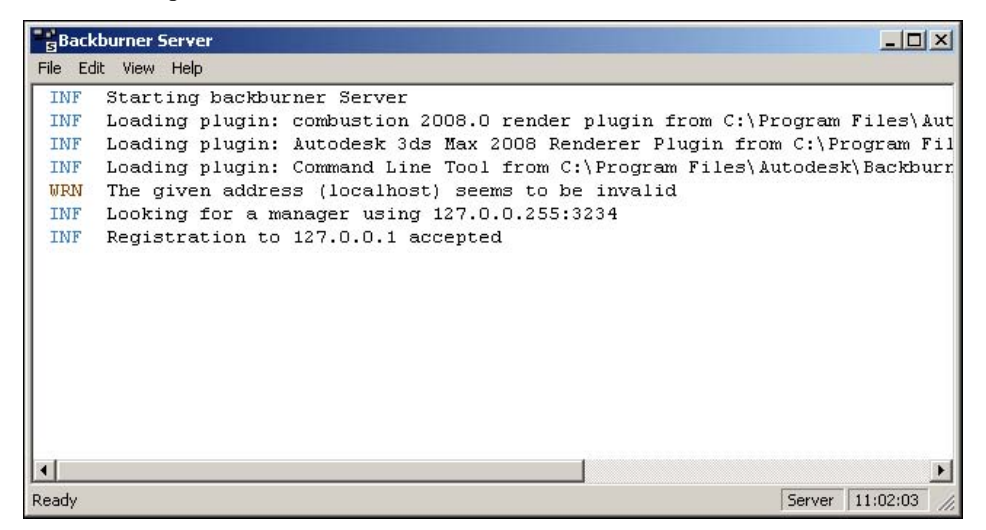

# **Advanced Operations**

# **B**

#### **Topics in this chapter:**

■ [Submitting Jobs from a Command Line or Script](#page-74-0) on page 69

# <span id="page-74-0"></span>**Submitting Jobs from a Command Line or Script**

Use the Backburner command-job utility, *cmdjob*, to submit batch, executable, or script files to Backburner as "custom" jobs for execution on remote servers. This tool provides flexibility in running custom jobs from scripts. For example, you could create a script that submits all jobs contained in a network folder to be rendered automatically at night.

**WARNING** Special security consideration should be given to the *cmdjob* utility, as it can execute commands remotely on all the render nodes on the network. A trained systems administrator should ensure that the execution permissions are properly set and managed.

The command-job utility makes use of one of two adapters, depending on the job options you specify when submitting the job to Backburner, as indicated in the following table.

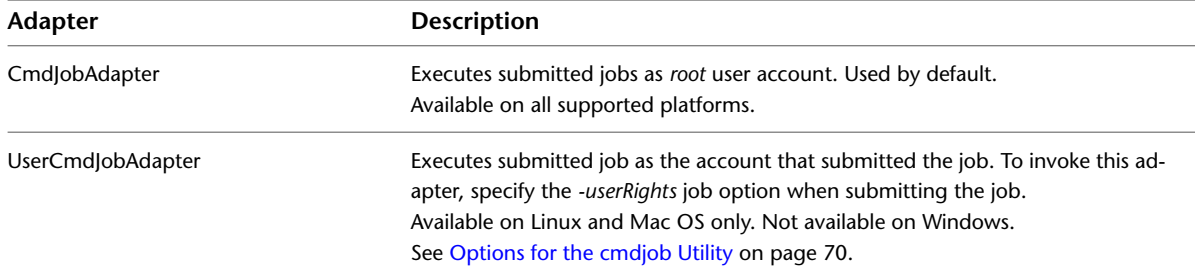

The command-job adapters are installed in the following directories:

■ */usr/discreet/backburner/Adapters* (Linux/Mac)

■ *Program Files\Autodesk\Backburner\Adapters* (Windows)

## **Using the cmdjob Utility**

Use the following procedure to submit jobs to Backburner using the *cmdjob* utility.

#### **To use the cmdjob utility:**

**1** Open a DOS shell or Linux/Mac terminal and navigate to the *Backburner* folder.

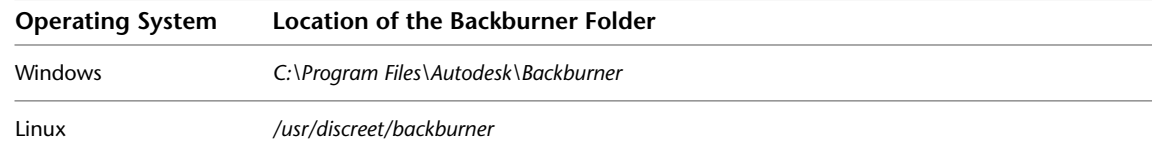

**2** Submit a job or jobs to the *cmdjob* utility using the following syntax:

#### cmdjob <options> <executable to run> <parameters>

Refer to the following sections for help with the options and parameters you can specify, as well as for information on tokens:

- [Options for the cmdjob Utility](#page-75-0) on page 70
- [Parameters for the cmdjob Utility](#page-77-0) on page 72
- [Tokens for the cmdjob Utility](#page-77-1) on page 72

You can use options, parameters, and tokens at the command line of a DOS shell or Linux terminal, as well as in a batch file or script. Note the following:

- Options, parameters, and tokens are not case-sensitive.
- <span id="page-75-0"></span>■ If multiple occurrences of the same option or parameter are used, only the last occurrence is processed by the *cmdjob* utility.

## **Options for the cmdjob Utility**

This section describes the options you can use with the *cmdjob* command.

#### **Options**

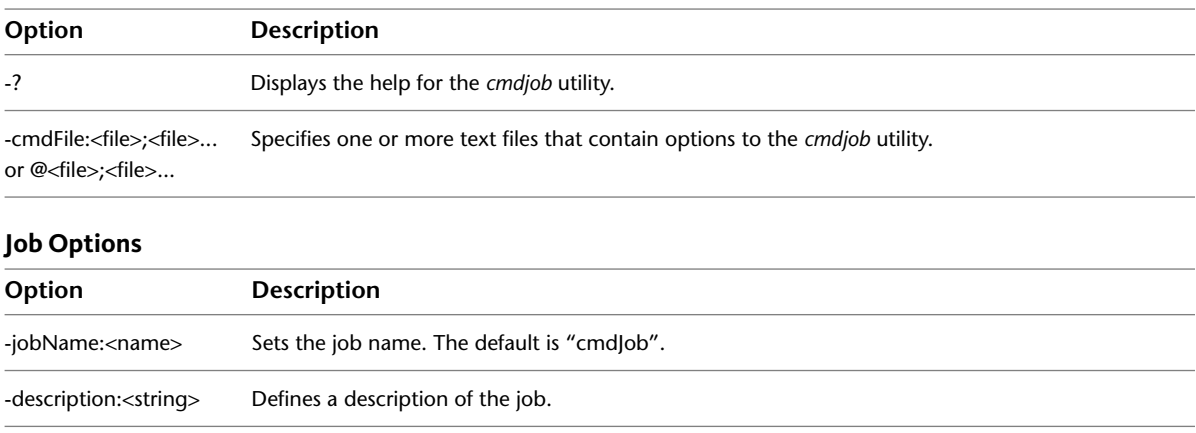

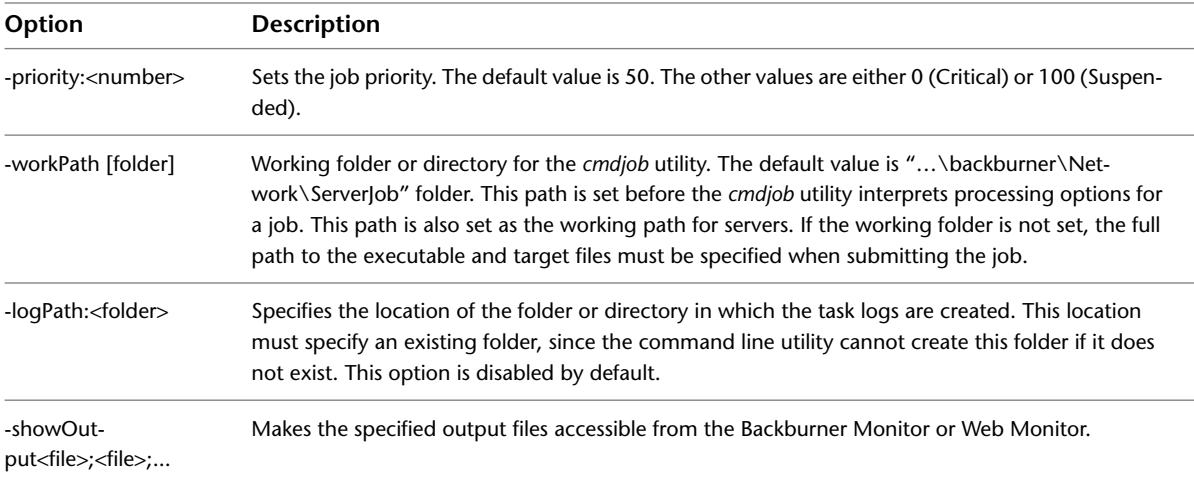

## **Job Submission Options**

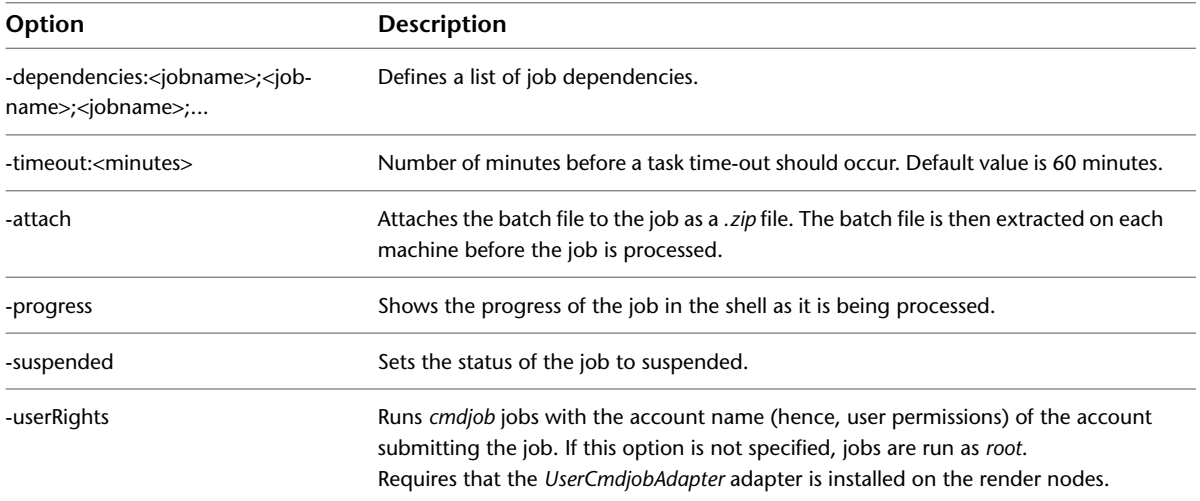

## **Network Options**

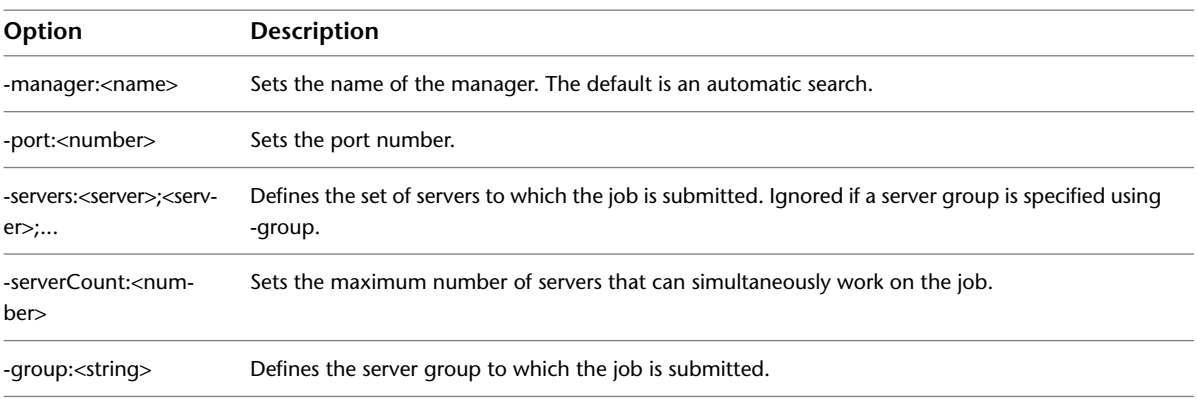

## **Notification Options**

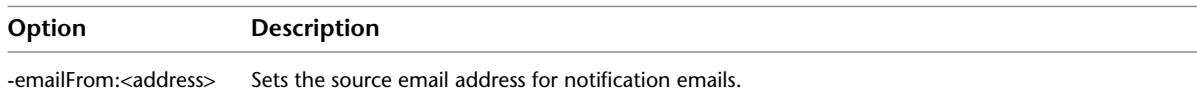

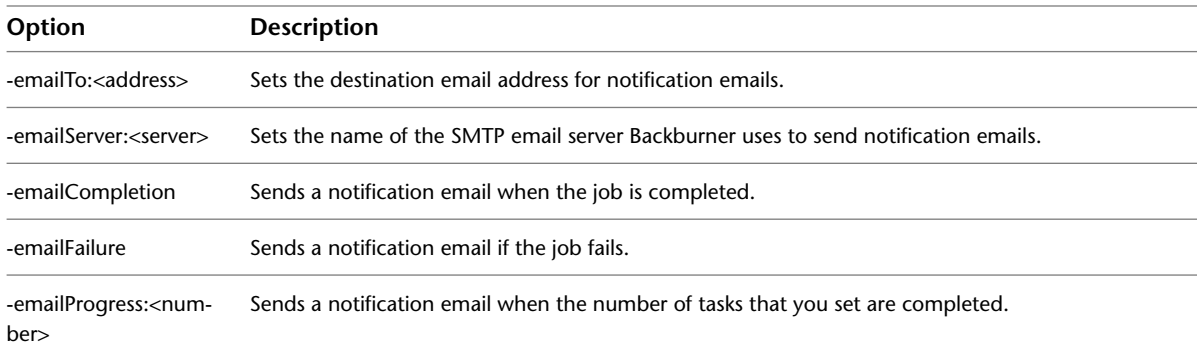

## <span id="page-77-0"></span>**Parameters for the cmdjob Utility**

This section describes the options you can use with the *cmdjob* command.

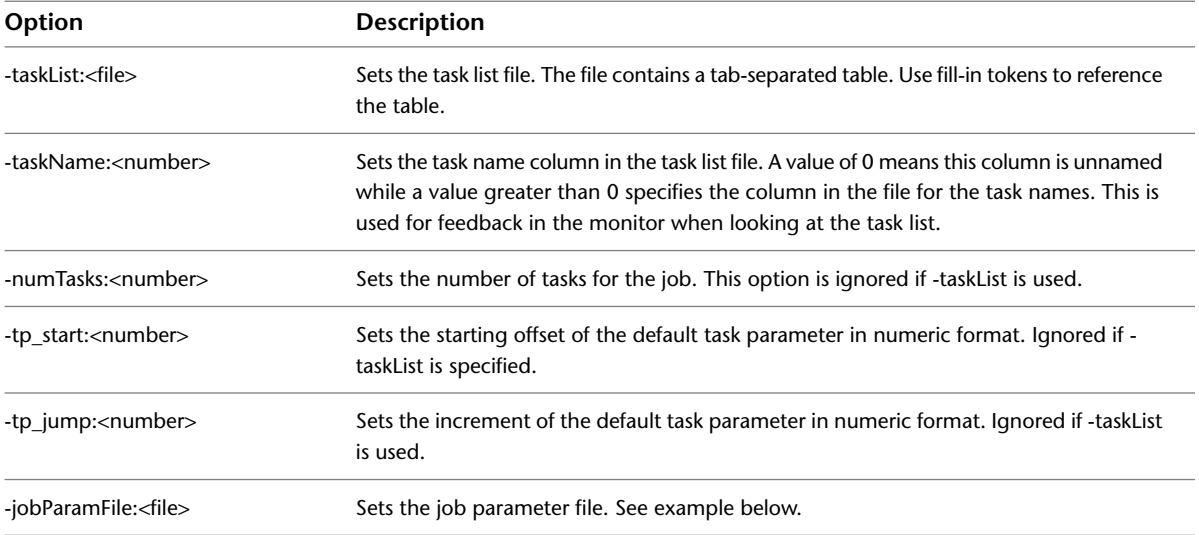

# <span id="page-77-1"></span>**Tokens for the cmdjob Utility**

A token is a reference to a value that can vary. It is evaluated on the server assigned to the job at the time the *cmdjob* utility executes. You cannot nest tokens within tokens.

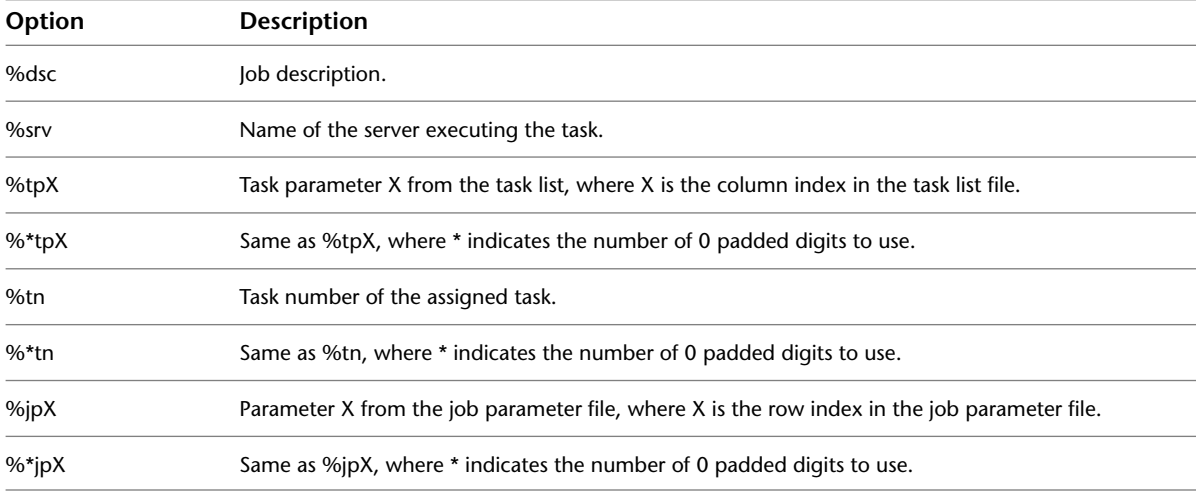

# **Troubleshooting Backburner**

# **C**

#### **Topics in this chapter:**

- [Basic Troubleshooting Techniques](#page-78-0) on page 73
- [Common Problems](#page-79-0) on page 74
- [Verifying Communication Between Two Hosts](#page-82-0) on page 77
- [Verifying the Packet Size](#page-82-1) on page 77
- [Configuring Backburner Log Files](#page-82-2) on page 77
- [Editing the Backburner.xml File](#page-85-0) on page 80
- [Resolving a Host Access Error](#page-86-0) on page 81
- [Resolving Invalid DNS Addresses](#page-87-0) on page 82
- [Resolving a Problem Connecting to the Backburner Manager](#page-87-1) on page 82
- [Adding the Backburner Path to the Windows Path Environment Variable](#page-88-0) on page 83
- [Resolving Network Card Priority](#page-89-0) on page 84
- [Resolving an Unavailable Render Node Problem](#page-90-0) on page 85
- [Restarting Suspended Render Nodes](#page-91-0) on page 86
- <span id="page-78-0"></span>■ [Resolving a Render Node Failure](#page-91-1) on page 86
- [Adjusting the Maximum Number of Render Nodes Per Job](#page-91-2) on page 86

## <span id="page-78-1"></span>**Basic Troubleshooting Techniques**

Troubleshooting problems on a Backburner network can be difficult because of the different hardware and software platforms that a Backburner network may cover. If you experience problems, start by checking the following issues first:

■ All hosts on the Backburner network can communicate with each other. See [Verifying Communication](#page-82-3) [Between Two Hosts](#page-82-3) on page 77.

- If you are sending jumbo frames, verify that each host can handle that packet size. See [Verifying the](#page-82-4) [Packet Size](#page-82-4) on page 77.
- Any shared resources are both visible and accessible to all hosts on the Backburner network. Make sure the folders containing images and models used for your jobs are shared by all hosts on the Backburner network. If Backburner is also rendering jobs from Autodesk applications that run on a Linux platform, make sure that directories are visible from all hosts on the Backburner network, and that they have the appropriate permissions set.
- Any plug-ins, fonts, and codecs necessary for rendering jobs are installed on each render node.
- Licensing (where required) is properly configured for each host. If Backburner is also rendering jobs from Autodesk applications that run on a Linux platform, make sure the License Server for the network is functioning and that the licenses can be checked out.

Log files are also a useful source of information for troubleshooting a problem. Both Backburner Manager and Backburner Server maintain log files, and you can define the types of events you want these files to record. See [Configuring Backburner Log Files](#page-82-5) on page 77 for an explanation of these files and the information they contain.

# <span id="page-79-0"></span>**Common Problems**

This section describes common problems in a Backburner network that uses Linux or Windows render nodes, and provides suggestions on how to solve these problems. For additional help with problems on a Backburner network using Burn render nodes, see the *Autodesk Burn Installation and User Guide*.

## <span id="page-79-1"></span>**Problems on Startup**

These problems can occur when you start Backburner Manager or Backburner Server on Linux or Windows systems.

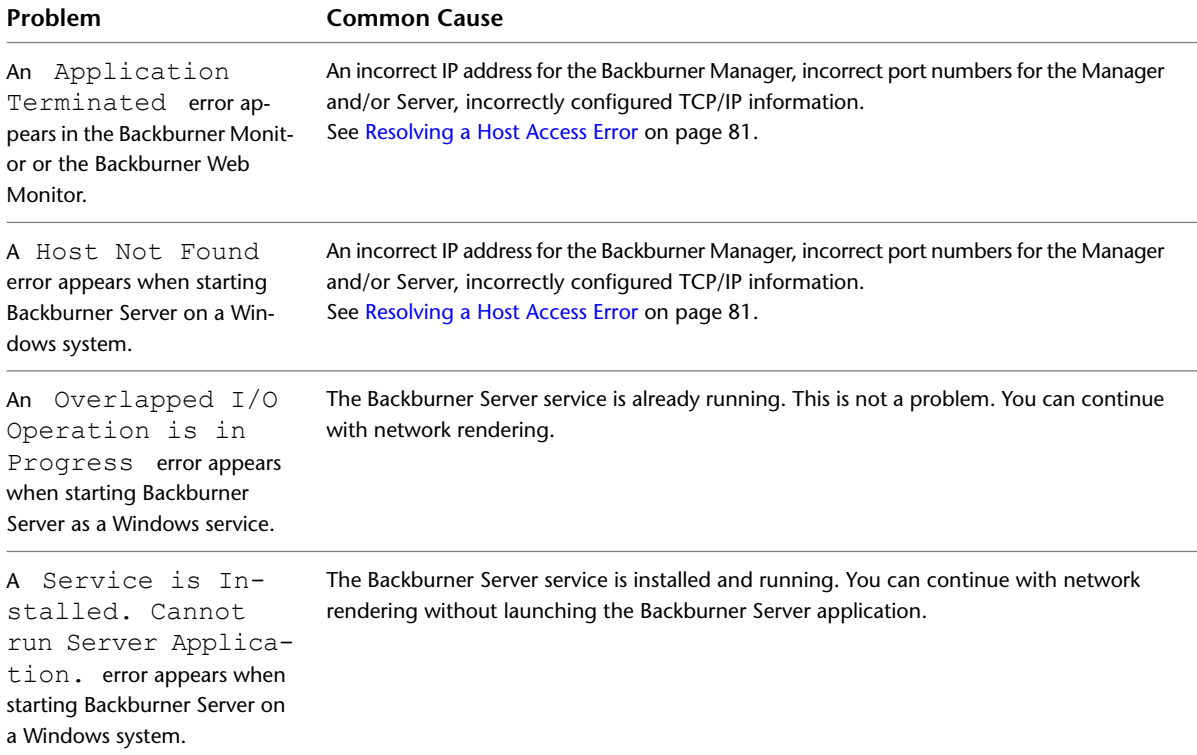

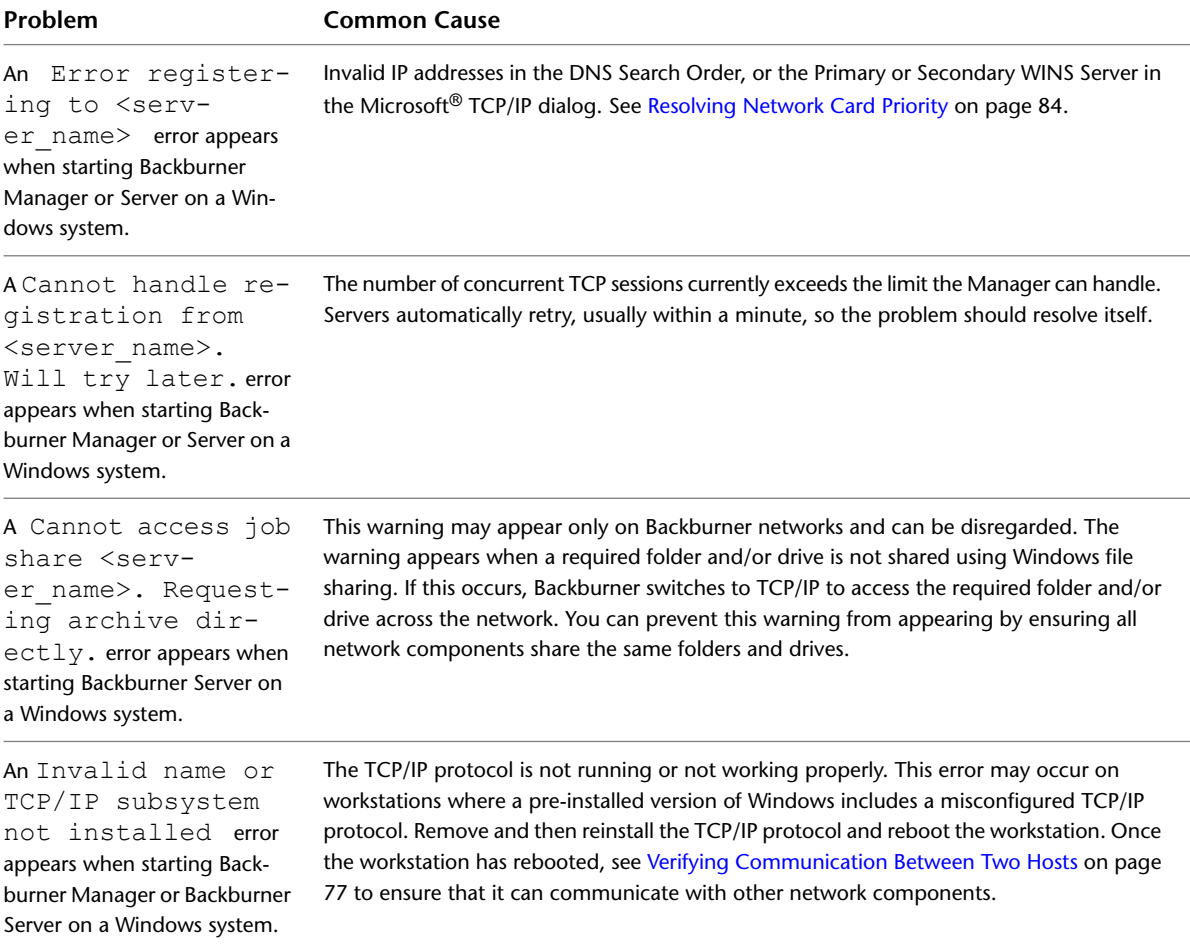

# <span id="page-80-0"></span>**Problems Submitting Jobs**

These problems can occur when you attempt to submit a job to the Backburner network on Linux or Windows systems.

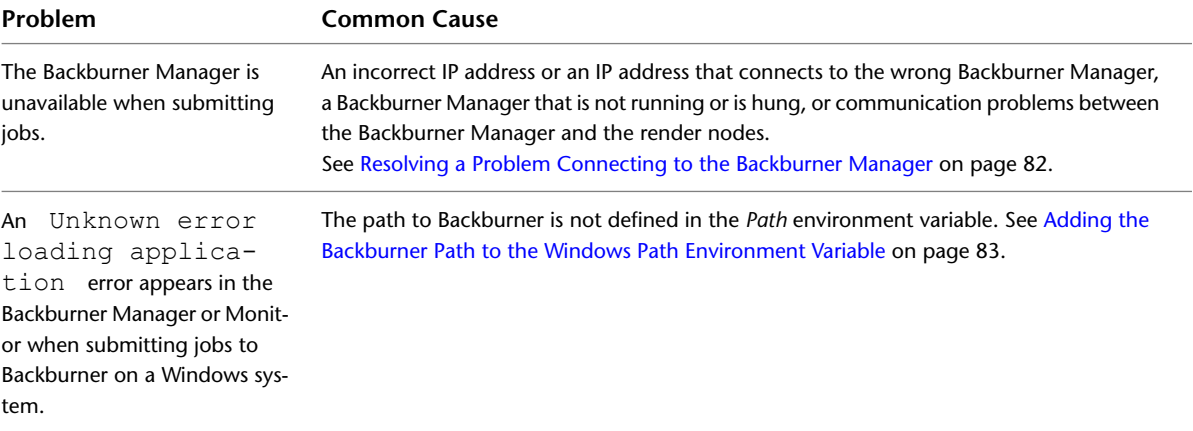

# **Problems with Render Nodes**

<span id="page-81-0"></span>These problems can occur with a render node or the jobs sent to it on Linux or Windows systems.

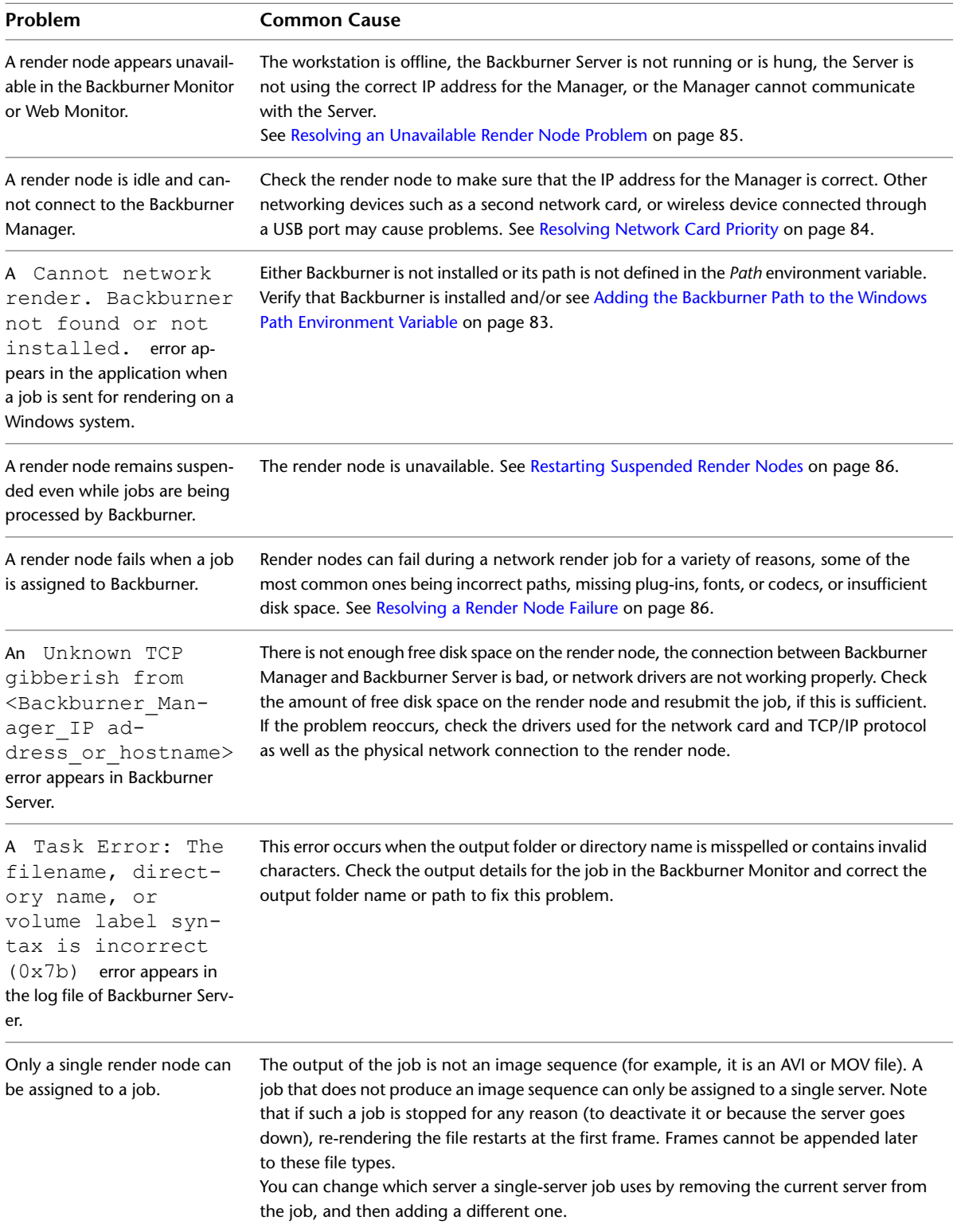

#### **Problem Common Cause**

No additional render nodes can be assigned to a job, even if

The maximum number of render nodes per job is reached. You can change this maximum number to avoid this problem. See [Adjusting the Maximum Number of Render Nodes Per](#page-91-5) render nodes are available. [Job](#page-91-5) on page 86. However, changing these settings is not recommended. Increase these values only if you are sure that there is sufficient slack in your Backburner network.

## <span id="page-82-8"></span><span id="page-82-3"></span><span id="page-82-0"></span>**Verifying Communication Between Two Hosts**

Use the **ping** command to test communication between hosts, for example between a render node and a Backburner Manager on Linux or Windows systems.

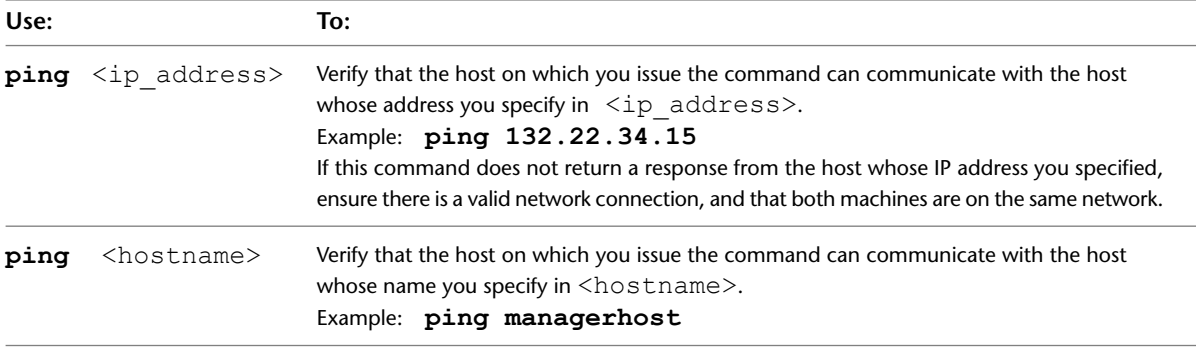

<span id="page-82-4"></span><span id="page-82-1"></span>**NOTE** If you can successfully "ping" the IP address, but not the hostname, the Domain Name Server may be unable to map the hostname to an IP address. Or, if you are running the command on a Linux workstation, the hostname/IP address pair may be missing from the */etc/hosts* file or from the NIS (Network Information Services) server. If necessary, consult your network administrator for help correcting the missing hostname.

## <span id="page-82-7"></span>**Verifying the Packet Size**

You can use the **ping** command to determine the packet size a host can accept on Linux or Windows systems.

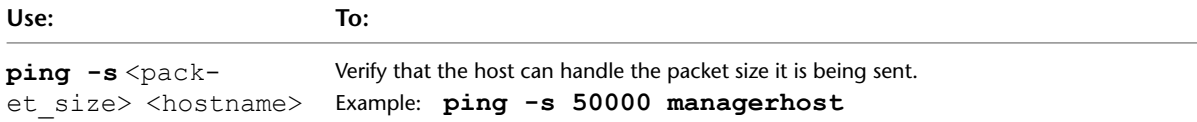

<span id="page-82-6"></span><span id="page-82-5"></span><span id="page-82-2"></span>If the host can handle regular packet size, but not oversize packets, your jumbo frame may be incorrectly configured, the switch may not support jumbo frames, or one of the ports (either the switch or the adapter) may not be set for jumbo frames. If you are not sure whether your system is using jumbo frames, consult your network administrator.

# **Configuring Backburner Log Files**

Both Backburner Manager and Backburner Server maintain log files. The information in these log files can be useful when you are troubleshooting problems with the Backburner network. For example, you can consult the files to determine when the Backburner Manager or Server was started, when Backburner Servers on a network were shut down, and whether any errors occurred that halted the rendering of a job.

The log files are stored in */usr/discreet/backburner/Network* on Linux. On Windows, they are stored in a */backburner* subdirectory of the per-user application data directory. For example, *C:\Documents and Settings\<user>\Local SettingsApplication Data\backburner*, in Windows XP.

**NOTE** Running the Backburner Manager or Backburner Server as a Windows service changes the location of the *backburner.xml* and and log files to */backburner* subdirectories of the per-user application data directory subdirectories belonging to the *Local Service* user. These directories are hidden to non-administrative level users. For example, on Windows XP:

*C:\Documents and Settings\Local Service\Local Settings\Application Data\backburner \backburner.xml*

You can adjust system parameters and define the events and information that Backburner Manager or Backburner Server records in its log file by editing the *backburner.xml* file. Additionally, on Windows systems you can adjust the log file settings through an application dialog.

#### **To configure Backburner log file settings on Windows systems:**

**1** Start the Backburner Manager or Server. Refer to the *Autodesk Backburner Installation Guide* for help starting these applications.

**NOTE** You cannot configure log file settings for Backburner Manager or Backburner Server while these applications are running as Windows services.

**2** From the Edit menu, choose Log Settings.

The Logging Properties dialog appears.

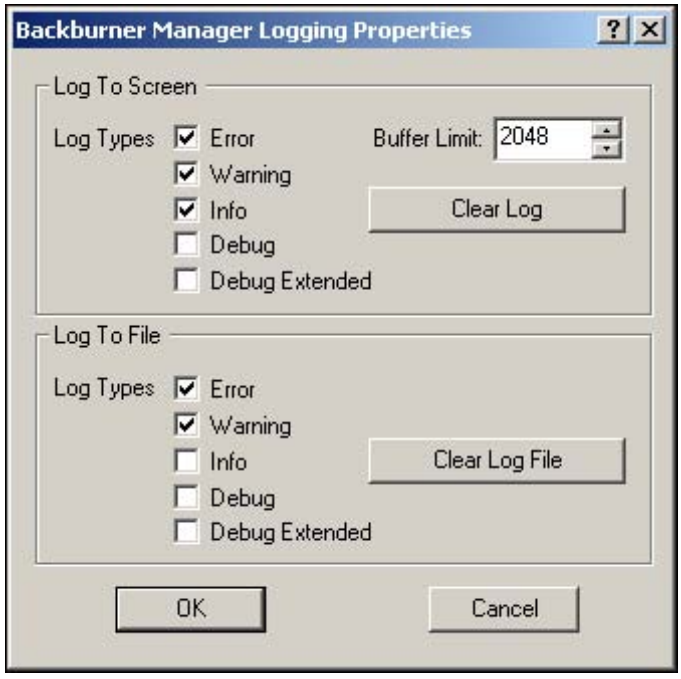

Use this dialog to set the events shown in the application's window or logged to its log file.

- The Log To Screen options set events that are displayed in the Backburner Manager or Server application window.
- The Log To File options set events that are saved to the Backburner Manager or Server log files. These are usually the same messages that appear on the screen.
- **3** Enable options in the dialog to determine the messages that are saved to log files. See [Specifying](#page-84-0) [Backburner Log File Contents](#page-84-0) on page 79.

By default, the following events are always logged to the screen and to the log files:

- Error
- Warning
- Info

Enabled events are saved to the *backburner.log* file for Backburner Manager and to the *backburnerServer.log* file for Backburner Server.

- **4** In the Buffer Limit field, specify the maximum size of the buffer holding the messages.
- **5** Click Clear Log to clear the buffer holding messages in the application window.
- **6** Click Clear Log File to clear the contents of the *backburner.log* or *backburnerServer.log* file.

**NOTE** Log files are cleared only when you click the Clear Log File button. Otherwise, the size of these files continues to grow with each job rendered.

#### **To configure Backburner log file settings by editing the backburner.xml file:**

- **1** Stop Backburner Manager and/or Backburner Server.
- **2** Locate the *backburner.xml* file:
	- Linux: */usr/discreet/backburner/Network*
	- Windows: In the *\backburner* subdirectory of the per-user application data directory. For example, *C:\Documents and Settings\<user>\Local SettingsApplication Data\backburner*, in Windows XP.
- **3** Edit the *backburner.xml* file using an XML or text editing application.
- **4** Under the <LogCfg> heading, enable or disable the options to determine the messages that are saved to log files. See [Specifying Backburner Log File Contents](#page-84-0) on page 79. The settings are enabled with a "1" and disabled with a "0".
- **5** Save and exit the *backburner.xml* file.
- **6** Restart Backburner Manager or Backburner Server. Refer to the *Autodesk Backburner Installation Guide* for help starting these applications.

<span id="page-84-0"></span>**NOTE** Any changes made to the *backburner.xml* file take effect only when the Backburner Manager or Backburner Server is restarted.

The new log file settings take effect.

## **Specifying Backburner Log File Contents**

The information and type of events that can appear in the Backburner Manager or Server, or be written to their log files, are defined as follows.

**Error** Fatal errors that halt the rendering of a job. These messages are preceded by a red "ERR", label and include the following events:

- Failed Renderings and Frame Errors
- Backburner Server runs out of memory
- Backburner Manager not found
- Error registering server(s)
- Error writing output file
- Loading time-outs

**Warning** Non-fatal warning information. These are events that do not cause the application to stop rendering a job. These messages are preceded by a brown "WRN" label, and include the following events:

- Backburner Manager or Backburner Servers shutting down
- Server(s) flagged as failed
- Loading time-out set too low
- Rendering time-out set too low

**Info** General information about the current status of Backburner Manager and the Backburner Servers on the Backburner network. These messages are preceded by an aqua "INF" label, and include the following events:

- Booting Backburner Manager
- Connection to Backburner Server(s)
- Registration to Backburner Manager
- Job submitted
- Job received
- Frame complete

**Debug and Debug Extended** Detailed information about TCP/IP packets and the current state of Backburner Manager and the Backburner Servers. Debug Extended provides a more verbose listing than Debug. These messages are preceded by a blue "DBG" label, and include the following information:

- TCP/IP packets sent and received
- TCP/IP packet collection
- Frames assigned
- <span id="page-85-1"></span><span id="page-85-0"></span>■ Log files creation and sending
- Assignment threads

# **Editing the Backburner.xml File**

When you run the Backburner Manager or Server, the application creates or updates the *backburner.xml* file in the Network directory under the Backburner installation directory. View or edit this file only if you have isolated a particular workstation as the cause of problems experienced on the Backburner network.

You may change parameters in the *backburner.xml* file by editing it in an XML editor or a text editing application.

On Windows systems, most of the settings in the *backburner.xml* file can be set using the Manager Properties dialog and Server Properties dialog.

Before viewing or editing the *backburner.xml* file, make sure the Backburner Manager and/or Backburner Server applications are shut down (or their services stopped and uninstalled). Any changes made to the *backburner.xml* file take effect only when the Backburner Manager or Server is restarted.

**NOTE** Changing parameters manually in the *backburner.xml* file is done at your own risk.

Autodesk recommends changing only the following parameters in this file.

**MaxBlockSize** Located under the <GeneralCfg> heading, this value is the maximum size of a data packet sent when transferring large blocks, such as projects. For slow connections like modems, use a smaller packet size, for example, 1024.

**NetworkMask** Located under the <GeneralCfg> heading, this value shows the subnet mask used to locate other Backburner network components, such as Backburner Server or Manager. The subnet mask defined in the *backburner.xml* file must be the same as the one defined for general TCP/IP communications on the workstation.

**ServerName** Located under the <SystemConfiguration><AppDetails><ServerSettings> heading, this value specifies either the host name or IP address the Backburner Server uses to identify itself to the Backburner Manager. This is useful when a render node has more than one network interface and hence more than one IP address

**Acknowledgment Timeout** Located under the <TimerCfg> heading as AckTimeout, this value is the amount of time (in seconds) that the system waits for an acknowledgment of commands (like Ping) sent back and forth between the Manager and Server. The default acknowledgment timeout is 20 seconds.

<span id="page-86-1"></span><span id="page-86-0"></span>**Acknowledgment Retries** Located under the <TimerCfg> heading as AckRetries, this value determines how many times the sender retries if no acknowledgment is received. The default is six tries. After that, the machine is considered down and is put off-line.

## <span id="page-86-2"></span>**Resolving a Host Access Error**

The common causes of a host access error in Linux or Windows installations are an incorrect IP address for the Backburner Manager, incorrect port numbers for the Manager and/or Server, or incorrectly configured TCP/IP information. You can troubleshoot the error by examining each of these in turn.

#### **To resolve a host access error:**

**1** Ensure that the name and IP address of the Backburner Manager are correctly specified in the Backburner Server, as follows.

Connect the application directly to the Backburner Manager workstation by trying the following:

- If you use the Auto-Connect functionality, disable the Use First Available option and/or remove the subnet mask for the Backburner network. You are prompted to enter the name or IP address of the Backburner Manager workstation when you try to submit a job to Backburner.
- Disable any settings or preferences that automatically connect to the Backburner Manager.

If the application cannot connect to the Backburner Manager, continue to the next step.

**2** Verify that the Manager and Server port numbers are correctly specified in the Manager General Properties and Server General Properties.

If this does not solve the problem, continue to the next step.

**3** Verify that TCP/IP is correctly configured on all workstations running the software. If necessary, verify that the subnet mask is correct.

**NOTE** Consult your network administrator before changing the subnet mask.

- **4** If a firewall is running on Backburner components, review the firewall settings for each network component to ensure the following:
	- $\blacksquare$  The Backburner application(s) are allowed to access the network.
	- The ports used by the Backburner Manager and the Backburner Monitor to communicate are not blocked by the firewall. By default, these ports are 3233 and 3234.

# <span id="page-87-4"></span><span id="page-87-0"></span>**Resolving Invalid DNS Addresses**

An invalid Domain Name Server (DNS) address in the DNS Search Order, or in the Primary or Secondary WINS Server in the Microsoft Windows TCP/IP dialog, causes an Error registering <server name> error when you start Backburner Manager or Server. The following procedure describes how to resolve invalid IP addresses for the Domain Name Server.

#### **To resolve invalid DNS addresses:**

**1** Display the Microsoft TCP/IP dialog.

In Windows XP, from the Start menu, choose Settings, then Network Connections. Next, right-click Local Area Connection, and then click Properties. In the list, select Internet Protocol (TCP/IP) and click Properties. In the dialog that appears, click Use the following DNS server addresses, click Advanced and then check the DNS and WINS tabs.

<span id="page-87-2"></span><span id="page-87-1"></span>**2** Check the IP addresses listed for DNS and WINS servers for invalid IP addresses. If there are invalid IP Addresses listed in either the DNS or WINS Address panel, correct them and then reboot the workstation.

# <span id="page-87-3"></span>**Resolving a Problem Connecting to the Backburner Manager**

The Backburner Manager, on Linux or Windows systems, is the link between the Render Clients who submit jobs and the render nodes that process these jobs. If the Backburner Manager is not available, jobs cannot be submitted to or processed by Backburner. Not being able to connect to the Backburner Manager causes problems for both Render Clients and nodes, but Render Clients usually discover the problem. For example, if you submit a job while the Manager is down, an error appears in your application.

The most common reasons for not being able to connect to the Backburner Manager are:

- An incorrect IP address or an IP address that connects to the wrong Backburner Manager
- A Backburner Manager that is not running or is hung
- Communication problems between the Backburner Manager and the render nodes

#### **To resolve a problem connecting to the Backburner Manager:**

- **1** Ensure you are connecting to the correct Backburner Manager, using its correct IP address, as follows. Connect the application directly to the Backburner Manager workstation by trying the following:
	- If you use the Auto-Connect functionality, disable the Use First Available option and/or remove the subnet mask for the Backburner network. You are prompted to enter the name or IP address of the Backburner Manager workstation when you try to submit a job to the Backburner.
	- Disable any settings or preferences that automatically connect to the Backburner Manager.

If the application cannot connect to the Backburner Manager, continue to the next step.

**2** Verify that the Backburner Manager is running.

If it is not running or appears to be inactive on the workstation, restart the Manager for the network. Refer to the *Autodesk Backburner Installation Guide* for help starting Backburner Manager.

**NOTE** If you are running Backburner Manager as a Windows Service, display the Services control panel, and verify that the Manager service is running. If the service is not running, highlight it and click Start.

If restarting the Manager does not fix the problem, continue to the next step.

- **3** If a render node has more than one network interface, these problem may be that the Backburner Server running on that node is identifying itself to the Backburner Manager using the wrong IP address. Do one of the following on the node to specify the IP address the Backburner Server uses to identify itself to the Backburner Manager:
	- (Windows render node) Stop the Backburner Server on the node, and the Backburner Manager. On the render node, from the Start menu, choose Programs, Autodesk, Backburner, then server to open the Backburner Server General Properties dialog and in the Server Name or IP Address field, enter the name or IP address you want to associate with the Backburner Server. Restart the Backburner Manager and the Backburner Server.
	- (Windows or Linux render node) Stop the Backburner Server on the node, and the Backburner Manager. Load the */usr/discreet/backburner/Network/backburner.xml* file in an XML editor or text editor and edit the

<SystemConfiguration>/<AppDetails>/<ServerSettings>/<ServerName> values to reflect the host name or IP address you want to associate with the Backburner Server. Save and close the file, then restart the Backburner Manager and the Backburner Server.

**4** Ensure the render nodes can *ping* the Backburner Manager. For help with the *ping* command, see [Verifying](#page-82-3) [Communication Between Two Hosts](#page-82-3) on page 77.

If the render nodes can successfully *ping* the Backburner Manager, continue to the next step.

- **5** If a firewall is running on Backburner components, review the firewall settings for each network component to ensure the following:
	- The Backburner application(s) are allowed to access the network.
	- The ports used by the Backburner Manager and the Backburner Monitor to communicate are not blocked by the firewall. By default, these ports are 3233 and 3234.
- **6** Configure the log files to report detailed information about TCP/IP packets, as follows.

Enable the Log Debug and Log Debug Extended options in the preferences for the Manager and all render nodes running Backburner Server, and then restart the Backburner Manager and Backburner Server workstations.

Examine the TCP/IP information in the log files to determine why the Backburner Manager workstation and render nodes are not communicating.

<span id="page-88-1"></span><span id="page-88-0"></span>**7** Examine the *backburner.xml* file to ensure that the subnet mask defined for the Backburner Manager is correct and matches the subnet mask defined for the render node's TCP/IP settings. See [Editing the](#page-85-1) [Backburner.xml File](#page-85-1) on page 80.

# <span id="page-88-2"></span>**Adding the Backburner Path to the Windows Path Environment Variable**

Environment variables are file paths that help Microsoft Windows find and launch applications such as Backburner Server. If the path to Backburner is missing or incorrectly defined, Windows is not able to launch Backburner Server or the application associated with the job. When this happens, the following errors may appear in the following applications:

- Unknown error loading application in the Backburner Manager and the Backburner Monitor.
- Cannot Network Render. Backburner not found or not installed. in the application that submitted the job to the Backburner network.

Do the following procedure to add Backburner to the *Path* environment variable in Windows.

#### **To add the Backburner path to the Windows path environment variable:**

- **1** In Windows XP, from the Start menu, choose Settings, Control Panel, then System. The System Properties dialog appears.
- **2** Show the Advanced tab, and then click Environment Variables to display the environment variables. The Environment Variables dialog appears, showing user and system environment variables defined for the Windows workstation.
- **3** From the System Variables list, choose Path and then click Edit. The contents of the *Path* environment variable appear.
- **4** Check the *Path* environment variable for the file path to Backburner: *C:\Program Files\Autodesk\Backburner\* (default). If this path is missing or is incorrectly specified, re-enter it.
- <span id="page-89-1"></span><span id="page-89-0"></span>**5** Click OK to return to the Environment Variables dialog, then close all dialogs and restart the Windows workstation.

# <span id="page-89-2"></span>**Resolving Network Card Priority**

If you have multiple network cards in your Linux or Windows render node, by default, Backburner Server uses the IP address of the first network card that it finds to identify itself to the Backburner Manager. This may lead to problems if this is the wrong card. You can force Backburner Server to use a specific network card. The following procedure describes how.

#### **To resolve network card priority:**

- ➤ Do one of the following:
	- (Windows render node) Stop the Backburner Server on the node, and the Backburner Manager. Then on the render node, from the Start menu, choose Programs, Autodesk, Backburner, then server to open the Backburner Server General Properties dialog and in the Server Name or IP Address field, enter the name or IP address you want to associate with the Backburner Server. Restart the Backburner Manager and the Backburner Server.
	- (Windows or Linux render node) Stop the Backburner Server on the node, and the Backburner Manager. Load the */usr/discreet/backburner/Network/backburner.xml* file in an XML editor or text editor and edit the

<SystemConfiguration>/<AppDetails>/<ServerSettings>/<ServerName> to reflect the host name or IP address you want to associate with the Backburner Server. Save and exit the file, then restart the Backburner Manager and the Backburner Server.

# <span id="page-90-0"></span>**Resolving an Unavailable Render Node Problem**

<span id="page-90-1"></span>The most common reasons, in a Linux or Windows system, that a render node appears unavailable are that the workstation is offline, the Backburner Server is not running or is hung, the Server is not using the correct IP address for the Manager, or the Manager cannot communicate with the Server.

#### **To resolve an unavailable render node problem:**

**1** Verify that the render node workstation is online.

If you are not at the render node, use the *ping* command to see this workstation is online. For help with the *ping* command, see [Verifying Communication Between Two Hosts](#page-82-3) on page 77.

If the workstation is not online, restart the render node, and then see if it appears in the Backburner network.

If this does not resolve the problem, continue to the next step.

**2** Check if the render node is scheduled to be offline using the Windows-based Backburner Monitor. See [Setting Render Node Availability](#page-45-0) on page 40.

If the render node is scheduled to be offline and it should be online at this time, change the schedule for the render node.

If this does not resolve the problem, continue to the next step.

**3** Verify the Backburner Server is running.

If it is not running or is hung, start the Server. Refer to the *Autodesk Backburner Installation Guide* for help starting Backburner Server.

**NOTE** If you are running Backburner Server as a Windows Service, display the Services control panel, and verify that the Server service is running. If the service is not running, highlight it and click Start.

If this does not fix the problem, continue to the next step.

**4** For Windows systems only, verify that the render node can communicate with the correct Manager.

Connect the render node directly to the Backburner Manager workstation by doing the following:

- Disable any Backburner Server settings or preferences that automatically connect to the Backburner Manager. In the Backburner Server General Properties dialog, disable Automatic Search and manually enter the name or IP address of the Backburner Manager.
- If the render node has more than one network card, in the Backburner Server General Properties dialog, manually enter the name or IP address you want to assign to the Backburner Server in the Server Name or IP Address field.
- Verify that the *HOSTS* file located in the *winnt\system32\drivers\etc\* directory includes the IP address and corresponding machine name for each render node and the Backburner Manager workstation on the network. This file maps machine names to IP addresses.

If restarting the Server after this step does not fix the problem, continue to the next step.

- **5** If a firewall is running on Backburner network components, review the firewall settings for each network component to ensure the following:
	- $\blacksquare$  The Backburner application(s) are allowed to access the network.
	- The ports used by the Backburner Manager and the Backburner Monitor to communicate are not blocked by the firewall. By default, these ports are 3233 and 3234.
- **6** Verify that the Manager can *ping* the render node. See [Verifying Communication Between Two Hosts](#page-82-3) on page 77.

If the Manager can successfully *ping* the render node, continue to the next step.

**7** Configure the log files to report detailed information about TCP/IP packets, as follows.

Enable the Log Debug and Log Debug Extended options in the preferences for the Backburner Manager and the Backburner Server workstations, and then restart the Backburner Manager and Backburner Server applications.

Examine the TCP/IP information in the log files to determine why the render node and Backburner Manager are not communicating.

# <span id="page-91-7"></span><span id="page-91-3"></span><span id="page-91-0"></span>**Restarting Suspended Render Nodes**

If the Backburner Monitor or the Backburner Web Monitor indicates that a render node assigned to a job is suspended even if its job is being processed, do the following to determine why the render node is suspended and, if necessary, to restart it.

**To determine the cause of, and restart, a suspended render node:**

**1** Before restarting the render node, make sure that the workstation is available to render jobs. Select the render node in the Server List to view its details. Check in the Schedule section to see if the node is disabled for the current time period.

Render nodes that are not set to be available for rendering may appear suspended even if their job is being processed.

<span id="page-91-4"></span><span id="page-91-1"></span>**2** If the render node is supposed to be available for rendering jobs, stop and restart the Backburner Server application on the render node.

# <span id="page-91-8"></span>**Resolving a Render Node Failure**

The following list shows possible causes to verify in the case of a render node failure. Most of these are logged in the *backburnerServer.log* file, if you have configured the log file to include fatal errors. Consulting this log file may help you determine the reason for the render node failure.

- Verify the paths to the footage and to the output folder are valid from the render node. A render node may fail if it cannot access the footage for a job, or cannot save its output in the output folder. Where possible, use UNC (*\\machine\folder*) paths for footage, such as bitmaps used for textures in 3D models. You can also ensure that paths to footage and projects are identical by maintaining the same directory structure on all Render Clients and render nodes in the Backburner network.
- <span id="page-91-5"></span>■ Verify that any plug-ins, fonts, and codecs necessary for rendering jobs are installed on the render node.
- <span id="page-91-6"></span><span id="page-91-2"></span>■ Ensure there is sufficient disk space to accommodate output (on the drive to which the render node saves its output), as well to hold input data associated with jobs (on the local drive of the render node).

# **Adjusting the Maximum Number of Render Nodes Per Job**

When the maximum number of render nodes per job is reached, no additional render nodes can be assigned to a job, even if render nodes are available. You can remedy this problem by adjusting the settings for the Maximum Concurrent Assignments and Maximum Servers per Job in Backburner Manager. You can do this by editing the *backburner.xml* file. Additionally, on Windows systems you can use the Backburner Manager General Properties dialog.

**NOTE** Changing these settings is not recommended. Increase these values only if you are sure that there is sufficient slack in your Backburner network.

#### **To adjust the number of render nodes per job on Windows systems:**

**1** In Backburner Manager, from the Edit menu, choose General Settings. The Backburner Manager General Properties dialog appears.

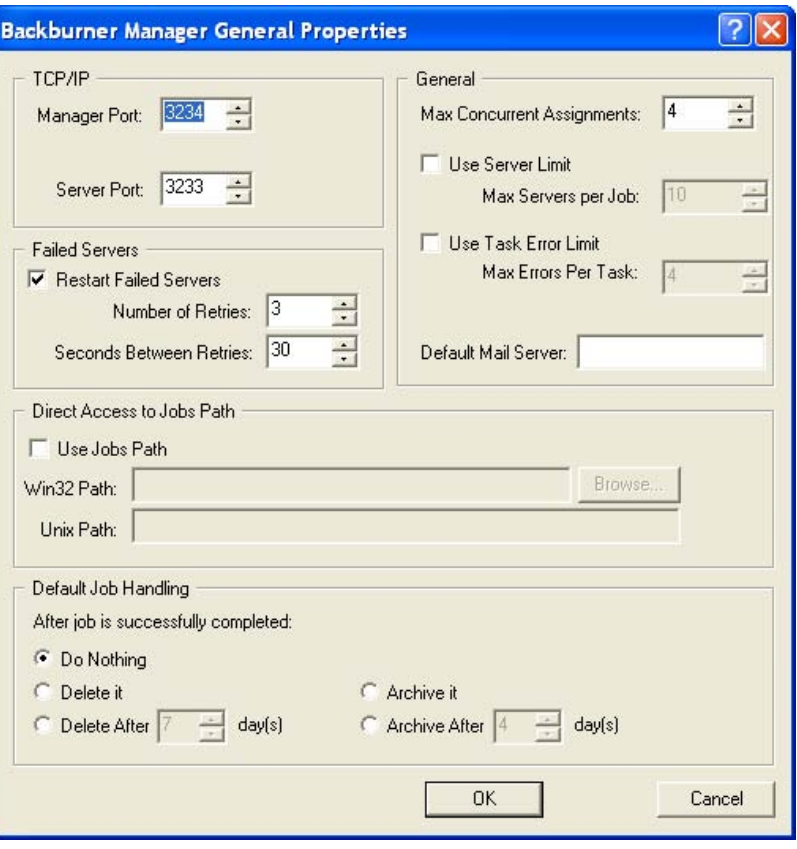

**NOTE** Changing these settings is not recommended. Increase these values only if you are sure that there is sufficient slack in your Backburner network.

- **2** In the General group, adjust the value for Max Concurrent Assignments.
- **3** Optionally, in the General group, select Use Server Limit and adjust the value for Max Servers per Job.

**NOTE** The settings from the Backburner Manager General Properties dialog are also written to the *backburner.xml* file in the *Network* folder where you installed Backburner.

#### **To adjust the number of render nodes by editing the backburner.xml file:**

- **1** Stop Backburner Manager.
- **2** Locate the *backburner.xml* file:
	- Linux: */usr/discreet/backburner/Network*
	- In the *\backburner* subdirectory of the per-user application data directory. For example, *C:\Documents and Settings\<user>\Local SettingsApplication Data\backburner*, in Windows XP.
- **3** Edit the *backburner.xml* file using an XML or text editing application.
- **4** Under <ManagerSettings>, adjust the value for <MaxConcurrentAssignments>.

**5** Optionally, set <UseServerLimit> to "Yes", and adjust the value for <ServerLimit>.

**NOTE** Changing these settings is not recommended. Increase these values only if you are sure that there is sufficient slack in your Backburner network.

- **6** Save and exit the *backburner.xml* file.
- **7** Restart Backburner Manager. Refer to the *Autodesk Backburner Installation Guide* for help starting Backburner Manager.

**NOTE** Any changes made to the *backburner.xml* file take effect only when the Backburner Manager is restarted.

The new render node settings take effect.

# **Index**

3ds Max cloning jobs [32](#page-37-0) render nodes [39–40,](#page-44-0) [59](#page-64-0), [62](#page-67-0)

### **B**

Backburner architecture [5](#page-10-0) defined [3](#page-8-0) log files [86](#page-91-6) supported applications [3](#page-8-0) terminology [4](#page-9-0) Windows environment variables [83](#page-88-2) Backburner Manager defined [6](#page-11-0) log files [77,](#page-82-6) [86](#page-91-6) problem connecting to [82](#page-87-3) Backburner Monitor comparing [12](#page-17-0) defined [6](#page-11-1) getting started [11](#page-16-0) see also Backburner Web Monitor [6](#page-11-1) see also Backburner Windows Monitor [6](#page-11-1) Backburner Server defined [6](#page-11-2) log files [77,](#page-82-6) [86](#page-91-6) see also render nodes [6](#page-11-2) Backburner Web Monitor "Read Only" in title bar [15](#page-20-0) launching [16](#page-21-0) queue control [17](#page-22-0) Backburner Windows Monitor defined [12](#page-17-1) launching [13](#page-18-0) queue control [15](#page-20-1) bucket rendering [5](#page-10-1)

## **C**

Cleaner XL assigning render nodes [39](#page-44-1), [59](#page-64-0) cloning jobs [32](#page-37-1) command line rendering [67–69](#page-72-2) customer support [9](#page-14-0)

## **D**

documentation [8](#page-13-0)

## **E**

email notifications in Web Monitor [55](#page-60-0) in Windows Monitor [31](#page-36-0)

## **J**

jobs archiving [32–33,](#page-37-2) [53–54](#page-58-0) assigning render nodes to [29,](#page-34-0) [39](#page-44-0), [59](#page-64-1) cloning [32](#page-37-3) deleting [34](#page-39-0), [55](#page-60-1) modifying settings [29](#page-34-0) monitoring [26,](#page-31-0) [47–48](#page-52-0) overview [20](#page-25-0) restarting [31](#page-36-1), [53](#page-58-1) restarting vs reactivating [31,](#page-36-1) [53](#page-58-1) setting email notifications [31](#page-36-0), [55](#page-60-0) submitting from command line 67-69 suspending and reactivating [28](#page-33-0), [53](#page-58-2) viewing status [26,](#page-31-1) [47–48](#page-52-0)

## **L**

log files [77,](#page-82-6) [86](#page-91-6)

## **M**

multiple network cards [84](#page-89-2)

## **P**

packets defined [5](#page-10-1) verifying packet size [77](#page-82-7)

## **Q**

queue control and administrator privileges [12](#page-17-2) Backburner Web Monitor [17](#page-22-0) Backburner Windows Monitor [12–13](#page-17-2) obtaining [15](#page-20-1)

## **R**

render nodes "ghost" nodes [39,](#page-44-2) [61](#page-66-0) and Cleaner XL jobs [39,](#page-44-1) [59](#page-64-0) and Wire transfer jobs [39](#page-44-1), [59](#page-64-0) assigning to jobs [39](#page-44-0), [59](#page-64-1) creating server groups [41](#page-46-0), [63](#page-68-0) defined [6](#page-11-2) deleting absent/offline [39](#page-44-3), [61–62](#page-66-0) monitoring [35,](#page-40-0) [57](#page-62-0) overview [21](#page-26-0) restarting [86](#page-91-7) scheduling availability [40,](#page-45-1) [62](#page-67-0) setting max. nodes per job [86](#page-91-6)

## **S**

server groups and job processing strategies [41,](#page-46-1) [63](#page-68-1) creating [41](#page-46-1), [63](#page-68-1) defined [41,](#page-46-1) [63](#page-68-1) global server groups [41](#page-46-0) local server groups (3ds Max) [41](#page-46-0)

## **T**

troubleshooting basic techniques [73](#page-78-1) host access errors [81](#page-86-2) invalid DNS addresses [82](#page-87-4) job submission [75](#page-80-0) render node failure [86](#page-91-8) render nodes [76](#page-81-0) startup problems [74](#page-79-1) unavailable render node [85](#page-90-1) verifying communication [77](#page-82-8)

## **V**

Visual Effects and Finishing applications cloning jobs [32](#page-37-4) submitting jobs to server groups [41](#page-46-1), [63](#page-68-1)

## **W**

Wire transfers assigning render nodes [39](#page-44-1), [59](#page-64-0)